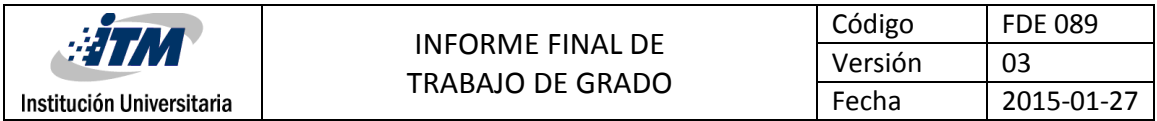

**Diseño e implementación de un radio enlace para proveer de servicio de internet inalámbrico gratuito a los habitantes del Barrio Trece de Noviembre de la comuna 8 de Medellín; con autenticación en un portal cautivo.**

Renee Alejandro Díaz Martínez

Wilmar Arley Gonzalez Sierra

Ingeniería en Telecomunicaciones

Fabio León Suárez A.

### **INSTITUTO TECNOLÓGICO METROPOLITANO**

### **Febrero 2017**

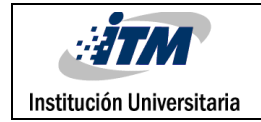

# RESUMEN

Las redes WLAN son tecnologías que brindan la posibilidad de comunicación sin necesidad de cables o medios físicos, sin lugar a dudas esto brinda beneficios como movilidad, diseño de nuevos espacios, comodidad, escalabilidad, entre otros. Pero en Colombia y en Medellín específicamente, existen zonas desconectadas aún a nivel urbano. El Barrio Trece de Noviembre en la actualidad no cuenta con conexión a internet debido a que es un sector de estrato bajo, y además, por ser una zona con características geográficas que dificultan el despliegue de infraestructuras físicas. El llevar el servicio de internet de forma inalámbrica y gratuita, contribuye a reducir en gran parte la brecha tecnológica en la que viven los habitantes del sector, en pleno siglo XXI. Por eso, el presente proyecto busca por medio de las tecnologías WLAN, ofrecer a los habitantes del Barrio 13 de Noviembre la posibilidad de contar con conexión a Internet de forma gratuita. Para lograr esto, se realizará levantamiento de información del entorno geográfico donde se encuentra asentada esta comunidad, para así tener una visión amplia del rango de cobertura y/o alcance posible con un radio enlace; se pretende hacer una simulación con software especializado (Radio Mobile), para elegir los equipos necesarios; para poder hacer un buen uso del servicio de internet y garantizar la seguridad, se implementará el uso de un portal cautivo y se realizan pruebas de rendimiento. Se implementó un radio enlace que permite brindar Internet inalámbrico gratuito a un barrio en la periferia de Medellín. Los usuarios pueden acceder a un servicio de transferencia de archivos después de autenticarse en un portal cautivo sobre Pfsense.

*Palabras claves***:** Brecha tecnológica, Calidad de vida, Ftp, Internet, Portal Cautivo, Radio-enlace, Trece de Noviembre, Wi-fi.

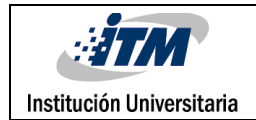

# RECONOCIMIENTOS

En primer lugar queremos agradecer a Dios por darnos la oportunidad de trabajar en este proyecto, que permite dar un aporte social a una comunidad tan necesitada como los son los habitantes del Barrio 13 de Noviembre.

Queremos agradecer también a los Profesores: Fabio Leon Suárez y Pedro Guerrero, por su orientación y asesorías; a nuestras familias por el apoyo, y por motivarnos a seguir adelante.

Gracias también al Presidente de la Junta de Acción Comunal, Ignacio Arango, por la dedicación y el acompañamiento que nos brindó; su ayuda con toda la información del Sector a intervenir, fue fundamental.

A todos muchas gracias ¡

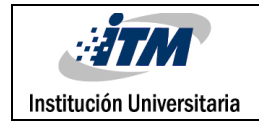

# ACRÓNIMOS

*AIRLINK* Herramienta de simulación de Radio Enlaces, Propiedad de Ubiquiti*.*

*AIRVIEW* Herramienta de Análisis espectral de los equipos Nano Station M*.*

*ALIASES:* Puede un puerto, un grupo de puertos, una dirección IP o un grupo de direcciones ip, toda una red o un grupo de redes*.*

*ICMP Protocolo de mensajes de control de internet*

*FTP Protocolo de transferencia de archivos*

FREEBSD Es un avanzado Sistema Operativo derivado de BSD y de propiedad de UNIX

LOS Hace referencia a que las antenas que intervienen en un radio enlace tienen visión directa

PING Utilidad diagnóstica en redes de computadores que comprueba el estado de la comunicación

POE Tecnología que incorpora la alimentación eléctrica en infraestructura de redes.

SNR Relación señal a ruido en un sistema

WIFI Mecanismo de conexión de dispositivos electrónicos de forma inalámbrica

WLAN Red de área local cuya interconexión de realiza de forma inalámbrica

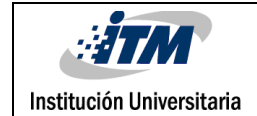

### **Tabla de Contenido**

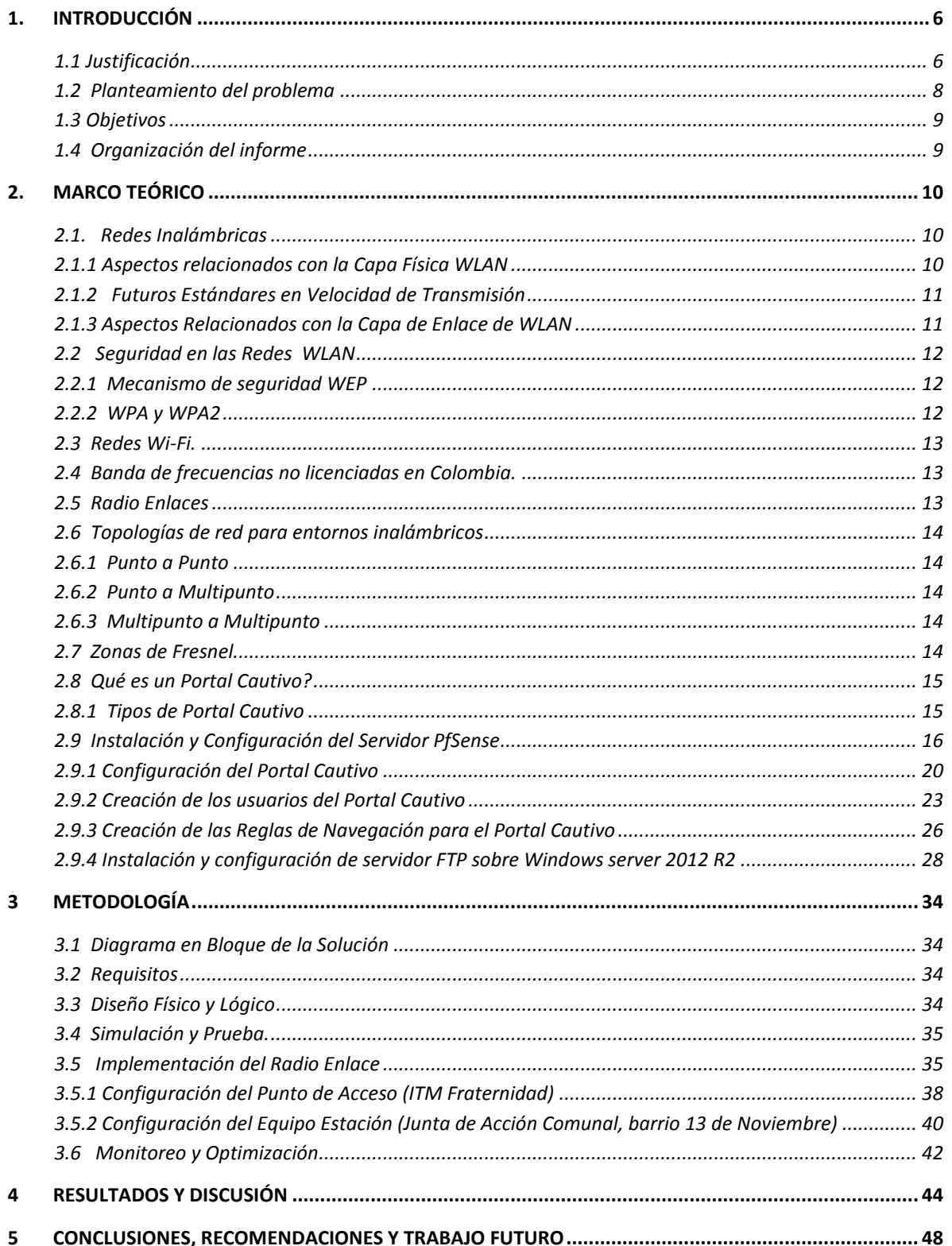

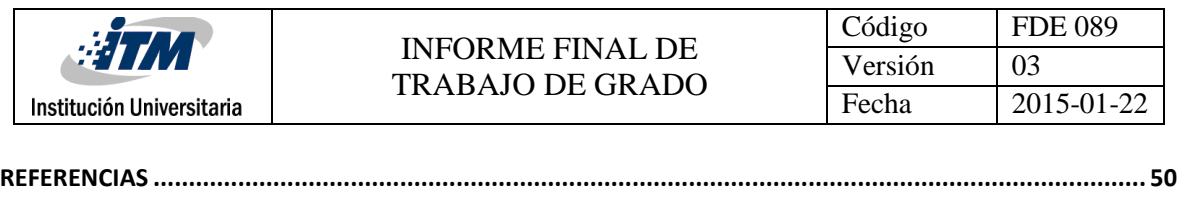

**APÉNDICE [..................................................................................................................................................](#page-52-0) 51**

## <span id="page-5-0"></span>1. INTRODUCCIÓN

Las redes inalámbricas han representado un papel muy importante en el mundo, ya que poseen una gran variedad de ventajas, como su facilidad y economía a la hora de realizar una instalación pues se ha suprimido en gran medida el uso de cableado. Otra ventaja muy importante es que permite la comunicación con zonas distantes o de difícil acceso. En la actualidad con el desarrollo de las nuevas tecnologías de la información se ha creado la necesidad de implementar redes inalámbricas aprovechando los diferentes tipos de topologías que están disponibles para que los usuarios se acomoden a sus necesidades. Hay que destacar también que las redes inalámbricas se han convertido también en un objetivo de vulnerabilidad de la seguridad ya que cualquier persona puede tener acceso a las mismas por lo que es muy importante tener en cuenta los lineamientos de seguridad que sean los suficientemente adecuados para evitar las posibles amenazas que se puedan presentar a la red.

En el Barrio 13 de Noviembre, ubicado al nororiente de la ciudad de Medellín, la gran mayoría de sus habitantes pertenece a los estratos 0 y 1, de escasos recursos, vulnerables y muchos de ellos fueron víctimas del conflicto armado, lo que motivó su desplazamiento hacia éste sector. (Dpto. Adtvo. de Planeacion de Medellin, 2008).

En este orden de ideas, se percibe como aún existe una gran desigualdad dentro de la población urbana de Medellín, que ni siquiera cuentan con acceso a los servicios básicos o de primera necesidad; y por supuesto, a la hora de introducirse en un enfoque de la utilización de las nuevas tecnologías de la información, se concluye que aún prevalece una gran brecha tecnológica en este sector de la ciudad. Se debe considerar que en parte también obedece a que es una zona de difícil acceso por debido a sus condiciones topográficas, lo que dificulta el despliegue de infraestructuras físicas.

#### <span id="page-5-1"></span>**1.1 Justificación**

Una vez analizadas las condiciones sociales y económicas de la zona, la cual se encuentra ubicada en la Comuna 8, ver [Figura 1](#page-6-0), se crea la necesidad de establecer una intervención que contribuya con su desarrollo y la oportunidad a sus habitantes de tener fácil acceso a las nuevas tecnologías de la información; en la implementación de la solución, se utilizó tecnologías inalámbricas ya que se convierten en una solución bastante adecuada comparada con otros medios de transmisión. Por su facilidad de instalación, economía, escalabilidad y estabilidad, dada la cercanía entre los puntos de conexión.

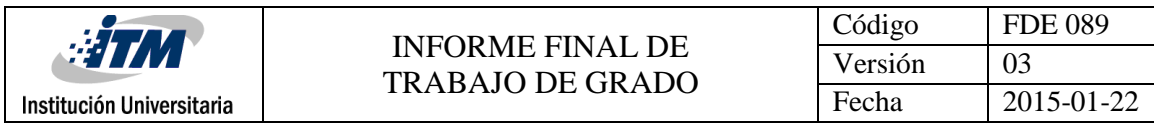

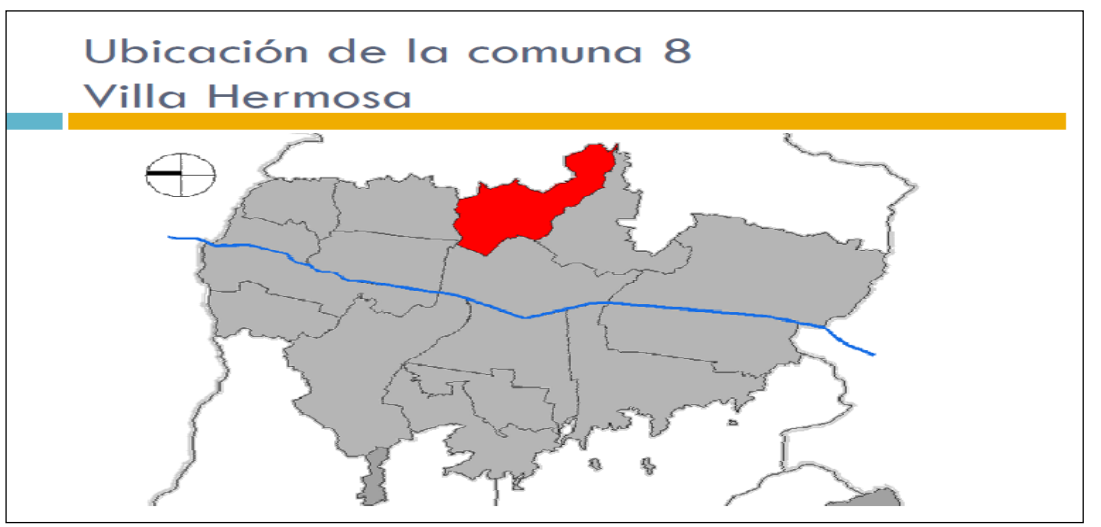

<span id="page-6-0"></span>Figura 1. Mapa conformación comuna 8 de Medellín. Fuente: Departamento Administrativo de Planeación de Medellín.

Poder ofrecer servicio de internet gratuito permite que muchos de los habitantes del barrio Trece de Noviembre, puedan aprovechar los beneficios que brindan las TICs para aplicarlos al desarrollo de cursos virtuales, investigación, procesos productivos, publicidad, marketing, invención, etc. De esta forma se garantiza que también los jóvenes y habitantes en general, ahorren dinero que pagan por éste concepto (aproximadamente \$1.500 /hora) en dos salas de internet que existen en la actualidad en la zona, (Aguirre, 2015).

Esto contribuye a reducir en gran medida la desigualdad social, la brecha tecnológica y a mejorar la calidad de vida de los habitantes de éste sector.

La [Figura 2](#page-6-1), muestra la ubicación del ITM Fraternidad en la Comuna 8, y la cercanía que se tiene con el sector a beneficiar con el proyecto.

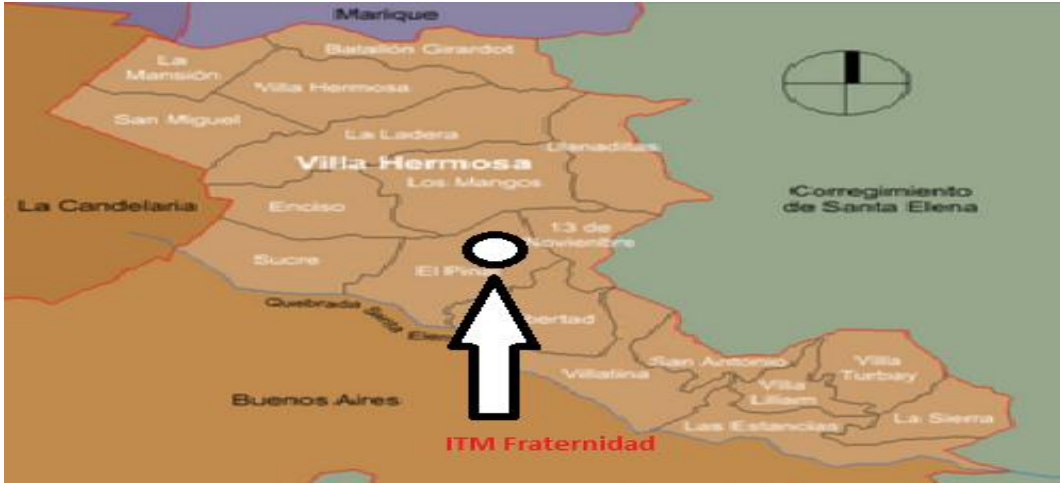

<span id="page-6-1"></span>Figura 2. Mapa de la ubicación del ITM en la comuna 8, con relación al Barrio 13 de Noviembre. Fuente: Departamento Administrativo de Planeación de Medellín.

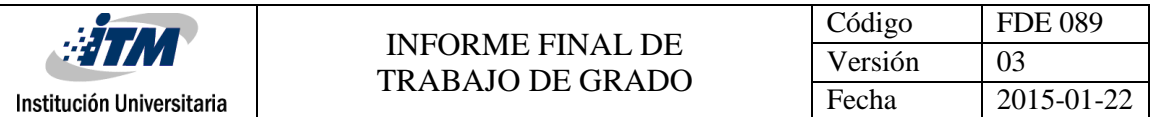

#### <span id="page-7-0"></span>**1.2 Planteamiento del problema**

Como se puede ver en l[a Tabla 1,](#page-7-1) el 99 % de los habitantes del sector son estrato socioeconómico 1; lo que pone en evidencia que la mayoría de sus habitantes son de escasos recursos; y no es un secreto que esto también puede reflejar una perspectiva de las condiciones de desigualdad en la que viven.

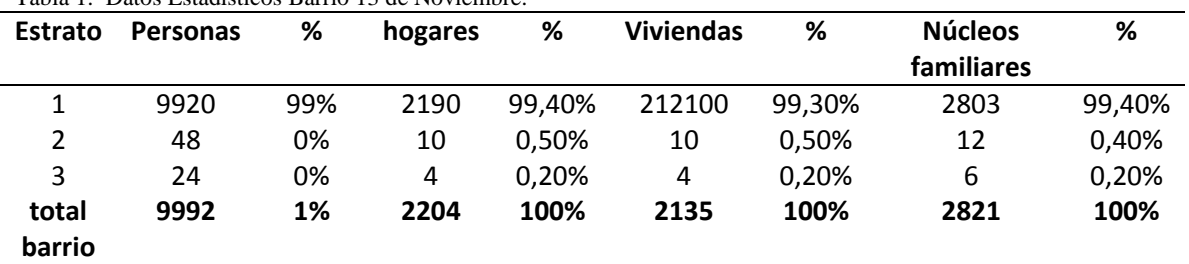

<span id="page-7-1"></span>Tabla 1. Datos Estadísticos Barrio 13 de Noviembre.

Fuente: Departamento Administrativo de Planeación de Medellín. Subdirección Metro información. 2013

Por las condiciones socioeconómicas de los habitantes del sector y por los datos de la [Tabla 2,](#page-7-2) se puede evidenciar como los habitantes escasamente tienen para suplir sus necesidades básicas: Alimentación y pago de los servicios de primera necesidad. El Sector cuenta con redes de telecomunicaciones, pero como se mencionó anteriormente los habitantes no adquieren los servicios, debido a que no cuentan con la capacidad económica para pagarlos.

<span id="page-7-2"></span>Tabla 2. Distribución de los Servicios Públicos.

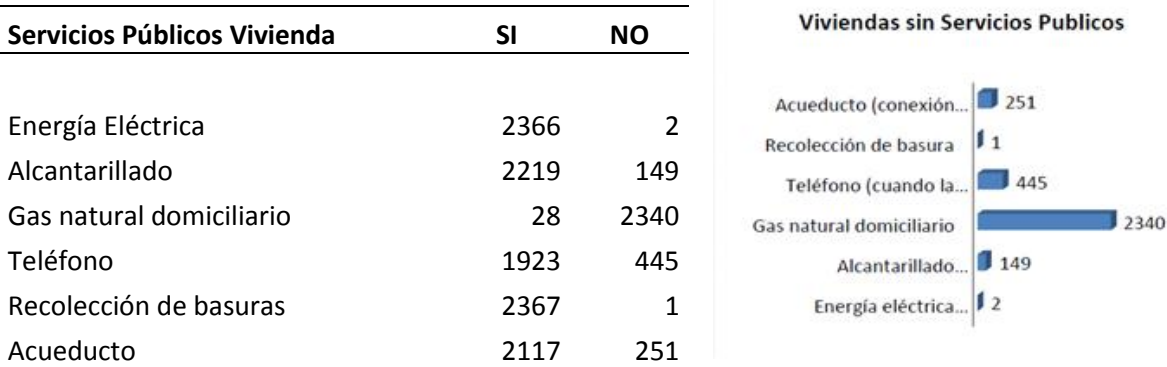

Fuente: Departamento Administrativo de Planeación de Medellín. Subdirección Metro información. 2013 Procesamiento: Unidad de Clasificación Socioeconómica y Estratificación.

Todos estos aspectos ocasionan una brecha tecnológica que en pleno siglo XXI resulta difícil de creer; sobre todo en la "Ciudad más innovadora del mundo". Por eso se plantea la pregunta de investigación: ¿*Es posible brindar conectividad a internet de forma gratuita a unos 200 usuarios, habitantes del barrio Trece de Noviembre?*

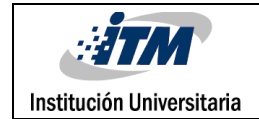

#### <span id="page-8-0"></span>**1.3 Objetivos**

#### **General**

Diseñar e implementar un radio enlace para proveer servicio de internet gratuito a 200 usuarios, habitantes del Barrio 13 de Noviembre de la comuna 8 de Medellín; con registro y autenticación en un Portal Cautivo.

#### **Específicos**

Plantear un diseño lógico y físico de la red inalámbrica siguiendo normas estándares de una metodología *Top Down de cisco*, que permita garantizar un radio enlace estable. Implementar un portal cautivo en un servidor del Laboratorio, para autenticación de usuarios,

gestión del sistema y ofrecimiento de servicio basado en el protocolo FTP.

#### <span id="page-8-1"></span>**1.4 Organización del informe**

En el capítulo 1 se encuentra la Introducción, la cual está conformada por las generalidades, pertinencia, justificación, planteamiento del problema abordado y los objetivos del proyecto. En el capítulo 2 se presenta el Marco Teórico, que consiste en el desarrollo de la teoría que permitió fundamentar el proyecto con base al planteamiento del problema; mientras que en el capítulo 3 se presenta la Metodología, y se muestran las tareas vinculadas en pro de alcanzar los objetivos del Proyecto. El capítulo 4 presenta Resultado y las Discusiones, a partir de diversas pruebas que permiten evidencian el logro de los objetivos del proyecto. Por último, el capítulo 5 comprende lo relacionado a las conclusiones, recomendaciones y trabajo futuro que permite orientar al lector de lo que fue logrado con el proyecto, también permite hacer análisis con base a los resultados obtenidos tendientes a mejorar el proyecto, o sirviendo como hoja de ruta para futuros trabajos.

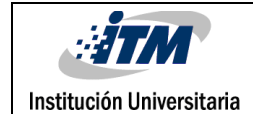

# <span id="page-9-0"></span>2. MARCO TEÓRICO

En este capítulo se presentan los fundamentos teóricos que se han adelantado en torno a trabajos similares a éste proyecto y que permiten ubicar en el contexto a los lectores del mismo.

#### <span id="page-9-1"></span>**2.1. Redes Inalámbricas**

Para todos ha sido siempre un gran atractivo poder tener comunicaciones sin el uso de cables. Las comunicaciones inalámbricas han evolucionado con el pasar de los tiempos, en todos los aspectos: velocidades, aplicaciones, coberturas, entre otros. Por otra parte, las comunicaciones inalámbricas brindan la posibilidad de implementar procesos comerciales nuevos y más eficaces que podrían aumentar de manera considerable la capacidad de respuesta a las necesidades particulares.

WLAN, es una red de área local inalámbrica formada por unidades ubicadas en un espacio geográfico de dimensiones reducidas; en una WLAN la conexión se realiza utilizando ondas de radiofrecuencia.

Al ser redes inalámbricas éstas brindan la posibilidad a los usuarios de tener movilidad, ya que no dependen de cables o elementos físicos para permanecer en la red. La ausencia de cables también contribuye a mantener un orden o una organización en la oficina o en cualquier ambiente. La [Figura 3](#page-9-3)**,** muestra la relación alcance (metros) que son posibles cubrir, teniendo en cuenta el tipo Y/o estándar.

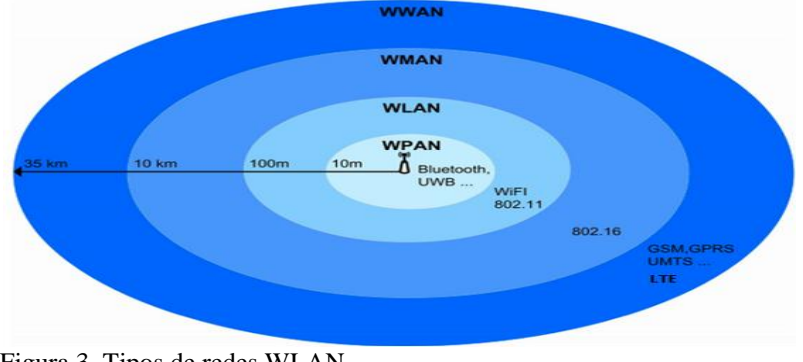

<span id="page-9-3"></span>Figura 3. Tipos de redes WLAN. Fuente:<http://tipstoefl.com/tips-toefl/tips-toefl-mudah/>

#### <span id="page-9-2"></span>**2.1.1 Aspectos relacionados con la Capa Física WLAN**

**Número de canal:** El número de canal identifica el rango de frecuencias de trabajo. Para 2.4 GHz, estamos hablando de 14 canales, separados por 5 MHz, cada país y zona geográfica aplica sus propias restricciones al número de canales disponibles. Por ejemplo, en Norteamérica tan sólo se utilizan los 11 primeros. Para éste proyecto se utilizó el canal 3 con frecuencia media de trabajo de 2424 MHz, debido a que era el canal que presentaba menos saturación o congestión.

**Potencia de transmisión**: A mayor potencia de transmisión, el punto de acceso tendrá un mayor rango de cobertura, sin embargo, debe evitarse usar más potencia de la necesaria pues aumenta la probabilidad de interferir con otros usuarios. Para la configuración de los equipos se utilizó los valores de potencia que vienen por defecto, los cuales son de 16 dBm, que equivalen a 40mW.

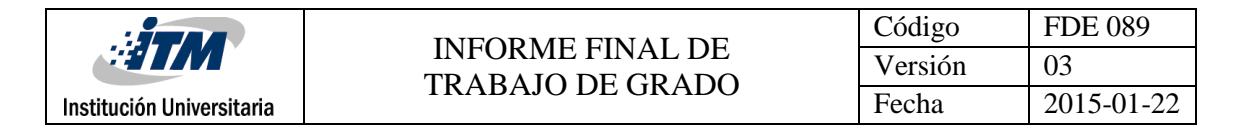

**Velocidad de transmisión**: La tasa de transmisión empleada dependerá del estándar del dispositivo, así para 801.11b el límite superior estará en los 11 Mbps, y para 802.11a y 802.11b en 54 Mbps, empleado en el extremo del usuario final, cuya rata debe ser superior en el radio enlace.

#### <span id="page-10-0"></span>**2.1.2 Futuros Estándares en Velocidad de Transmisión**

*802.11n:* Red inalámbrica que trabaja entre las bandas 2,4 y 5 GHz, con velocidades que alcanzan hasta 600 Mbps.

*802.11ac:* Es un estándar de red inalámbrica que opera por debajo de 6 GHz, permite alcanzar velocidades cercanas a 1 Gbps por segundo.

**802.11ad:** Ofrece un gran performance a frecuencias cercanas a los 60 GHz. Este estándar apunta a ofrecer velocidades de hasta 7 Gbps. Permite alcanzar estas velocidades gracias al uso de la banda ISM de 60 GHz.

**802.11af:** Esta estándar permite utilizar el espectro no utilizado por la frecuencia de TV, o los espacios blancos para transmitir, también se conoce como White-Wi-fi. El sistema general no debe causar interferencia a los usuarios primarios.

**802.11ah:** Es un nuevo estándar que trabaja por debajo de los GHz del espectro de frecuencias. Para lograr esto una nueva capa física y MAC ha sido desarrollado para permitir las comunicaciones en estas frecuencias, aunque a una velocidad menor que la que se puede lograr para la muy alta velocidad 802.11ac y otras variantes Wi-Fi. (Poole, 2014).

**IEEE 802.22**: El estándar IEEE 802.22 WRAN pretende incentivar el uso de dispositivos que no requieran licencia, sobre una base de no interferencia en el espectro que se asigna al servicio televisión. El estándar puede ofrecer velocidades cercanas a las ofrecidas por servicios de DSL / ADSL. (radioelectronics.com)

#### <span id="page-10-1"></span>**2.1.3 Aspectos Relacionados con la Capa de Enlace de WLAN**

**Modos de operación o funcionamiento:** El estándar 802.11 define dos modos operativos, como se observa en la [Figura 4](#page-10-2)**.** El *modo de infraestructura* en el que los clientes de tecnología inalámbrica se conectan a un punto de acceso y el *modo ad-hoc* en el que los clientes se conectan entre sí sin ningún punto de acceso.

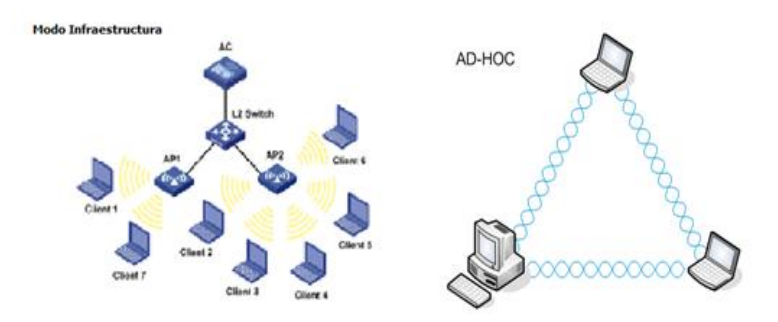

<span id="page-10-2"></span>Figura 4. Modos de Funcionamiento, redes WLAN. Fuente: Poole, AC, 2012

#### **SSID (Service Set IDentifier)**

El SSID es el nombre de la LAN inalámbrica. Se trata de una cadena de texto sensible a mayúsculas y minúsculas, que acepta hasta 32 caracteres alfanuméricos y es usada durante el proceso de asociación a una red inalámbrica.

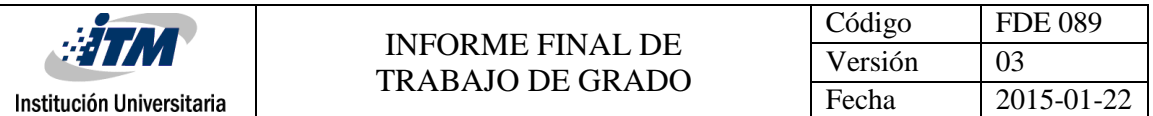

#### <span id="page-11-0"></span>**2.2 Seguridad en las Redes WLAN**

Este punto es fundamental, ya que las redes inalámbricas usan ondas de radio y son más susceptibles de ser interceptadas, por lo que se hace casi indispensable proveer de mecanismos de seguridad a nivel de enlace que garanticen la integridad y confiabilidad de los datos.

Los principales mecanismos que intentan o ayudan a garantizar la privacidad, integridad y confidencialidad de la transmisión son: WEP, WPA, filtrado MAC y 802.1x.

#### <span id="page-11-1"></span>**2.2.1 Mecanismo de seguridad WEP**

Su propósito fue brindar un nivel de seguridad comparable al de las redes por cable tradicionales. Se trata de un mecanismo basado en el algoritmo de cifrado RC4, y que utiliza el algoritmo de chequeo de integridad CRC (Chequeo de Redundancia Cíclica).

#### <span id="page-11-2"></span>**2.2.2 WPA y WPA2**

WPA y WPA2 pueden trabajar con y sin un servidor de distribución de llaves. Si no se usa un servidor de llaves, todas las estaciones de la red usan una llave de tipo PSK (*Pre-Shared-Key*), en caso contrario se usa habitualmente un servidor IEEE 802.1x.

#### **2.2.3 Protocolo 802.11 x**

Este protocolo ofrece un marco para autentificar y controlar el acceso a los puntos de accesos. Sirve como soporte para implementaciones de seguridad sobre servidores de autentificación. El funcionamiento es básicamente el siguiente, el cliente envía una petición al servidor de autenticación a través del AP, quien comprueba el certificado o el nombre de usuario y contraseña utilizando esquemas de autentificación como EAP encargados de la negociación.

En este proyecto se utilizó el estándar de seguridad WPA2-AES y el tipo de autenticación WPA que se usó fue PSK, los cuales se aplicaron para la configuración de los equipos encargados de establecer el radio enlace, es decir los equipos Ubiquiti Nano Station M2.

La [Tabla 3](#page-11-3) muestra las ventajas y desventajas que ofrecen las redes Wlan

| Ventajas                                                                                                    | <b>Desventajas</b>                                                                                                    |
|----------------------------------------------------------------------------------------------------|----------------------------------------------------------------------------------------------------|
| No.<br>necesita<br>licencia<br>$\blacksquare$<br>para<br>su<br>instalación<br>Son más sencillas de instalar<br>٠<br>Obtenemos conexión sin necesidad<br>٠<br>de cables.<br>Elimina la necesidad de compartir<br>$\blacksquare$<br>un espacio físico común.<br>Disponibilidad de<br>información<br>desde diferentes puntos.<br>Permite la movilidad.<br>$\blacksquare$<br>Comunicación desde<br>cualquier<br>$\blacksquare$<br>lugar.<br>Mayor economía.<br>٠ | Menor velocidad de descarga con respecto<br>$\bullet$<br>al cable.<br>Nivel de seguridad, aún por mejorar.<br>٠<br>Presentan interferencia con otros equipos.<br>٠<br>Velocidad de transmisión limitada.<br>٠<br>Potencia y distancia limitada.<br>٠<br>Pueden ser un poco más inestables.<br>$\bullet$ |
| $E_{\text{trans}}$ (Consis 2012)                                                                                                    |                                                                                                    |

<span id="page-11-3"></span>Tabla 3. Ventajas y Desventajas de Redes WLAN.

Fuente: (Garcia, 2012)

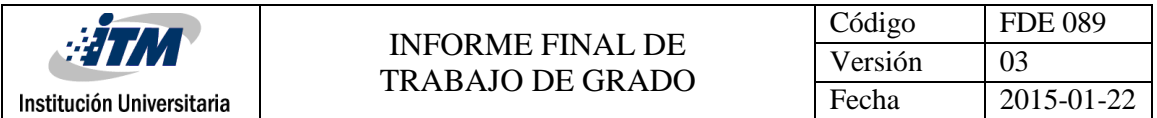

#### <span id="page-12-0"></span>**2.3 Redes Wi-Fi.**

Los sistemas basados en Wi-Fi (estándares IEEE 802.11) pueden ser usados para proveer banda ancha inalámbrica. Tiene gran similitud al funcionamiento que posee Ethernet. Wifi se ha popularizado como el estándar de conectividad en hogares, empresas y zonas públicas de hostpots. Aunque también pueden ser utilizadas (bajo ciertas restricciones legales de potencia) en exteriores, utilizando antenas externas, amplificadores adecuados, entre otros.

Los sistemas Wifi han permitido a las comunidades que se encuentran más apartadas, en zonas rurales y sin servicio, a que puedan tener conectividad y un servicio de calidad; wifi ofrece velocidades de datos más altas que los sistemas 3G, gracias a que opera a un ancho de banda de 20MHz.

Las ventajas y desventajas de las redes Wifi, se listan en la [Tabla](#page-12-3) **4.** 

#### <span id="page-12-3"></span>Tabla 4. Ventajas y Desventajas de redes Wifi.

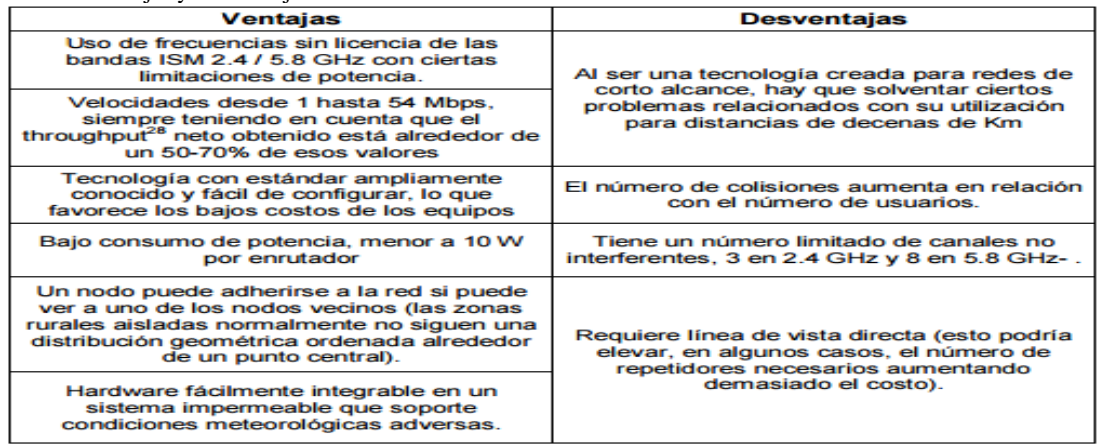

Fuente: Grupo de Telecomunicaciones Rurales, Pontificia Universidad Católica del Perú. Redes inalámbricas para zonas Rurales. Lima: GTR-PUCP, 2008. Pag 252. ISBN978-9972-42-843-2.

#### <span id="page-12-1"></span>**2.4 Banda de frecuencias no licenciadas en Colombia.**

En Colombia, el Ministerio de las TICs es el organismo encargado de otorgar los permisos para la operación de los sistemas de acceso inalámbrico y WLAN y atribuir las bandas de frecuencias radioeléctricas de libre utilización para sistemas.

Los rangos de frecuencias más utilizados son los 2,4 GHz y 5 GHz. Las bandas de 2,4 y 5 GHz tienen una característica en común y es que en ellas funcionan los "sistemas de baja potencia y corto alcance", aplicaciones (ICM)<sup>1</sup>, consideradas como de "uso libre" a nivel mundial. Fue así como nacieron tecnologías como el espectro ensanchado, los sistemas U-NII, los sistemas inalámbricos de área local, etc., y que poco a poco han ido ganando terreno a nivel internacional. (Ministerio de las TICs, 2003)

#### <span id="page-12-2"></span>**2.5 Radio Enlaces**

 $\overline{a}$ 

Se denomina radio enlace a cualquier interconexión entre los terminales de telecomunicaciones efectuados por ondas electromagnéticas. Si los terminales son fijos, el servicio se lo denomina como tal y si algún terminal es móvil, se lo denomina dentro de los servicios de esas características. Los enlaces se hacen básicamente entre puntos visibles, es decir, puntos altos de la

<sup>1</sup> Aplicaciones cuyo fin es el desarrollo de la industria, del sector científico y medico con beneficio general.

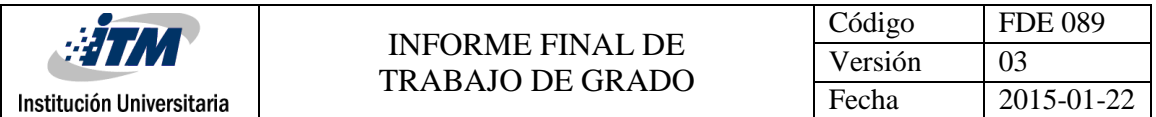

topografía, para un correcto funcionamiento es necesario que los recorridos entre enlaces tengan una altura libre adecuada para la propagación de la señal. (Technologies, 2003).

En el desarrollo del proyecto se optó por un radio enlace sobre una topología punto a punto. El punto Principal (máster) se ubicó en la terraza del piso 6 del ITM Fraternidad, y la Estación Remota quedó ubicada en la sede de la Junta de Acción Comunal del barrio 13 de noviembre.

#### <span id="page-13-0"></span>**2.6 Topologías de red para entornos inalámbricos**

Las redes inalámbricas se clasifican en tres configuraciones lógicas: enlaces punto a punto, enlaces punto a multipunto, y multipunto a multipunto. El diseño de una red puede hacer uso de estas configuraciones simultáneamente, pero cada enlace va a estar solo dentro de una de esas topologías.

#### <span id="page-13-1"></span>**2.6.1 Punto a Punto**

Los enlaces de este tipo son el legado de los tipos de arquitectura y posiblemente ha sido la topología de red más usada en microondas en los últimos años. Por años e incluso décadas, los operadores de microondas han establecido enlaces punto a punto para extensiones de redes LAN, para conectar sitios remotos con la Red Telefónica Pública Básica Conmutada (RTPBC) y para backhaul<sup>2</sup> celular.

#### <span id="page-13-2"></span>**2.6.2 Punto a Multipunto**

Cada vez que se tiene varios nodos hablando con un único punto de acceso central se trata de una aplicación punto a multipunto. El ejemplo típico de un trazado punto a multipunto es el uso de un punto de acceso inalámbrico que provee conexión a varios computadores portátiles. Los computadores portátiles no se comunican directamente unos con otros, pero deben estar en el rango de cubrimiento del punto de acceso para poder utilizar la red. (Flickenger, Aichele, & Buittrich, 2008).

#### <span id="page-13-3"></span>**2.6.3 Multipunto a Multipunto**

Es conocida como red ad-hoc o en malla, una característica de una red de este tipo es que no hay una autoridad central. Por el contrario, cada nodo de la red transporta el tráfico de tantos otros como sea necesario, y todos ellos se comunican entre sí, una de las ventajas de esta arquitectura que aún si ninguno de los nodos es alcanzable desde el punto de acceso central, igual pueden comunicarse entre sí. (Flickenger, Aichele, & Buittrich, 2008).

#### <span id="page-13-4"></span>**2.7 Zonas de Fresnel.**

Es un elipsoide prolongado que se extiende entre dos antenas. La primera zona de Fresnel es la diferencia entre el camino directo y el camino indirecto que toca un solo punto en la zona de Fresnel (ACB), es decir, es igual a la mitad de la longitud de onda. Como se observa [Figura 5.](#page-13-5)

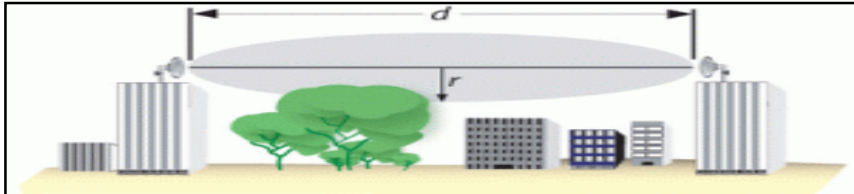

<span id="page-13-5"></span>Figura 5. Primera Zona de Fresnel Fuente: (Molina, 2015).

 $\overline{a}$ 

 $2$  Es la porción de una red jerárquica que comprende los enlaces intermedios entre el núcleo y las subredes en sus bordes.

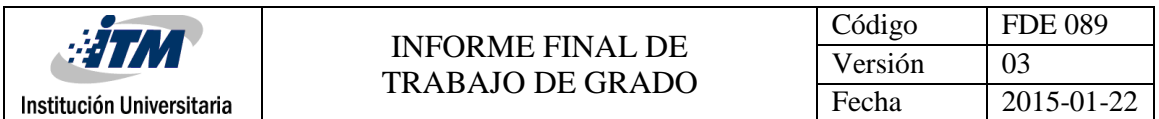

Si una porción significativa de la zona de Fresnel es obstruida la potencia de la señal recibida en la antena receptora puede ser atenuada significativamente. Se determina que se necesita por lo menos el 60% de la primera zona se encuentre totalmente despejada de cualquier obstáculo, haciendo parecer como si estuviera en el espacio libre. Para el proyecto se garantizó la primera zona de Fresnel, ya que en la trayectoria del radioenlace no presenta ningún tipo de obstáculo. Como se puede observar en [Figura 6.](#page-14-2)

| Azmut=75.11*                                                          | Ang. de elevación=12.396° Despeje a 1.00km |                            | Peor Fresnel=2.0F1                  |                        | Distancia=1,04km                                |
|-----------------------------------------------------------------------|--------------------------------------------|----------------------------|-------------------------------------|------------------------|-------------------------------------------------|
| Espacio Libre=95.0 dB                                                 | Obstrucción=0.9 dB                         | Urbano=0,0 dB              | Bosque=0.0 dB                       |                        | Estadísticas=6.7 dB                             |
| Pérdidas=102.6dB                                                      | Campo E=75.2dBuV/m                         | Nivel Rx=-52.6dBm          | Nivel Rx=523.43uV                   |                        | Rx relativo=23,4dB                              |
|                                                                       |                                            | 06°14'52.2"N 075°32'29.8"O |                                     |                        | <b>Accion Comunal</b><br>---------------------- |
|                                                                       |                                            |                            |                                     |                        |                                                 |
|                                                                       |                                            |                            |                                     |                        |                                                 |
|                                                                       |                                            | 59                         | Receptor 06°14'52,2"N 075°32'29,8"O |                        | S9                                              |
| itm fraternidad                                                       |                                            | $\overline{\phantom{a}}$   | accion comunal barri                |                        | $\overline{\phantom{a}}$                        |
|                                                                       | Master                                     | <b>Roll</b>                |                                     | Esclavo                |                                                 |
| Transmisor 06°14'43.5'N 075°33'02.6"O<br>Rol<br>Nombre del sistema Tx | itm-trece de noviembre                     | ۰                          | Nombre del sistema Rx               | itm-trece de noviembre |                                                 |
| <b>ITM Fraternidad</b><br>Potencia Tx                                 | 0.5W                                       | 26.99 dBm                  | Campo E requerido                   | 51.8 dBuV/m            | $\overline{\phantom{a}}$                        |

<span id="page-14-2"></span>Figura 6. Perfil de Terreno, radioenlace. Fuente: Radio Mobile.

#### <span id="page-14-0"></span>**2.8 Qué es un Portal Cautivo?**

Un portal cautivo es una aplicación utilizada generalmente en redes inalámbricas abiertas (*hotspots*) para controlar el acceso a la misma, aunque también puede utilizarse en redes cableadas. Por un lado, se utiliza para presentar al usuario alguna información de interés (información corporativa, políticas de uso, etc.) y por otro le permite al usuario facilitar al sistema sus credenciales de acceso. (Delgado, 2014).

#### <span id="page-14-1"></span>**2.8.1 Tipos de Portal Cautivo**

#### **Portales Cautivos por Software:**

PepperSpot, NoCatAuth, OpenSplash, PfSense, Easy Captive y ZeroShell.

#### **Portales Cautivos por Hardware:**

Cisco BBSM-Hotspot, Cisco Site Selection Gateway (SSG), Nomadix Gateway y Aptilo Acces Gateway

Para el proyecto, se usó un Portal Cautivo por Software, llamado *PFsense.*

#### **2.8.2 Qué es Pfsense?**

PfSense es una distribución basada en FreeBSD, derivada de m0n0wall. Su objetivo es tener unos cortafuegos (firewall) fácilmente configurable a través de una interface web e instalable en cualquier PC. Se trata, por tanto, de una solución muy completa, bajo licencia BSD, es de libre distribución. El cortafuego forma parte del Kernel del sistema. De hecho, se trata del Packet Filter (PF) originario de OpenBSD, considerado como el sistema operativo más seguro del mundo. (Garcia, Quezada, & Bello, 2010).

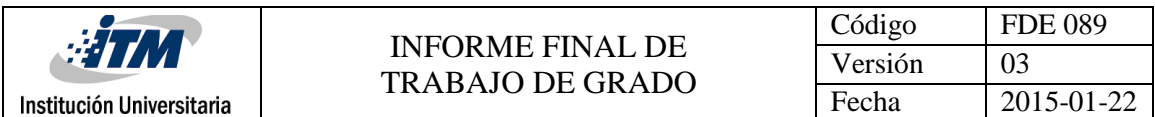

#### <span id="page-15-0"></span>**2.9 Instalación y Configuración del Servidor PfSense**

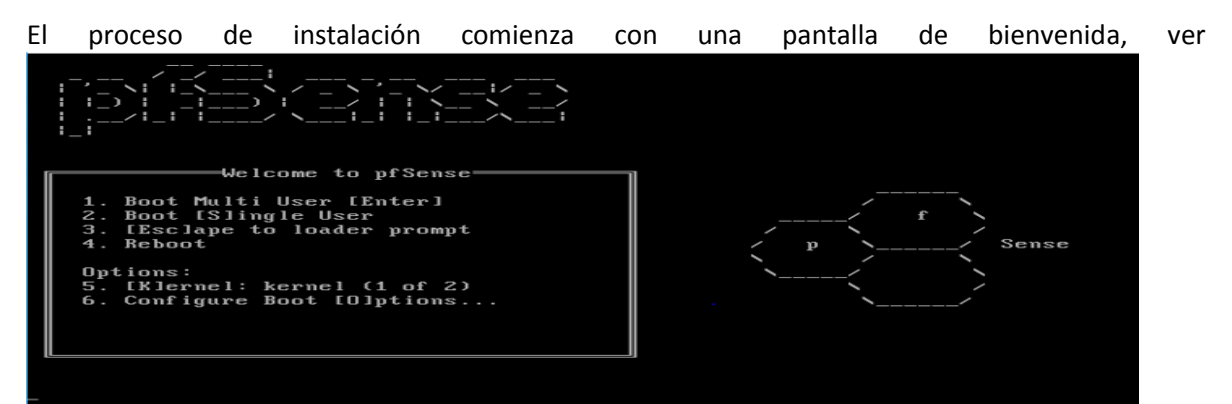

[Figura 7](#page-15-1), donde se muestra serie de opciones de arranque; se pulsa la opción 1, para iniciar la instalación ó en su defecto se espera a que el proceso de instalación comience automáticamente.

<span id="page-15-1"></span>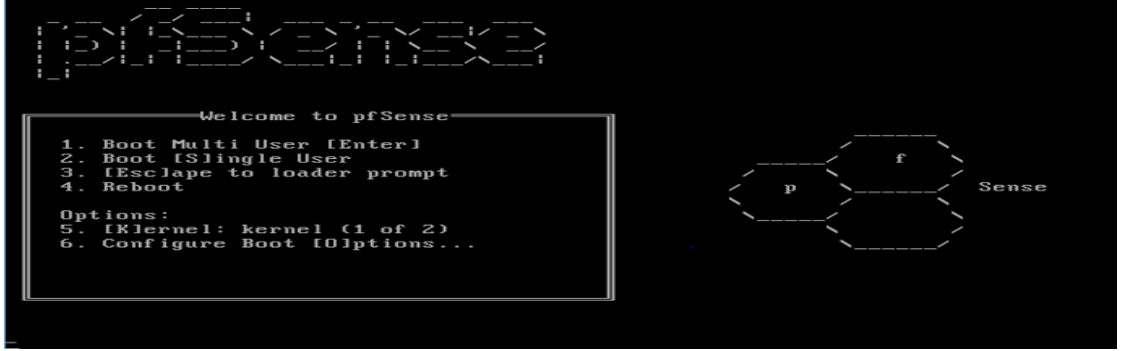

Figura 7. Inicio Proceso de Instalación PfSense Fuente: PfSense.

A continuación**,** el asistente de instalación pregunta si se desea aceptar las configuraciones de pantalla y teclado que trae por defecto, se selecciona la última opción para aceptar, ver

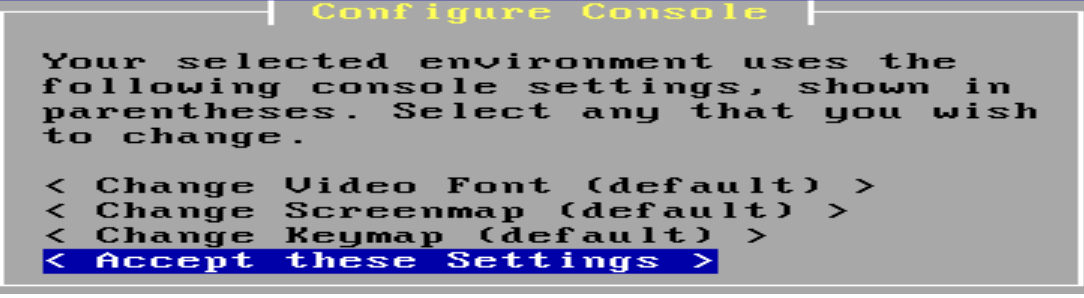

[Figura 8](#page-16-0).

<span id="page-16-0"></span>

|                           | <b>INFORME FINAL DE</b><br><b>TRABAJO DE GRADO</b>                                                                                                    | Código  | <b>FDE 089</b> |
|---------------------------|----------------------------------------------------------------------------------------------------|---------|----------------|
| #TM                       |                                                                                                    | Versión | 03             |
| Institución Universitaria |                                                                                                    | Fecha   | 2015-01-22     |
|                           |                                                                                                    |         |                |
| to change.                | Configure Console<br>Your selected environment uses the<br>following console settings, shown in<br>parentheses. Select any that you wish<br>< Change Video Font (default) > |         |                |
|                           | < Change Screenmap (default) >                                                                                                    |         |                |

Figura 8. Paso 2, proceso de Instalación PfSense Fuente: PfSense.

**Change** 

↙

⋜

En la siguiente pantalla, ver [Figura 9](#page-16-1), se da clic en la primera opción para aceptar la instalación fácil.

Keymap (default)

Accept these Settings

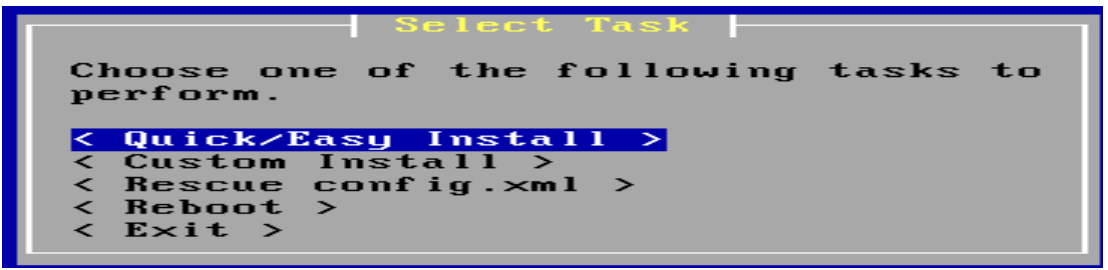

<span id="page-16-1"></span>Figura 9. Paso 3, proceso de Instalación PfSense Fuente: PfSense.

Luego comienza el proceso de instalación de Pfsense.

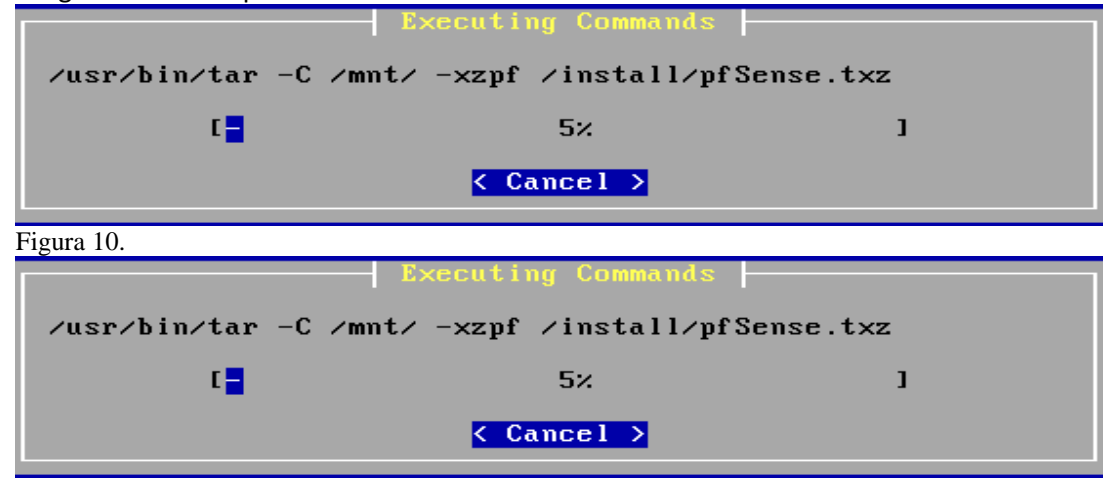

<span id="page-16-2"></span>Figura 10. Paso 4, proceso de Instalación PfSense Fuente: PfSense.

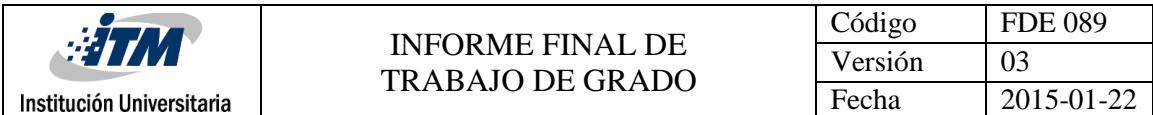

Luego de la instalación el sistema nos da la opción para reiniciar la máquina, [Figura 11](#page-17-0).

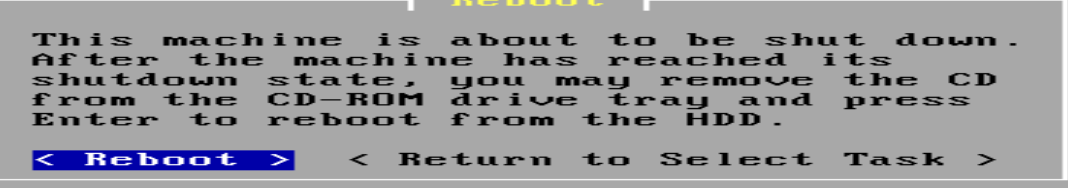

<span id="page-17-0"></span>Figura 11. Finalizando Proceso de Instalación PfSense. Fuente: PfSense.

Una vez reiniciada la máquina, Pfsense ya está instalado y se puede iniciar el proceso de configuración, ver

[Figura](#page-17-1) **12**. Por lo que se debe presionar la tecla F1 o en su defecto el servidor comienza automáticamente.

<span id="page-17-1"></span>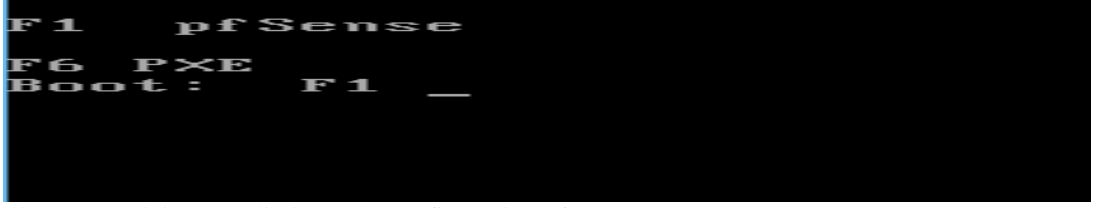

Figura 12. Inicio Procedimiento de Configuración PfSense Fuente: PfSense.

A continuación, se muestra una serie de opciones para configurar interfaces y aplicativos para realizar pruebas de conectividad. Y aparte muestra información acerca de que IP tiene las dos interfaces del Firewall tanto la WAN como la LAN, ver [Figura 13.](#page-17-2)

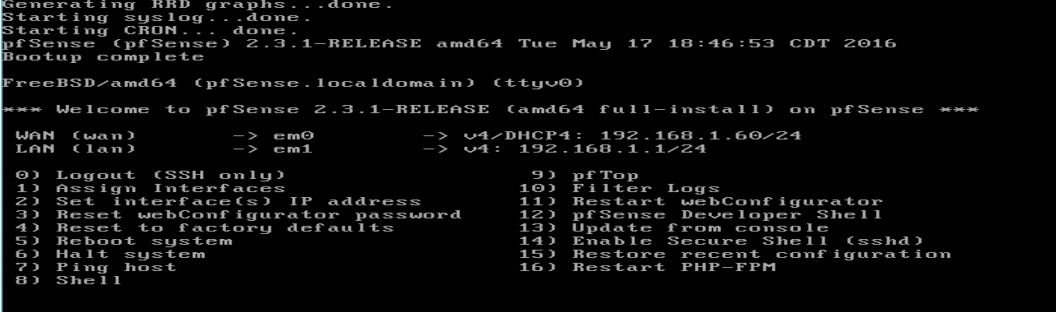

<span id="page-17-2"></span>Enter an option:<br>Figura 13. Configuración PfSense. Fuente: PfSense.

La interface WAN por defecto viene activada para recibir una dirección IP DHCP en este caso se asigna una dirección estática tanto en la interface WAN como en la LAN. La idea es que las dos interfaces queden en diferentes subredes. Para esto se digita el número 2 en la ventana de comandos y se presiona Enter, para configurar las dos interfaces, ver [Figura 14.](#page-17-3)

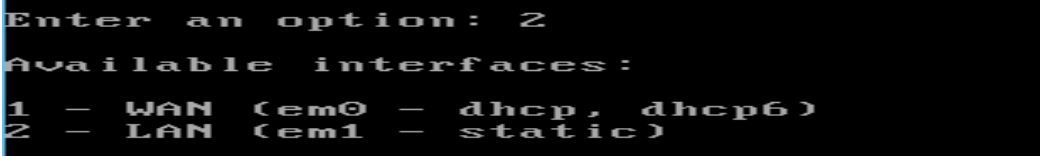

<span id="page-17-3"></span>Figura 14. Configuración PfSense. Fuente: PfSense.

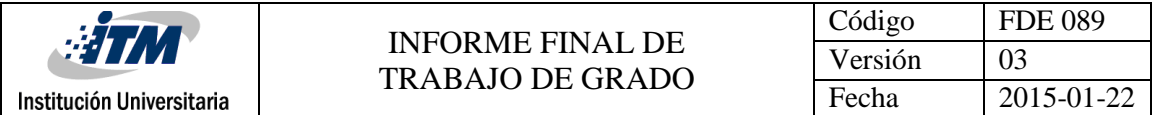

El asistente pregunta cuál de las dos interfaces se desea configurar por lo cual se debe presionar la tecla 1 correspondiente a la interface WAN. Luego de esto pregunta si se desea que la interface obtenga una IP por DHCP, se selecciona "no", para configurar una dirección estática, ver [Figura 15.](#page-18-0)

```
Enter the number of the interface you wish to configure: 1 \,Configure IPv4 address WAN interface via DHCP? (y/n) n
```
<span id="page-18-0"></span>Figura 15. Configuración Interfaces de Red PfSense WAN. Fuente: PfSense.

Luego de esto el asistente de configuración solicita el ingreso de la dirección estática que le será asignada a la interface WAN del servidor, la cual es 192.168.125.6/30, y la puerta de enlace que es la 192.168.125.5/30. Ver [Figura 16.](#page-18-1)

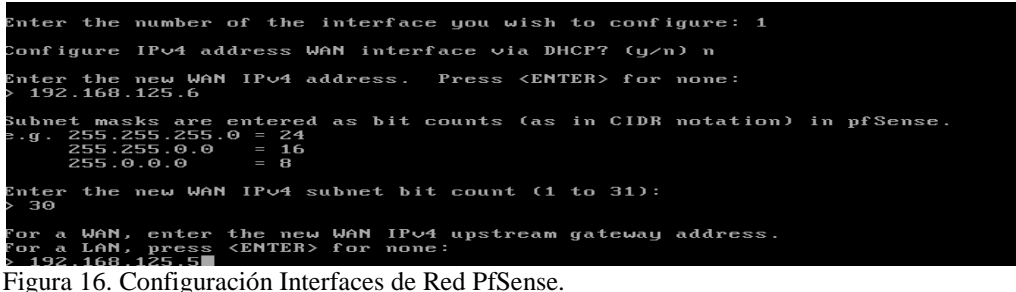

<span id="page-18-1"></span>Fuente: PfSense.

Luego de esto, el asistente pregunta si se desea configurar una dirección IP para el protocolo IPV6 a la cual se presiona ENTER para omitir y continuar. Ver [Figura 17](#page-18-2).

```
Configure IPv6 address WAN interface via DHCP6? (y/n) n
Enter the new WAN IPv6 address. Press <ENTER> for none:
Please wait while the changes are saved to WAN...
 Reloading filter...<br>Reloading filter...<br>Reloading routing configuration...
 DHCPD...
The IP∪4 WAN address has been set to 192.168.125.6⁄30
Press <ENTER> to continue.
```
<span id="page-18-2"></span>Figura 17. Configuración Pfsense. Fuente: PfSense.

El asistente de configuración envía nuevamente la pantalla de inicio en donde se selecciona nuevamente la opción 2, para configurar la interface LAN se escoge la opción 2; ver [Figura 18.](#page-19-0)<br>Enter the new LAN IPv4 address. Press <ENTER> for none:<br>> 172.31.0.1

```
Subnet masks are entered as bit counts (as in CIDR notation) in pfSense.<br>9.g. 255.255.255.0 = 24<br>255.255.0.0 = 16<br>255.0.0.0 = 8
nter the new LAN IP\vee4 subnet bit count (1 to 31):
  22
  r a WAN, enter the new LAN IPv4 upstream gateway address.<br>r a LAN, press <ENTER> for none:<br>172.31.0.1
or
```
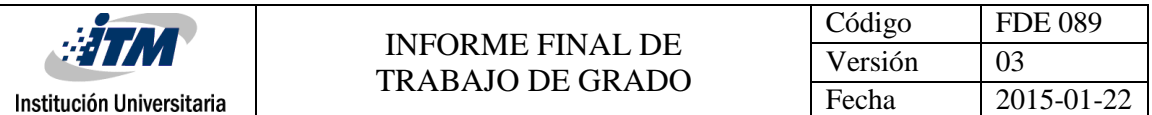

<span id="page-19-0"></span>Figura 18. Configuración interfaces de Red PfSense LAN. Fuente: PfSense.

Igual que en la WAN se configura una IP estática 172.31.0.1/22 y se le indica la puerta de enlace es la 172.31.0.1. Luego de esto se presiona la tecla ENTER para omitir la configuración del protocolo IPV6.

A continuación, el asistente pregunta si se desea activar el servicio de DHCP para esta interface, se selecciona *"yes"* para que los equipos que se conecten a esta interface obtengan direcci[onamiento](#page-19-1)  automáticamente; y seguidamente se asigna un rango de IP para el servicio de DHCP, ver

[Figura](#page-19-1) **19**, como se pretende conectar unos 200 hosts simultáneamente, se selecciona el rango desde la dirección IP 172.31.0.200 en adelante. Con el direccionamiento que se tiene (máscara de 22), se logran tener equipos conectados hasta la IP 172.31.3.254.

```
Do you want to enable the DHCP server on LAN? (y/n) y
Enter the start address of the IPv4 client address range: 172.31.0.200
Enter the end address of the IPv4 client address range: 172.31.3.254
Please wait while the changes are saved to \texttt{LAN} \dotsReloading filter.
Figura 19. Configuración del Servicio DHCP – LAN
Fuente: PfSense.
```
Seguido de esto se activa la administración vía WEB para poder tener administración desde cualquier equipo conectado a la interfaz de la red LAN. Y con este último proceso se tienen configuradas las interfaces de red del servido[r. El asistente indica que ya se tiene](#page-19-2) gestión vía web a través de la direcció[n HTTP://172.31.0.1/.](http://172.31.0.1/) Ver

<span id="page-19-2"></span>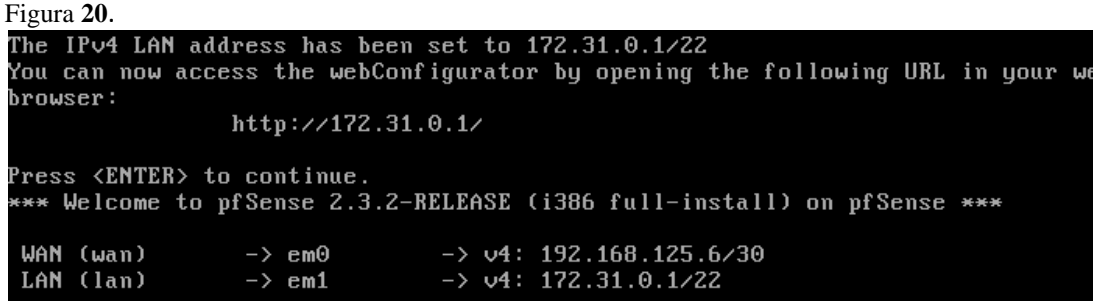

Figura 20. Notificación de Administración Web del PfSense. Fuente: PfSense.

Se ingresan las credenciales que por defecto son "*admin"* para el usuario y "*Proyectoitm2016"* la contraseña; ambos datos se puede cambiar más adelante. Ver [Figura 21](#page-20-1).

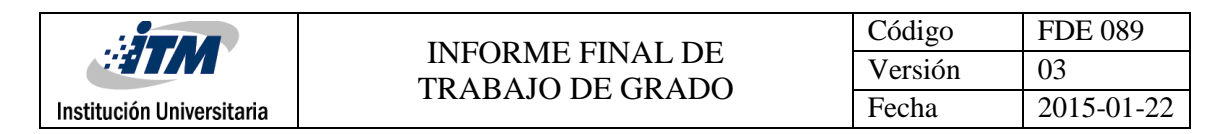

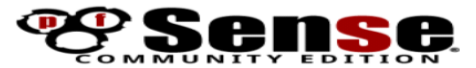

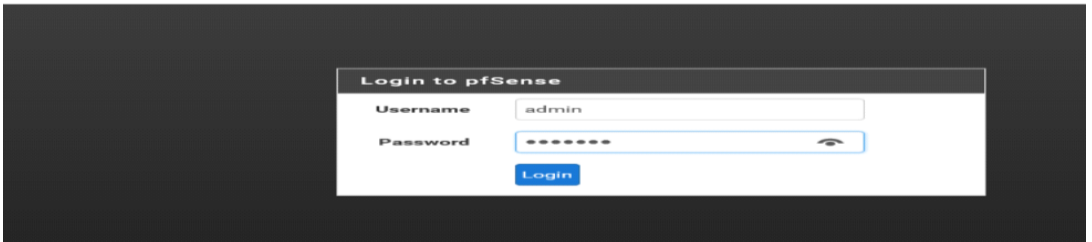

<span id="page-20-1"></span>Figura 21. Acceso Web PfSense Fuente: PfSense.

Una vez ingresados los datos de login, aparece un asistente de configuración automática, el cual se cancela para poder configurar las preferencias de manera manual. Ver [Figura 22](#page-20-2).

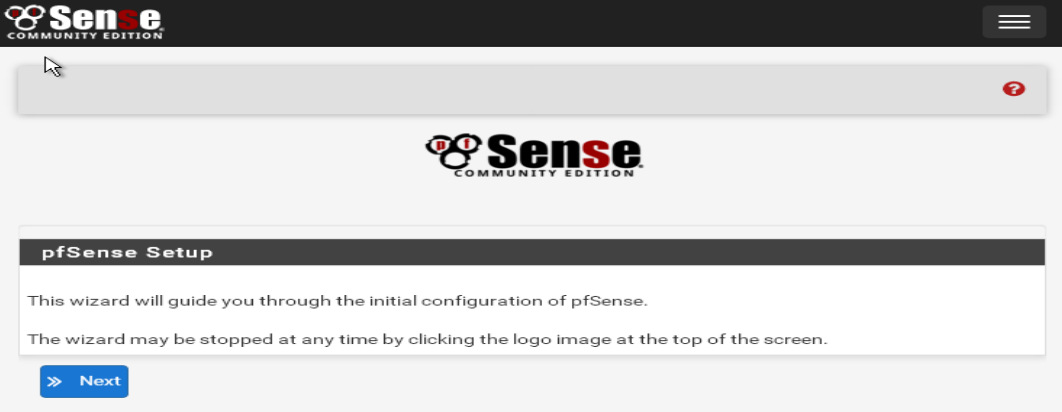

<span id="page-20-2"></span>Figura 22. Asistente de Configuración Web del PfSense. Fuente: PfSense.

#### <span id="page-20-0"></span>**2.9.1 Configuración del Portal Cautivo**

Para proceder con la configuración del portal cautivo se ingresa al menú. Ver [Figura 23.](#page-20-3)

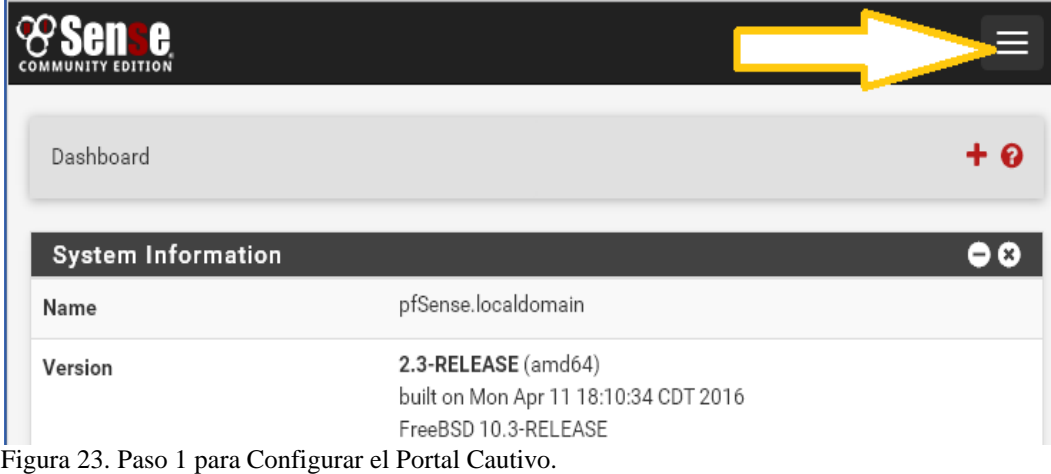

<span id="page-20-3"></span>Fuente: PfSense.

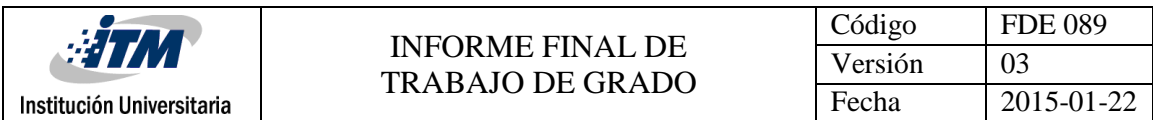

Se ingresa a "*Services"* y luego la opción *Captive Portal.* Ver [Figura](#page-21-0) 24.

<span id="page-21-0"></span>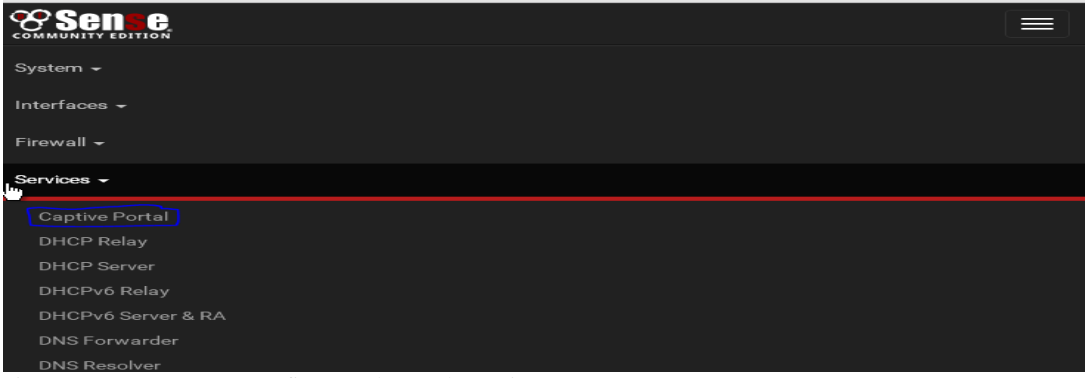

Figura 24.Paso 2 para Configurar el Portal Cautivo. Fuente: PfSense.

Luego se debe crear la Zona, para ello se da clic en "*Add*", ver [Figura](#page-21-1) 25.

<span id="page-21-1"></span>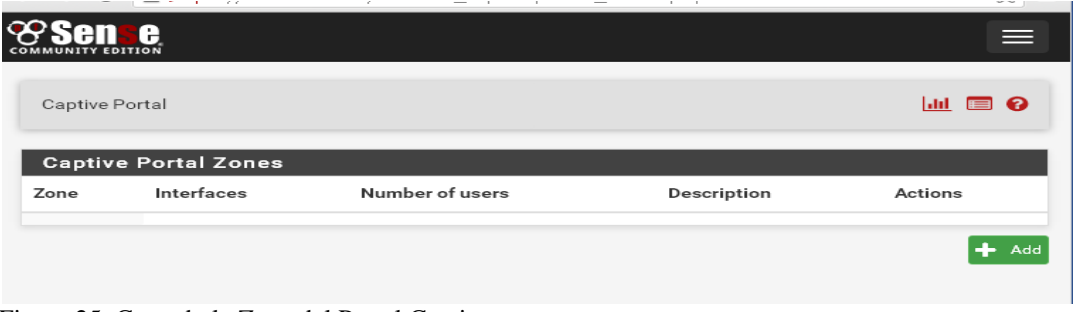

Figura 25. Creando la Zona del Portal Cautivo. Fuente: PfSense.

Se asigna el Nombre de "*Internet\_Gratis*" y en Descripción "13\_Noviembre". Se guarda y continúa. Ver

<span id="page-21-2"></span>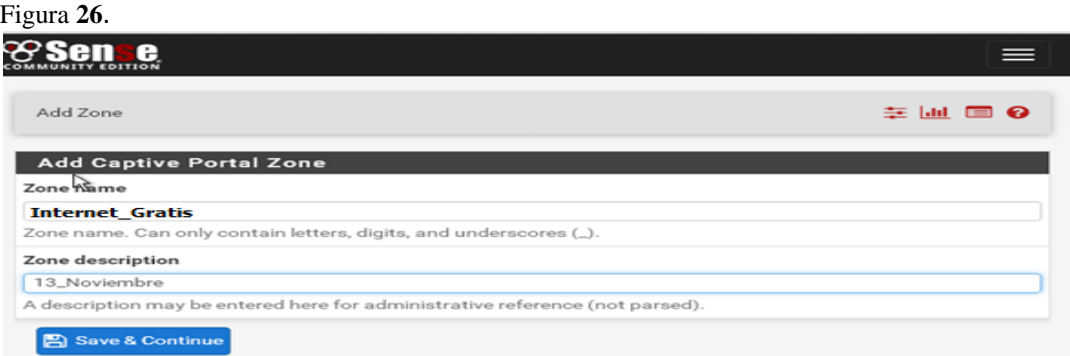

Figura 26. Configurando la Zona del Portal Cautivo. Fuente: PfSense.

En la

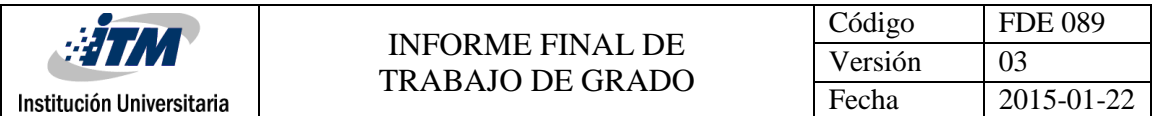

[Figura](#page-22-0) 27, se habilita el Portal Cautivo para la interfaz LAN, que será la red de los usuarios beneficiados, se indica el número de conexiones y el tiempo de conexión que tendrán los usuarios por cada autenticación, se muestra que se habilita la ventana emergente de autenticación (pasados los 45 Min), la web a la cual será direccionado el usuario después de autenticarse es [www.itm.edu.co](http://www.itm.edu.co/)

<span id="page-22-0"></span>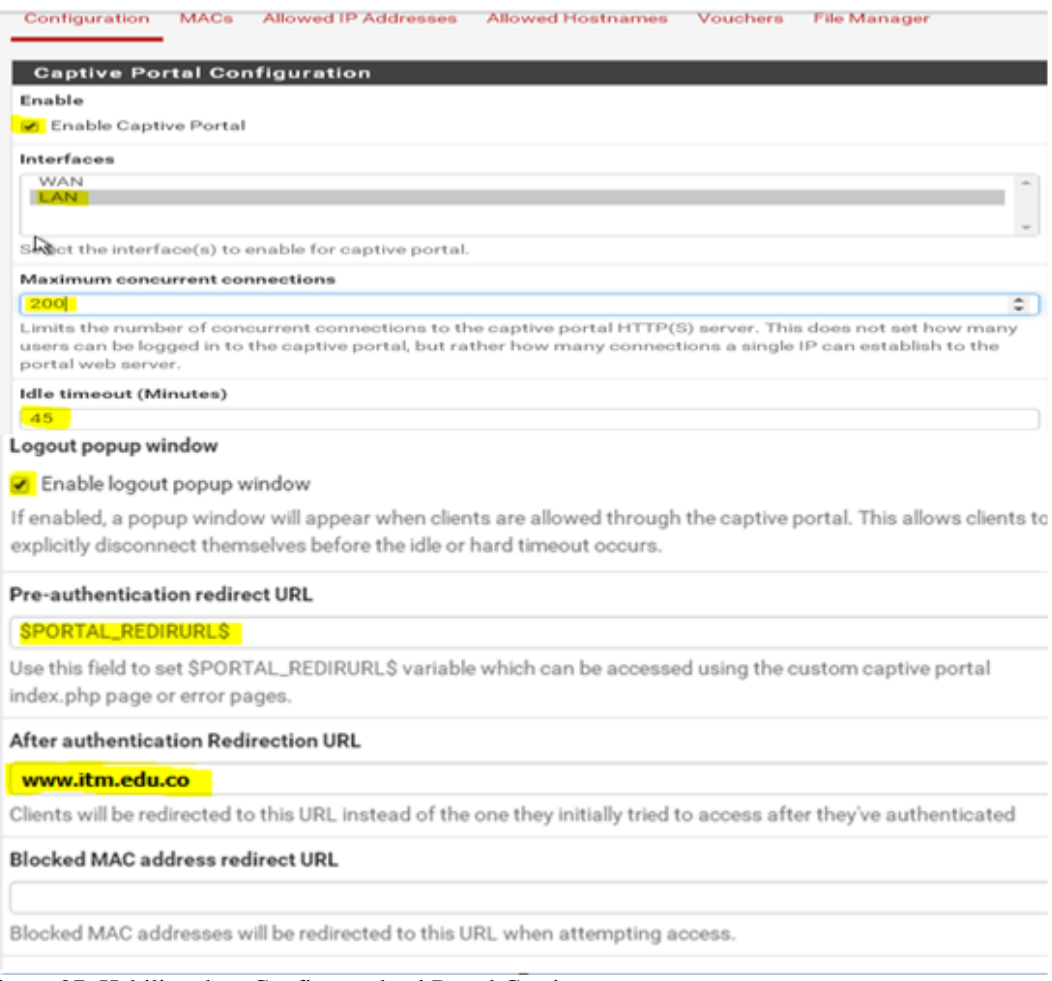

Figura 27. Habilitando y Configurando el Portal Cautivo. Fuente: PfSense.

Se habilita el login a través de protocolo web seguro, se indica el nombre o la IP del servidor y se utiliza el certificado SSL por defecto. Ver [Figura 28](#page-23-1).

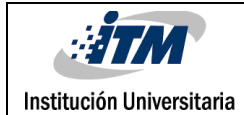

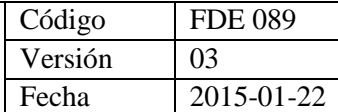

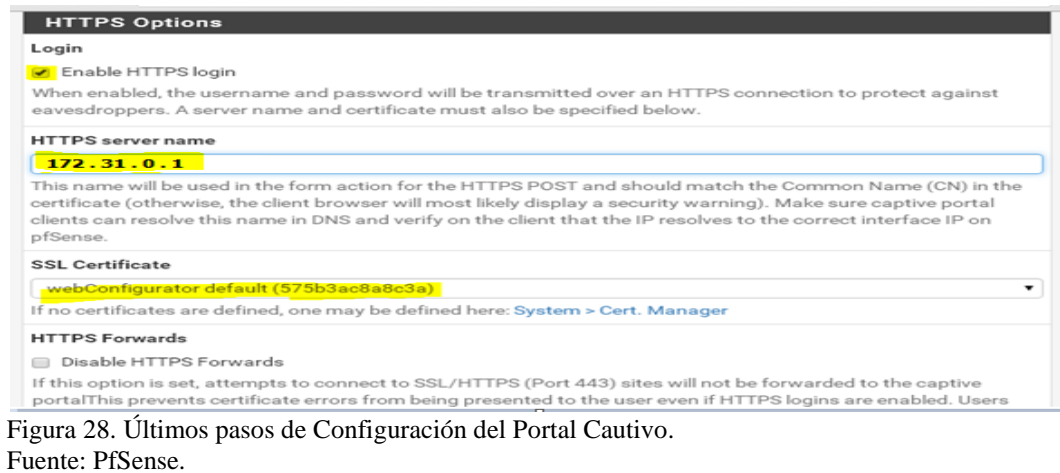

<span id="page-23-1"></span>Finalizada la configuración, se guardan los cambios al dar click sobre el botón "Save". Se observa en la [Figura 29](#page-23-2) como queda creada la zona donde se implementará el portal cautivo.

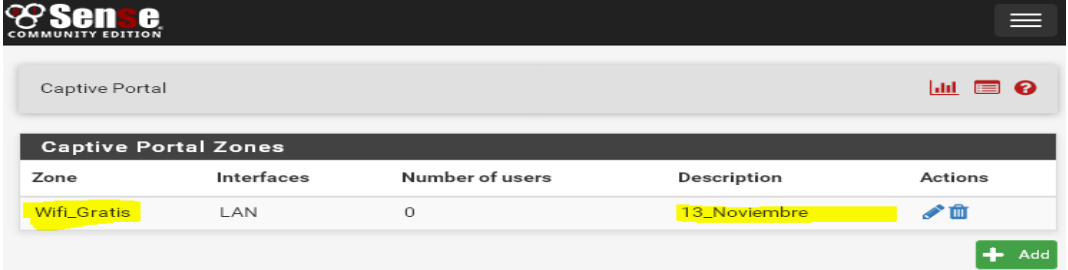

<span id="page-23-2"></span>Figura 29. Se crea la Zona de Influencia del Portal Cautivo. Fuente: PfSense.

#### <span id="page-23-0"></span>**2.9.2 Creación de los usuarios del Portal Cautivo**

Se ingresa a través menú/System/user Manager, para crear los usuarios Portal Cautivo que se podrán autenticar y navegar de forma gratuita. Ver [Figura 30.](#page-23-3)

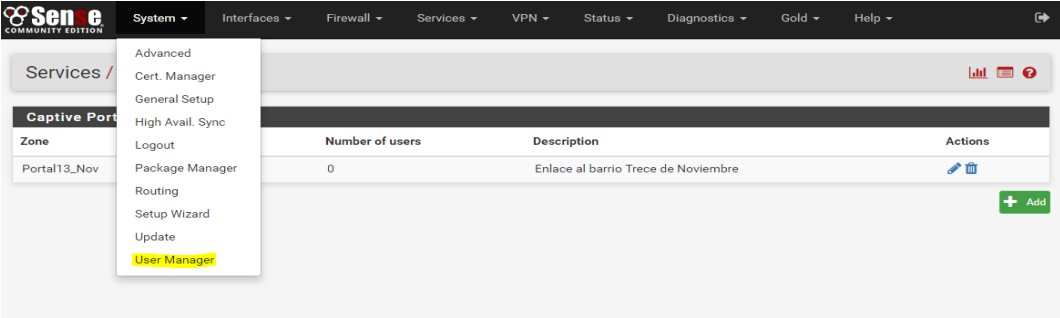

<span id="page-23-3"></span>Figura 30. Creación de los Usuarios del Portal Cautivo. Fuente: PfSense.

Primero se debe crear el Grupo donde van a estar los usuarios que van a tener el servicio gratuito. Se da clic en "Add". Ver [Figura 31](#page-24-0).

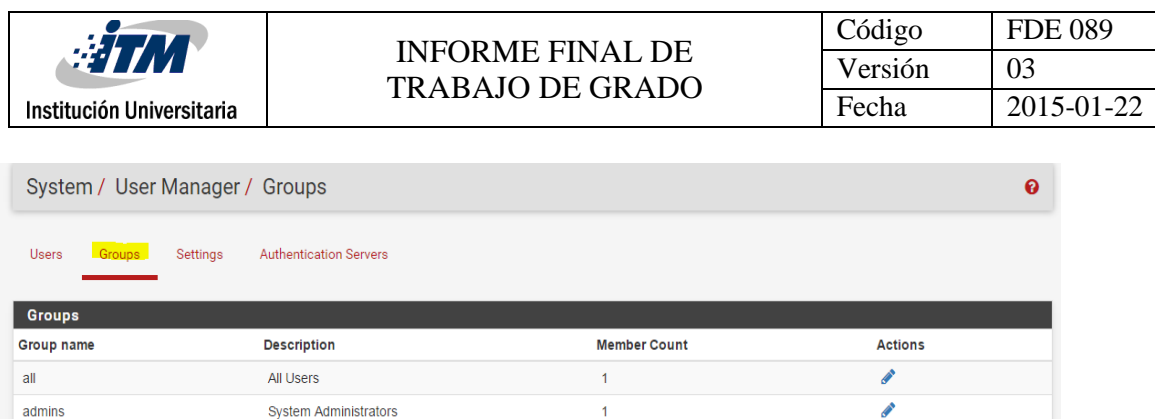

<span id="page-24-0"></span>Figura 31. Creando Grupo de Usuarios del Portal Cautivo. Fuente: PfSense.

Se crea el Grupo "*Usuarios\_13Nov*" y la descripción "*Usuarios del Enlace al Barrio Trece de Noviembre*", luego se da clic en guardar, ve[r Figura 32.](#page-24-1)

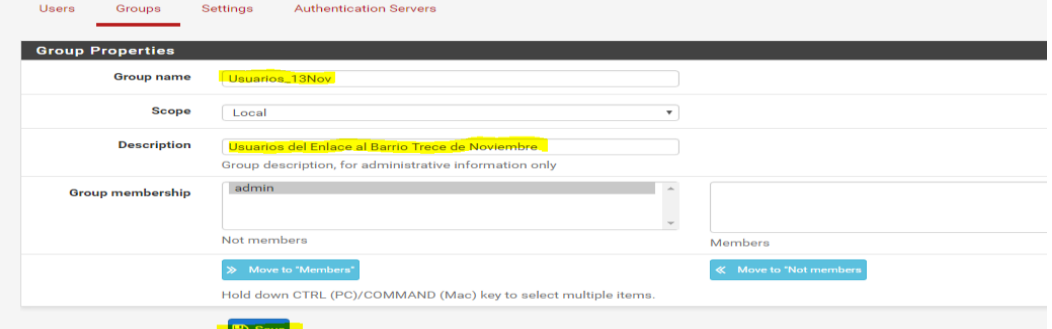

<span id="page-24-1"></span>Figura 32. Creando Grupo de Usuarios del Portal Cautivo. Fuente: PfSense.

De esta forma queda creado el Grupo de Usuarios del Portal Cautivo, ver [Figura 33](#page-24-2).

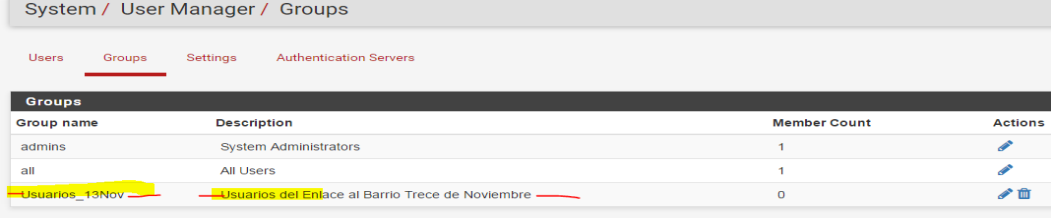

<span id="page-24-2"></span>Figura 33. Queda creado el Grupo del Portal Cautivo. Fuente: PfSense.

Ahora se deben crear el (los) usuario (s) que estará haciendo parte del Grupo "*Usuarios\_13Nov"* y que podrán autenticarse; para ello se ingresa al menú "Users", ver [Figura 34](#page-25-0). Se crea el usuario, *"Piloto1"*, se asigna una descripción, una contraseña y se asocia al grupo creado anteriormente. Se guardan los cambios.

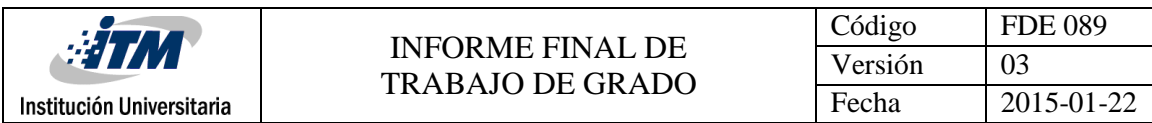

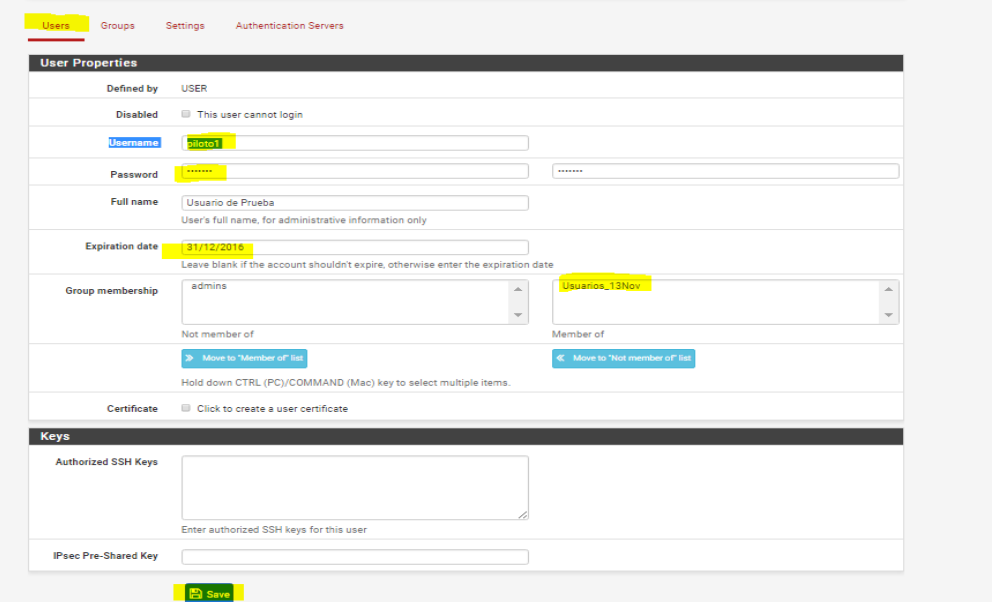

<span id="page-25-0"></span>Figura 34. Creación de Usuarios del Portal Cautivo. Fuente: PfSense.

Para terminar de crear al usuario. Se debe asociar el "Privilegio" que va a tener éste usuario. Se Edita el usuario creado. Ver

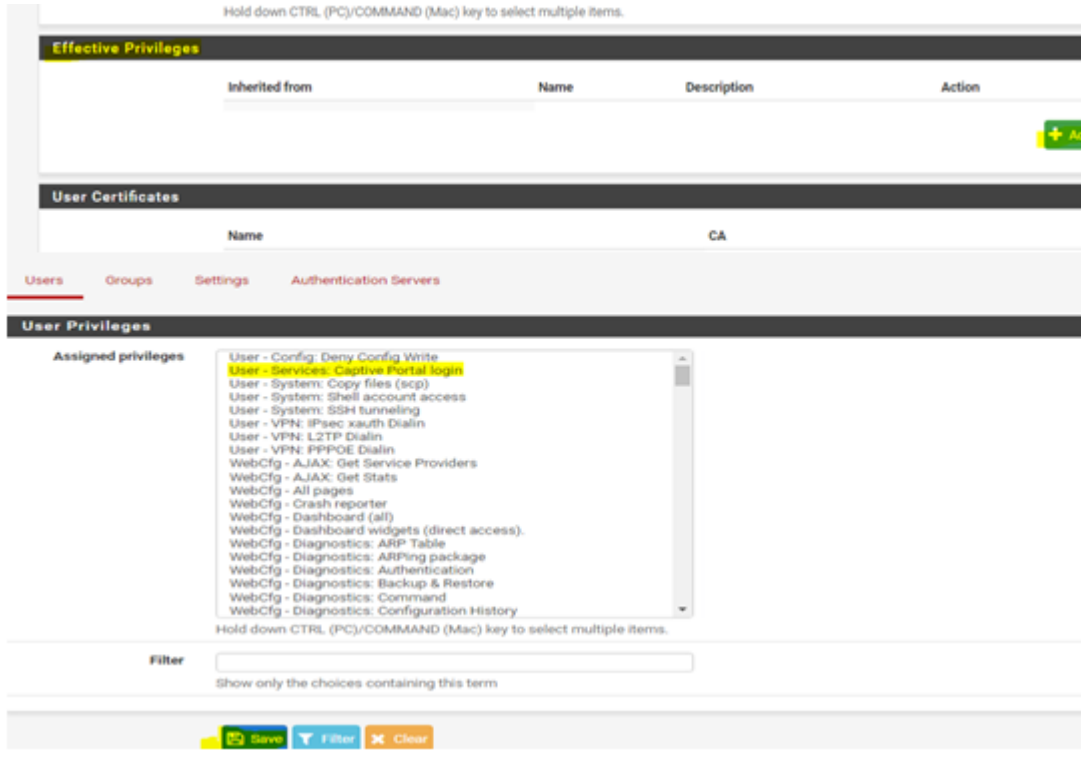

[Figura](#page-26-0) **35**.

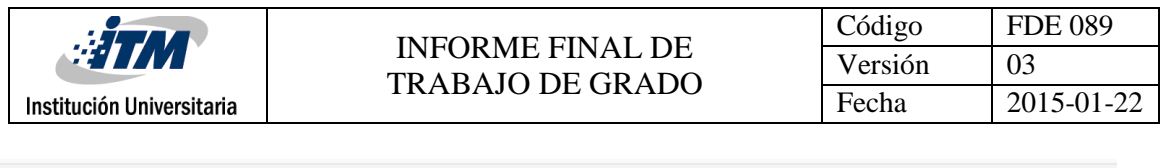

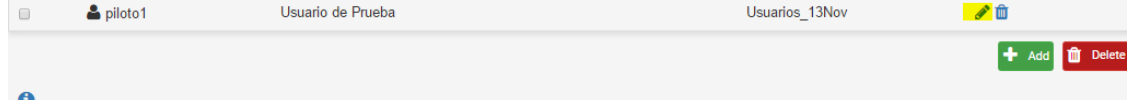

En la parte de "Effective Privileges", se adiciona el privilegio que tendrá el usuario "*User-Services: Captive Portal Login"* que le otorga acceso a internet después de autenticarse en el portal.

<span id="page-26-0"></span>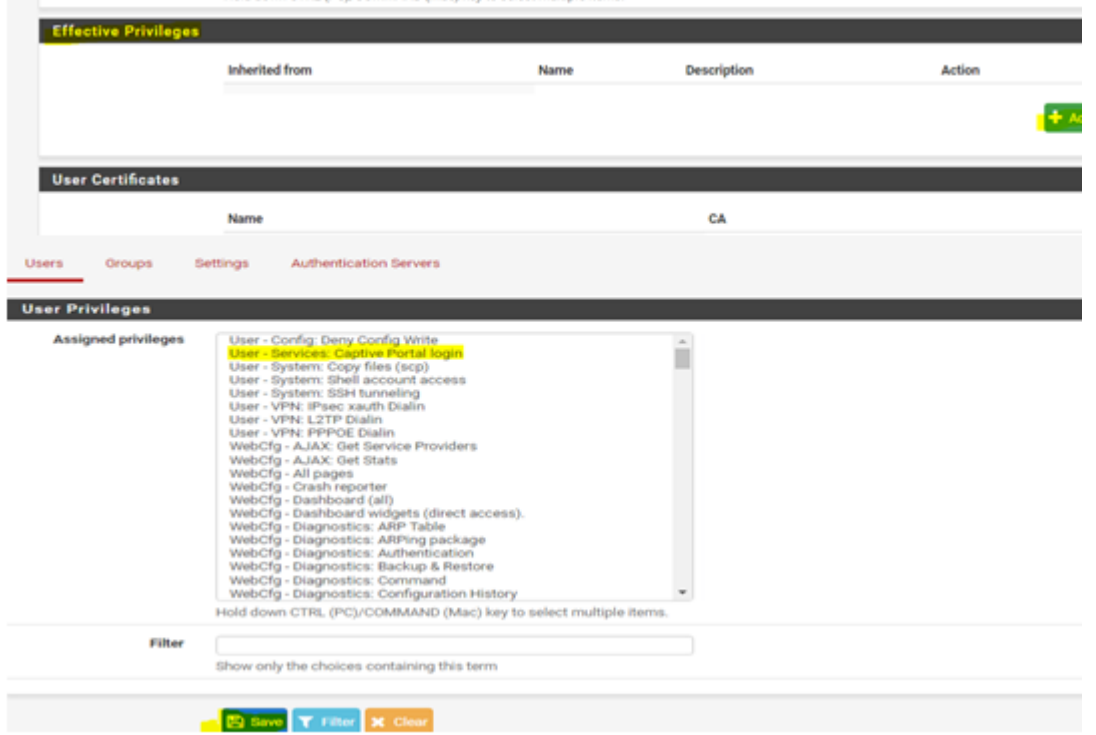

Figura 35. Asociando el Usuario al Grupo del Portal Cautivo. Fuente: PfSense.

Para probar le creación del usuario y sus provilegios se trató de acceder a Internet, aparece la página web de autenticación del Portal Cautivo, ver [Figura 36](#page-26-1). Se autentica con el usuario: "Piloto1" y la clave: "123456"

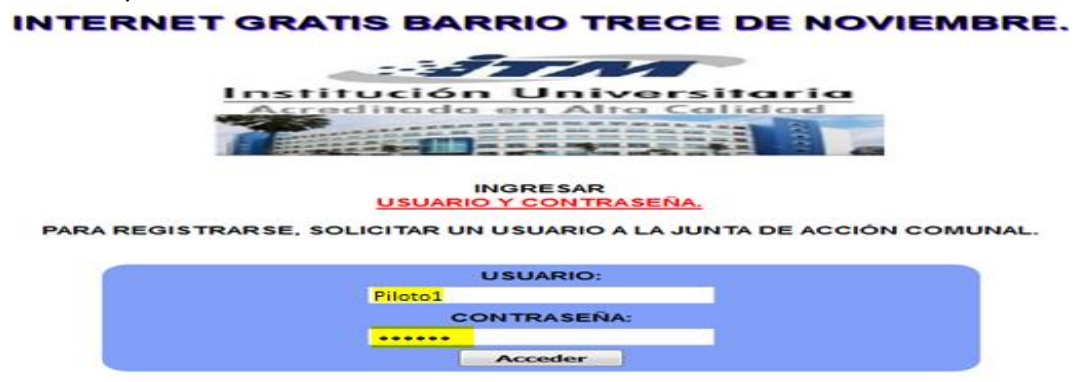

<span id="page-26-1"></span>Figura 36. Página de Autenticación en el Portal Cautivo. Fuente: PfSense.

Una vez autenticados en el Portal Cautivo, el usuario es redireccionado a la página de inicio [www.itm.edu.co,](http://www.itm.edu.co/) que fue configurada.

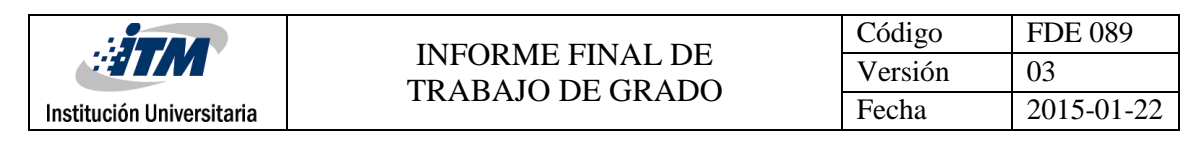

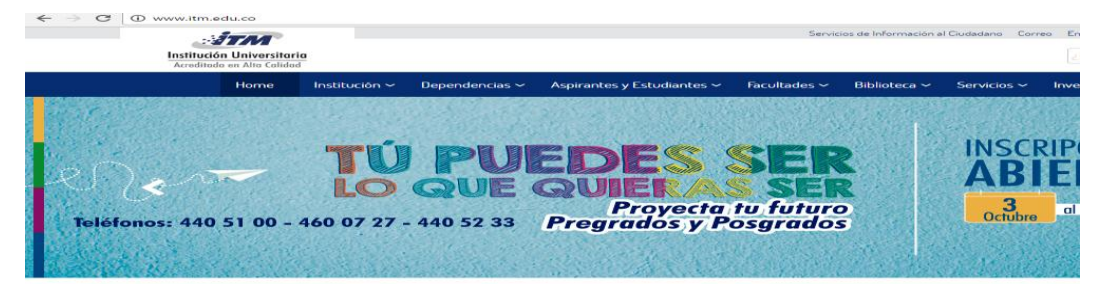

#### <span id="page-27-0"></span>**2.9.3 Creación de las Reglas de Navegación para el Portal Cautivo**

Con el fin de garantizar la seguridad, eficiencia y evitar el uso indebido del servicio de internet se configuran algunas reglas que van a impedir el acceso a páginas de contenido pornográfico. Se crea igualmente una regla para evitar el acceso a Youtube, ya que ésta página consume mucho ancho de banda. Se accede al Servidor a través del navegador de internet, ingresando la ip de administración  $http://172.31.0.1$ . Se procede a la autenticación del usuario administrador y se ubica en el menú la opción Firewall /Aliases. Ver [Figura 37](#page-27-1).

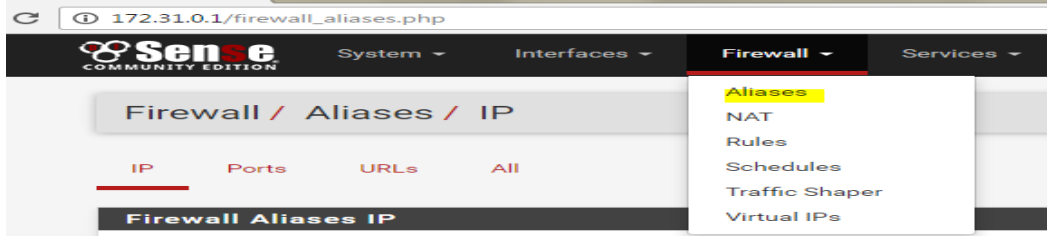

Figura 37. Configuración de Aliases Fuente: Pfsense

<span id="page-27-1"></span>Luego se ubica la opción "IP" para adicionar las IPs de las páginas que se desean bloquear; estas IPs se pueden consultar con algunas de las herramientas en línea que hay en la web. Se da click en ADD. Aparecerá una ventana como la siguiente, ver [Figura 38](#page-27-2), donde se coloca una descripción al Alias y se procede agregar las IPs a Bloquear.

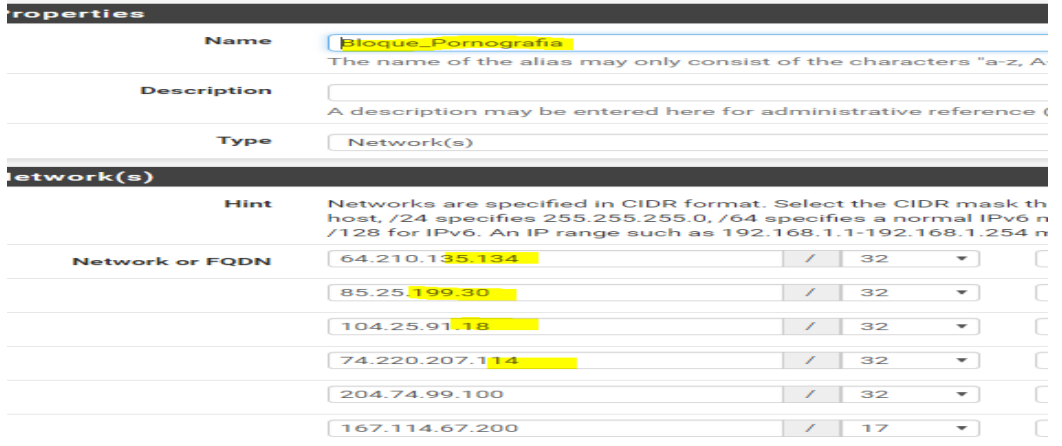

<span id="page-27-2"></span>Figura 38. Parámetros de los Aliases.

Fuente: Pfsense

Al finalizar, se da click en "Save". Para el desarrollo del proyecto se crearon Alias para Facebook, Youtube y página de contenido sexual o pornográfico. Ver [Figura 39](#page-28-0).

| <b>HTM</b><br>Institución Universitaria   |                                                                                                    |                                                                                                    | Código  | <b>FDE 089</b> |
|-------------------------------------------|----------------------------------------------------------------------------------------------------|----------------------------------------------------------------------------------------------------|---------|----------------|
|                                           |                                                                                                    | <b>INFORME FINAL DE</b><br><b>TRABAJO DE GRADO</b>                                                                                                    | Versión | 03             |
|                                           |                                                                                                    |                                                                                                    | Fecha   | 2015-01-22     |
| IP<br>Ports<br><b>Firewall Aliases IP</b> | All<br>URLs                                                                                                    |                                                                                                    |         |                |
| Name                                      | <b>Values</b>                                                                                                    |                                                                                                    |         |                |
|                                           |                                                                                                    | Bloque Pornografia 64.210.135.134/32, 85.25.199.30/32, 104.25.91.18/32, 74.220.207.114/32, 204.74.99.100/32, 167.114.67.200/<br>167.114.3.250/17.185.50.198.158/22 |         |                |
| Bloqueo <b>Facebook</b>                   |                                                                                                    | 157.240.0.35/32, 31.13.73.36/32, 69.171.224.11/32, 31.13.26.55/32, 31.13.73.1/32, 157.240.0.17/32                                                                  |         |                |
| Bloqueo Youtube                           | 190.248.1.38/32, 190.248.1.46/32, 190.248.1.53/32, 190.248.1.59/32, 190.248.1.25/32, 190.248.1.24/32, 190.2<br>190.248.1.46/32, 190.248.1.31/32, 190.248.1.52/32 |                                                                                                    |         |                |

<span id="page-28-0"></span>Figura 39. Alias configurados para el Proyecto Fuente: Pfsense

Después de creados las Aliases, se crean las "Reglas" que aplicará el firewall de Pfsense para el bloqueo de los "Alias" creados anteriormente. Para ello, se busca en el menú /firewall/Rules. Ver [Figura 40](#page-28-1).

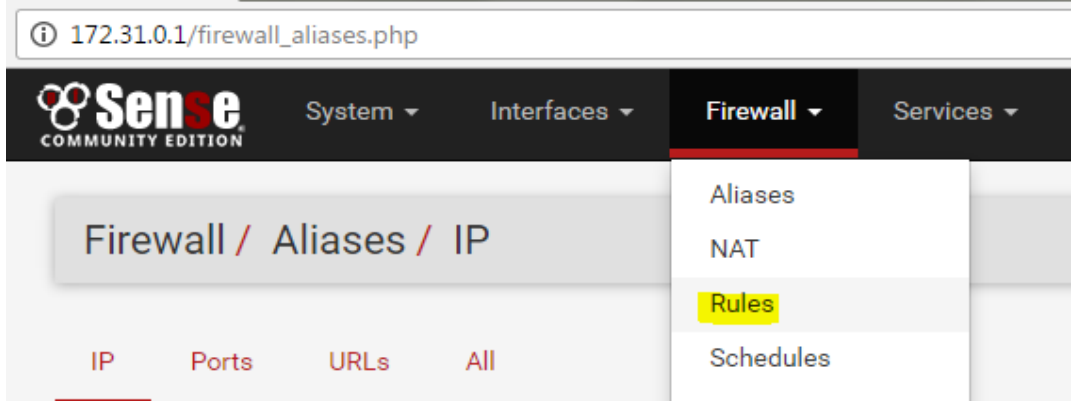

<span id="page-28-1"></span>Figura 40. Configuración de las Reglas Fuente: Pfsense

Se selecciona la interfaz de red, donde se quiere aplicar la regla. En este caso la red LAN. Y se da click en "ADD". Ver [Figura 41](#page-28-2).

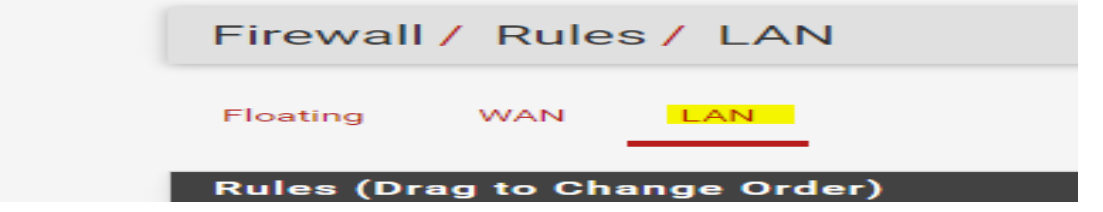

<span id="page-28-2"></span>Figura 41. Interfaz de red a la que se le aplica la regla. Fuente: Pfsense

Aparecerá una ventana donde se selecciona el tipo de restricción a aplicar (Pass, reject, o Block). En la parte de Source, se selecciona la opción "Any", en la parte de Destination se selecciona "Single host or alias" y se asocia el Alias que se creó anteriormente, ver [Figura 42](#page-29-1). Este proceso se debe hacer para cada uno de los Aliases que se crearon para el bloqueo de las páginas, en este caos de Facebook, Youtube y las de contenido pornográfico.

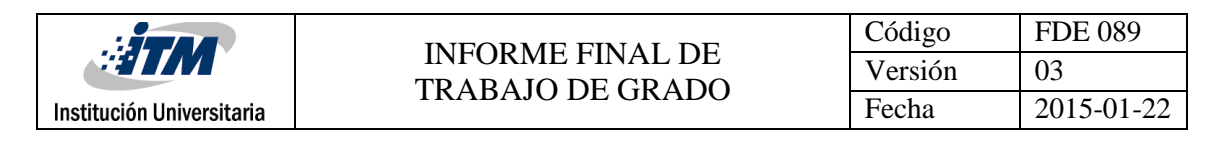

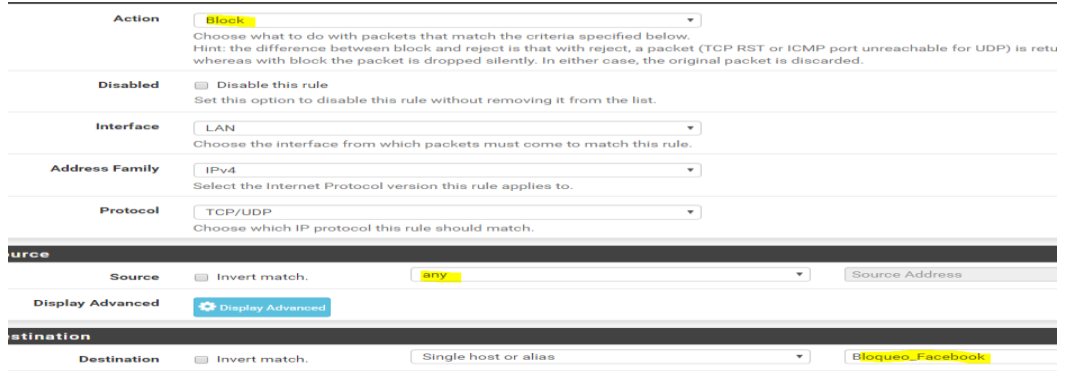

<span id="page-29-1"></span>Figura 42. Bloqueo de Páginas. Fuente: Pfsense

Después de bloqueada la página, se hacen pruebas de acceso y se verifica que no se puede acceder a la misma. Ver [Figura 43](#page-29-2).

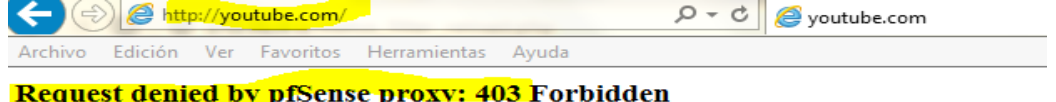

**Reason:** 

**Client address: 172.31.0.201 Client name:** 172.31.0.201 Client group: Bloqueo\_Redes Target group: Redes\_Sociales URL: http://youtube.com/ Figura 43. Bloqueo exitoso. Fuente: Navegador Web.

#### <span id="page-29-2"></span><span id="page-29-0"></span>**2.9.4 Instalación y configuración de servidor FTP sobre Windows server 2012 R2**

Lo primero que se debe tener en cuenta es que como se trata de un servidor éste debe tener una dirección IP. Para el caso en particular, se asignó la IP 172.31.0.2. Ver [Figura 44](#page-29-3).

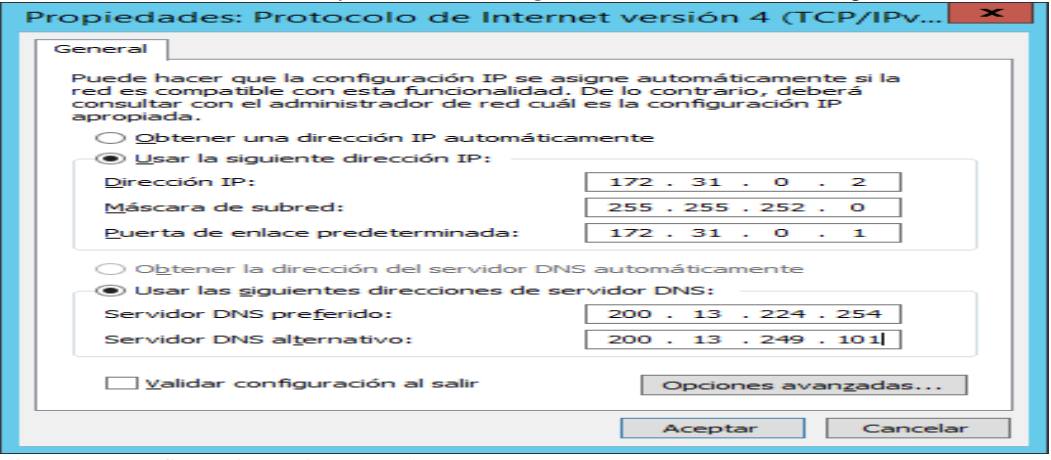

<span id="page-29-3"></span>Figura 44. Configuración tarjeta de red. Fuente: Servidor Windows

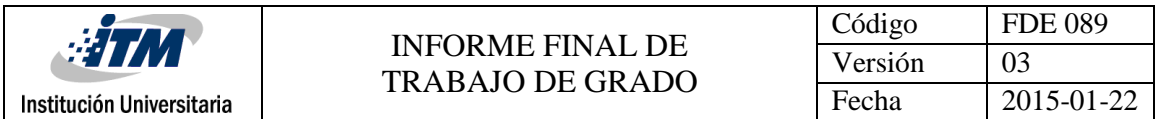

Lo primero que se hace es crear una carpeta en el disco local "D" del servidor, con el nombre de *"Servidor FTP".* Ver [Figura 45](#page-30-0).

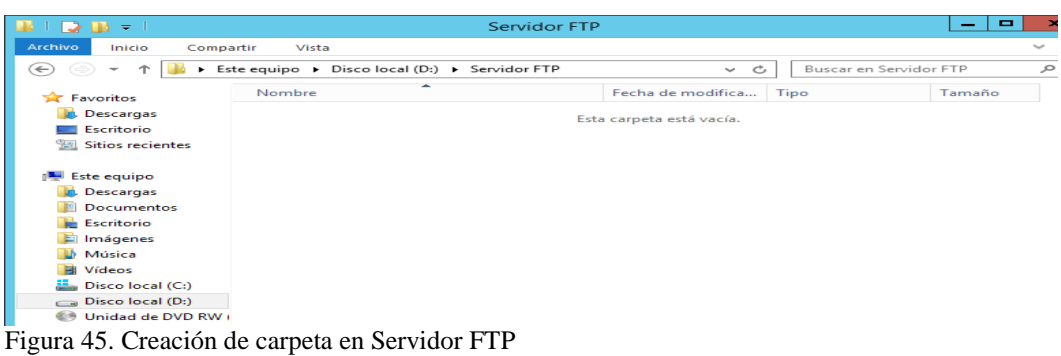

<span id="page-30-0"></span>Fuente: Servidor Windows.

La [Figura 46](#page-30-1) muestra como instalar y configurar el servicio FTP. Para esto se debe ingresar a la administración del servidor, en la opción agregar roles y características; seguido de esto la opción, Tipo de instalación y se selecciona la opción Instalación basada en características y roles.

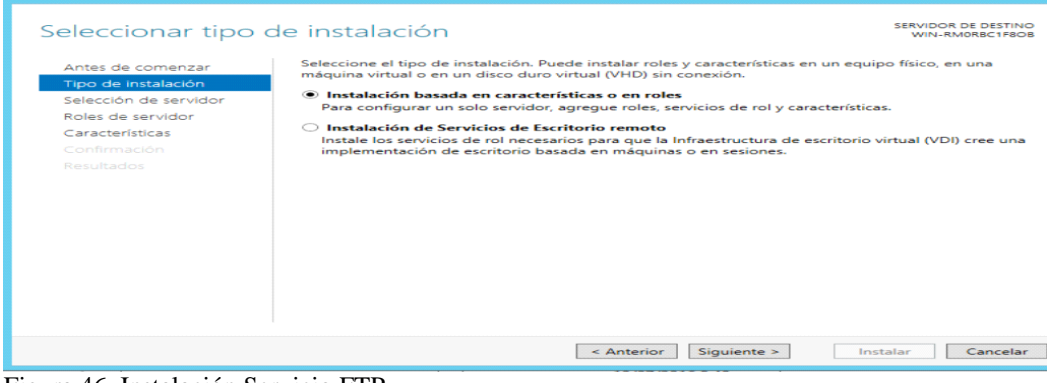

<span id="page-30-1"></span>Figura 46. Instalación Servicio FTP. Fuente: Servidor Windows.

Después de dar clic en siguiente se pasa a la opción "Selección de servidor" en donde por defecto ya se encuentra seleccionada la opción Seleccionar un servidor del grupo de servidores, Ver [Figura](#page-30-2)  [47](#page-30-2).

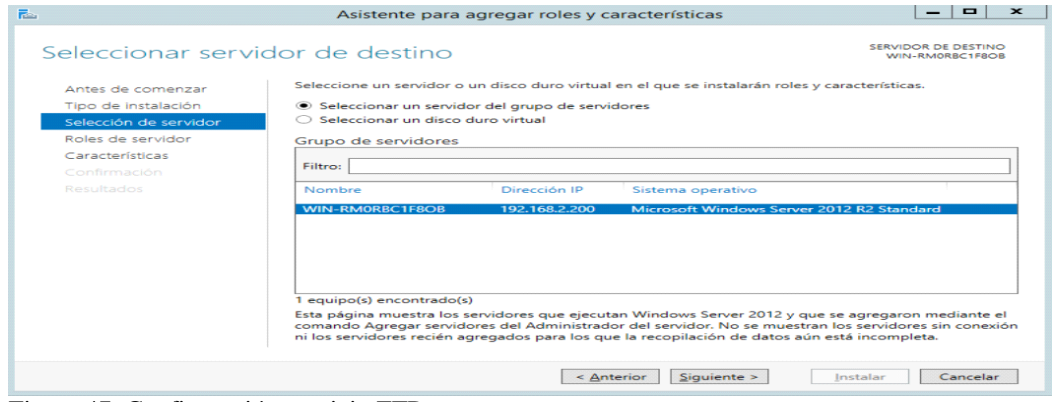

<span id="page-30-2"></span>Figura 47. Configuración servicio FTP Fuente: Servidor Windows.

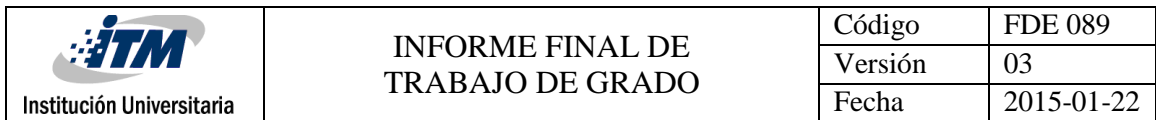

Al hacer clic en Siguiente, se muestra una serie se roles del servidor, ver [Figura 48](#page-31-0) en donde se escoge la opción Servidor WEB(ISS) y se da clic en agregar.

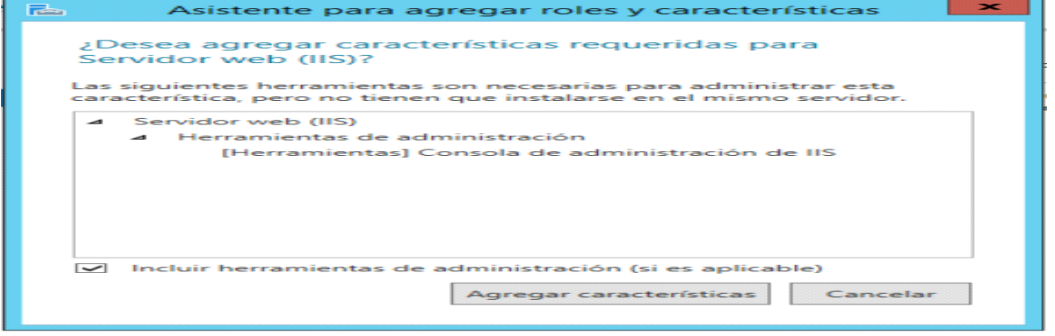

<span id="page-31-0"></span>Figura 48. Configuración de Roles, servidor FTP. Fuente: Servidor Windows.

En la siguiente opción "Características" se da clic en siguiente, y a continuación aparece un mensaje que muestra cuáles serán las características del servidor WEB, a continuación, se da clic en Siguiente, ver [Figura 49](#page-31-1).

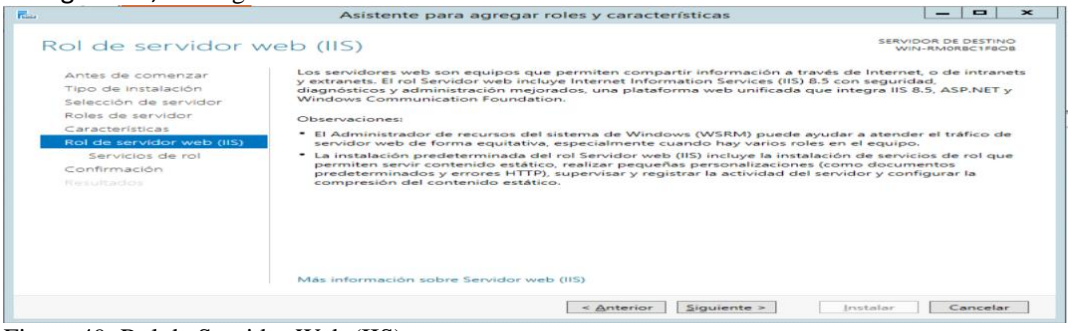

Figura 49. Rol de Servidor Web (IIS) Fuente: Servidor Windows.

<span id="page-31-1"></span>La [Figura 50](#page-31-2) muestra la opción llamada "Servicios de rol" se escoge el servicio requerido que en el caso particular es Servidor FTP, en donde se activa el servicio FTP y extensibilidad FTP.<br>Asistente para agregar roles y características

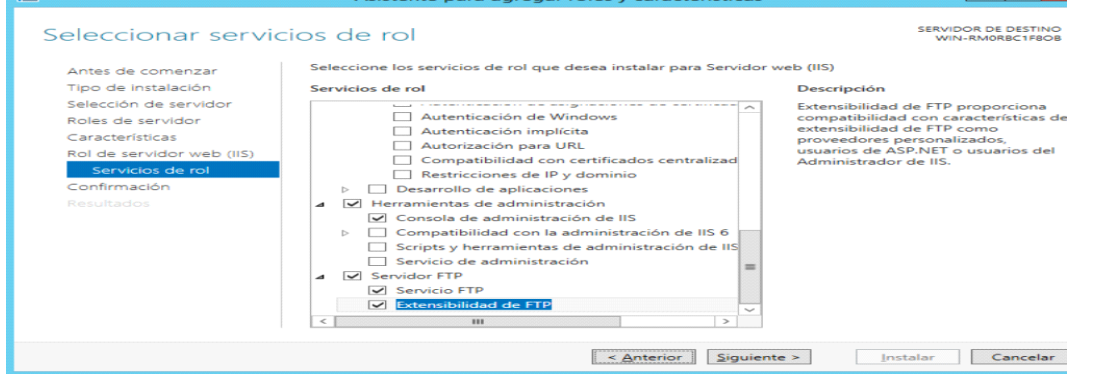

<span id="page-31-2"></span>Figura 50. Configuración de Servicios de Rol. Fuente: Servidor Windows.

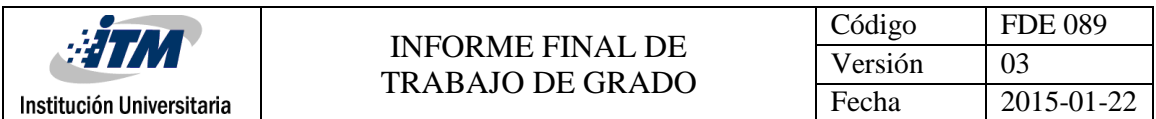

Una vez que se ha dado clic, en siguiente marcamos la opción reiniciar el servidor en caso de ser necesario y se da clic en instalar. Ver [Figura 51](#page-32-0). 

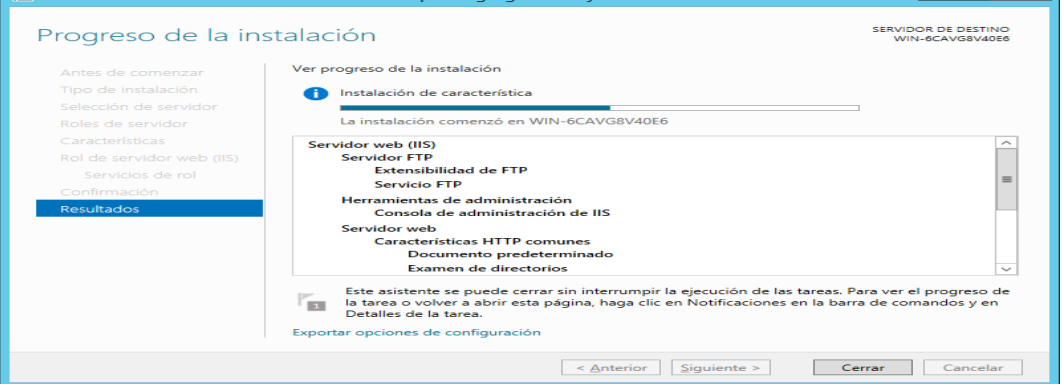

<span id="page-32-0"></span>Figura 51. Finalizando Proceso de Instalación. Fuente: Servidor Windows.

Una vez terminada la instalación se da clic en cerrar. Luego se ingresa por el menú herramientas y seleccionamos la opción "Administrador de Internet Information services (IIS)". Ver [Figura 52](#page-32-1).

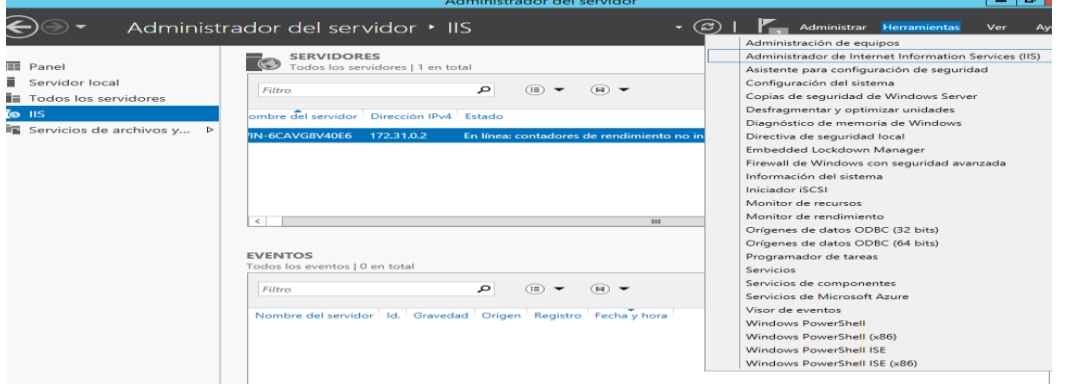

<span id="page-32-1"></span>Figura 52. Configurando el servicio IIS. Fuente: Servidor Windows.

En la parte izquierda de la ventana, ver [Figura 53,](#page-32-2) se puede observar que ya se encuentra el servicio (ISS). Se debe dar clic derecho en sitios y agregar sitio FTP.

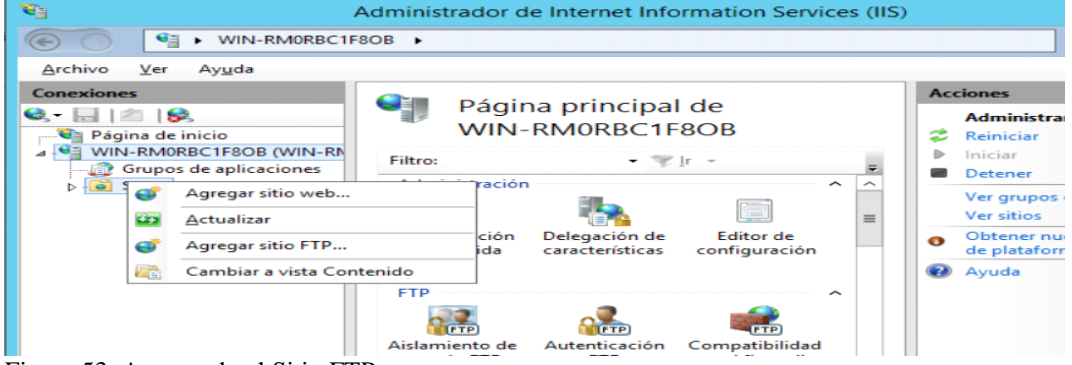

<span id="page-32-2"></span>Figura 53. Agregando el Sitio FTP. Fuente: Servidor Windows.

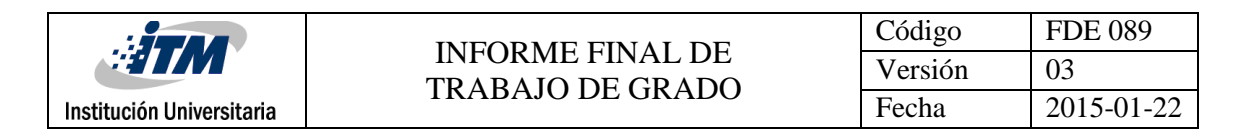

La [Figura 54](#page-33-0) muestra la ventana en donde se debe asignar un nombre al servicio y agregar la ruta física de la carpeta que fue creada anteriormente en el disco local.

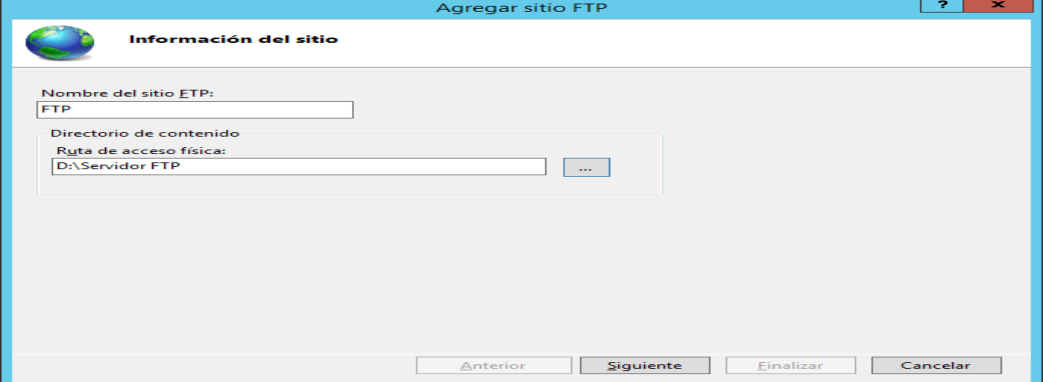

<span id="page-33-0"></span>Figura 54. Asociando carpeta al servicio FTP. Fuente: Servidor Windows.

En la [Figura 55](#page-33-1), se selecciona la dirección IP estática que se asignó a la tarjeta de red, que para el caso en particular es la 172.31.0.2, se escoge la opción sin SSL y se da clic en siguiente.

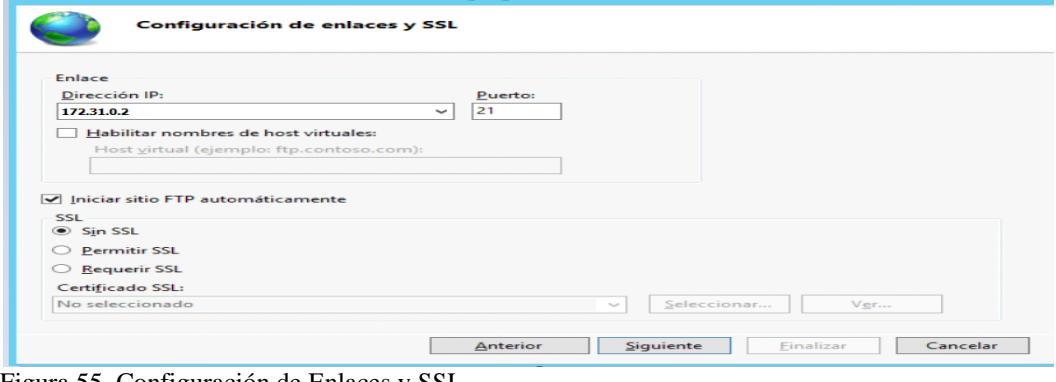

<span id="page-33-1"></span>Figura 55. Configuración de Enlaces y SSL. Fuente: Servidor Windows.

En la [Figura 56](#page-33-2) se encuentran las opciones de autenticación en donde se activa la opción "Básica" y se otorgan el tipo de permisos que tendrán los usuarios, se asignan permisos de lectura y escritura. Se da clic en finalizar, con esto se ha creado el sitio FTP.

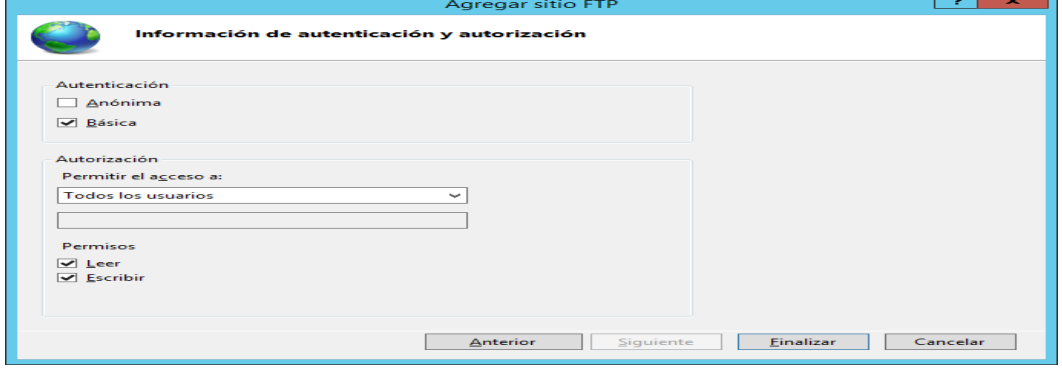

<span id="page-33-2"></span>l Figura 56. Autenticación y Autorización Fuente: Servidor Windows.

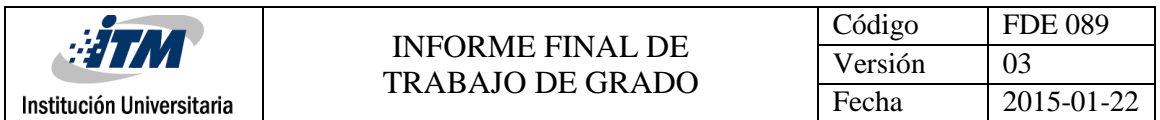

A continuación, se hacen una serie de pruebas para garantizar que realmente el servicio de FTP está funcionando correctamente.

En el explorador de Windows se ingresa la dirección [ftp://172.31.0.2](ftp://172.31.0.2/) que es la dirección del servidor FTP, la [Figura 57](#page-34-0) muestra una ventana en donde se debe realizar la autenticación. Usuario: administrador y clave: Proyectoitm2016

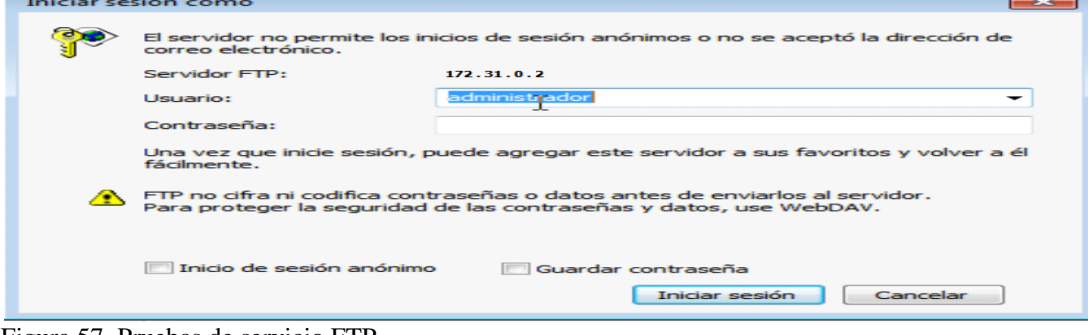

<span id="page-34-0"></span>Figura 57. Pruebas de servicio FTP. Fuente: Servidor Windows.

Si la autenticación es correcta, se tiene acceso a la carpeta del servidor FTP. Como se observa en la [Figura 58](#page-34-1).

<span id="page-34-1"></span>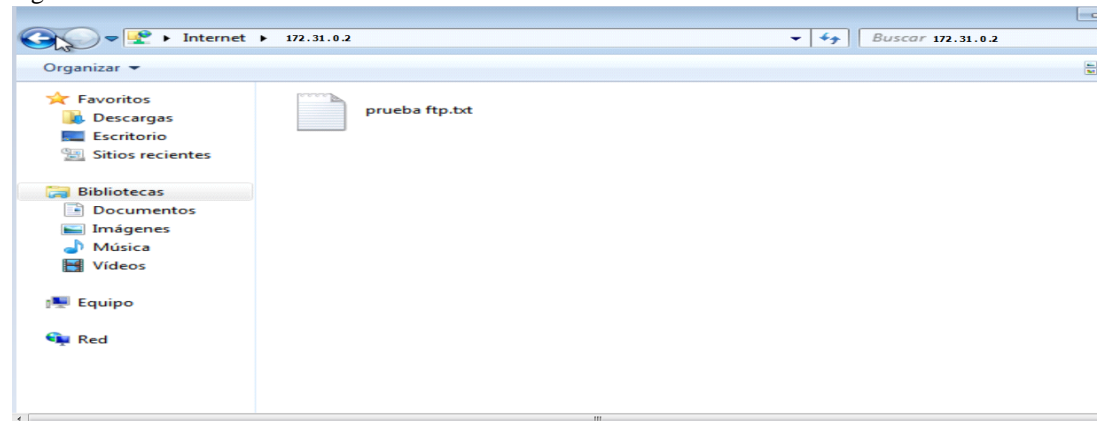

Figura 58. Acceso exitoso, servidor FTP. Fuente: Servidor Windows.

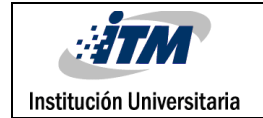

## <span id="page-35-0"></span>3 METODOLOGÍA

Se presenta la forma como se trabajó en pro de lograr los objetivos del proyecto.

#### <span id="page-35-1"></span>**3.1 Diagrama en Bloque de la Solución**

El proyecto se desarrolló siguiendo la metodología de diseño Top-Down recomendada por Cisco, la cual se resume en los siguientes pasos:

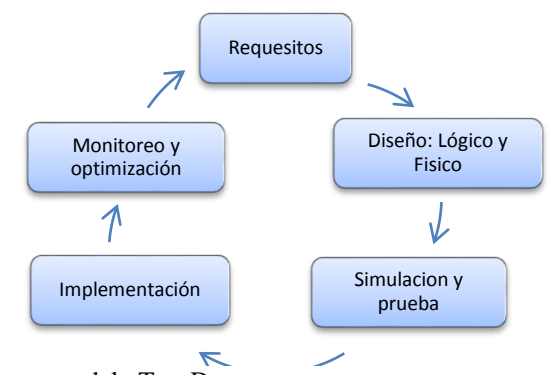

Figura 59. Diagrama de Procesos, modelo Top-Down. Fuente: (Oppenheimer, 2012)

#### <span id="page-35-2"></span>**3.2 Requisitos**

Se solicitó un radio enlace que permitiera ofrecer servicio de Internet inalámbrico gratuito a cerca de 200 usuarios, habitantes del Barrio 13 de Noviembre; que los usuarios para poder disfrutar del servicio se debían autenticar en un portal cautivo; también se requirió poder ofrecer servicio de transferencia de archivos (FTP).

#### <span id="page-35-3"></span>**3.3 Diseño Físico y Lógico**

El radio enlace mostrado en la [Figura 60](#page-35-4) se implementó utilizando radios Nano Station M2 de Ubiquiti Networks, cuyas especificaciones se muestran en el Apéndice 2.

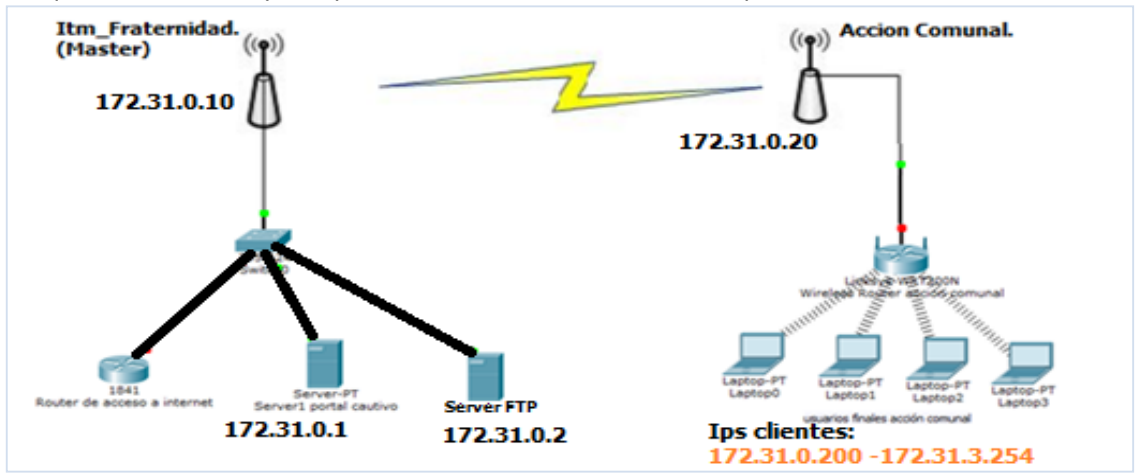

<span id="page-35-4"></span>Figura 60. Diseño del Radioenlace.

Diseño del Radioenlace con Software Packet Tracer.

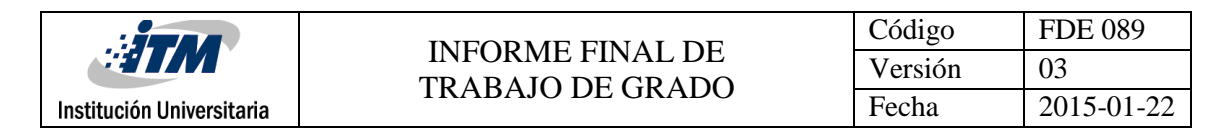

#### <span id="page-36-0"></span>**3.4 Simulación y Prueba.**

Con la ayuda del programa Radio Mobile y AirLink, se realizó la simulación del radioenlace que se implementó en la zona beneficiada.

En la [Figura 61](#page-36-2) se presenta la disposición de las antenas en terreno.

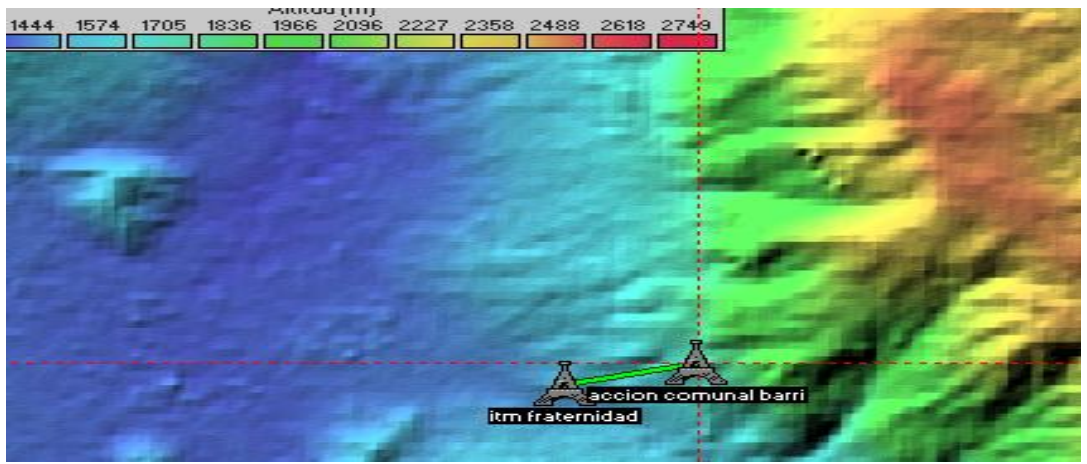

Figura 61. Disposición en Terreno del Radioenlace. Fuente: Software Radio Mobile.

#### <span id="page-36-2"></span><span id="page-36-1"></span>**3.5 Implementación del Radio Enlace**

Con la ayuda de la herramienta GooleEarth se ubicaron los dos puntos de referencia, el Equipo Máster, en la sede del ITM Fraternidad, ver [Figura 62](#page-36-3).

Coordenadas de ITM FRATERNIDAD, ubicación equipo Máster:

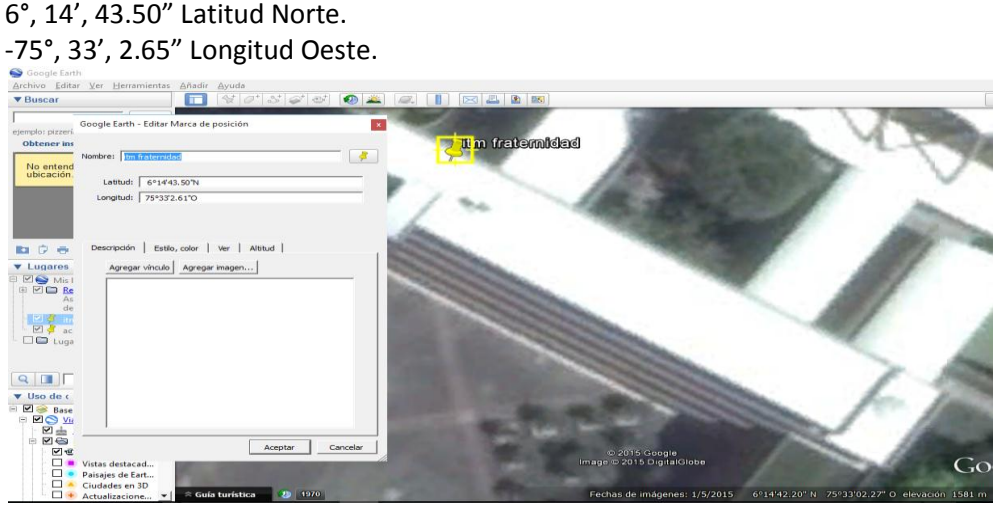

<span id="page-36-3"></span>Figura 62. Coordenadas del Equipo Máster Fuente: Google Earth, 2015

La [Figura 63](#page-37-0) muestra las coordenadas de la Sede de la Junta de Acción Comunal Barrio 13 de Noviembre.

6°, 14', 52.17'' Latitud Norte. 75°, 32'', 29.84'' Longitud Oeste.

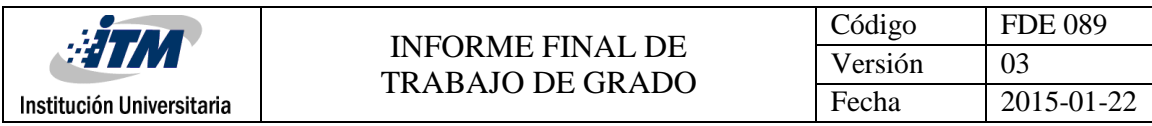

| Google Earth                                            |                                                     |                                                                           |
|---------------------------------------------------------|-----------------------------------------------------|---------------------------------------------------------------------------|
|                                                         | Archivo Editar Ver Herramientas Añadir Ayuda        |                                                                           |
| <b>v</b> Buscar                                         | $U \lhd' S \lhd' \lhd'$<br>$\blacksquare$           | 四国略                                                                       |
| ejemplo: pizzeri.<br>Obtener ins                        | Google Earth - Editar Marca de posición             |                                                                           |
|                                                         | Nombre: accion comunal barrio 13 de noviembre       |                                                                           |
| No entend<br>ubicación.                                 | $\frac{1}{2}$                                       |                                                                           |
|                                                         | Latitud: 6°14'52.17"N                               |                                                                           |
|                                                         | Longitud: 75°32'29.84"O                             |                                                                           |
| <b>BDP</b>                                              | Descripción Estilo, color   Ver   Altitud           |                                                                           |
| <b>v</b> Lugares                                        | Agregar vinculo   Agregar imagen                    |                                                                           |
| <b>E MO Mis!</b>                                        |                                                     |                                                                           |
| BEBR<br>As                                              |                                                     |                                                                           |
| de                                                      |                                                     |                                                                           |
| ⊠ <mark>€</mark> itn<br>$-1$ $-1$ $-1$<br>$\Box$ D Luga |                                                     | <b>Frascion comunal barrio 13 de no</b><br><b>Dines</b>                   |
|                                                         |                                                     |                                                                           |
| <b>QIET</b>                                             |                                                     |                                                                           |
| <b>v</b> Uso de c                                       |                                                     |                                                                           |
| <b>Base</b><br>SOS                                      |                                                     |                                                                           |
| 四击                                                      |                                                     |                                                                           |
| $B = 5$                                                 | Aceptar<br>Cancelar                                 |                                                                           |
| 図書                                                      |                                                     | $-2015$ Google                                                            |
| $\Box$                                                  | Vistas destacad<br>Paisajes de Eart                 | image = 2015 DigitalGlobe                                                 |
| □                                                       | Ciudades en 3D                                      |                                                                           |
|                                                         | $\Box$ + Actualizacione<br>$\hat{z}$ Guía turística | 6°14'53.56" N 75°32'31.52" O elevación 1793<br>echas de imagenes: 1/5/201 |

<span id="page-37-0"></span>Figura 63. Coordenadas del equipo remoto. Fuente: Google Earth, 2015

Con la ayuda de la herramienta AirLink se simuló el radio enlace entre los dos puntos y se observó que es perfectamente confiable, como lo muestra el trazo color verde; ver [Figura 64.](#page-37-1)

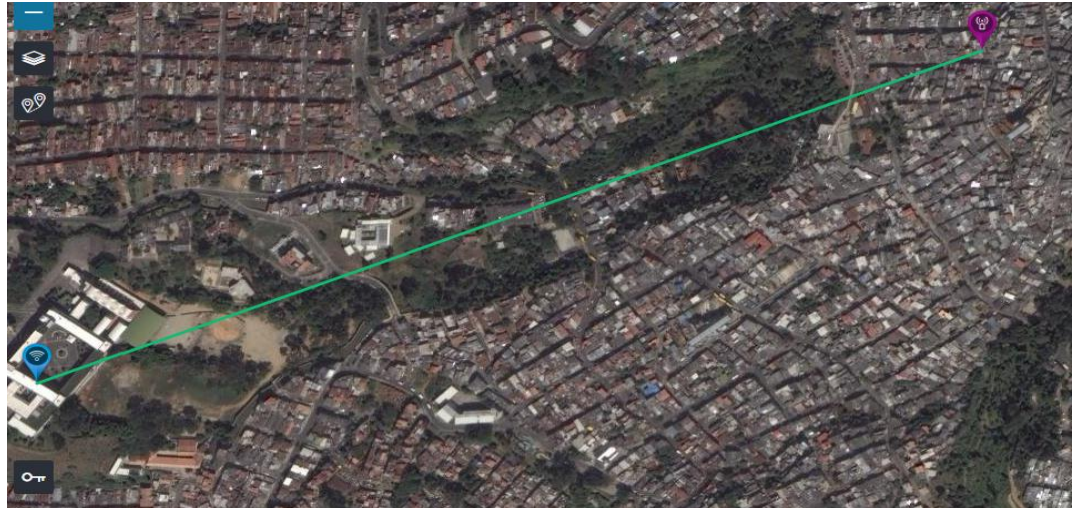

Figura 64. Simulación del radio enlace. Fuente: Airlink Ubiquiti 2015.

<span id="page-37-1"></span>Al configurar los parámetros de ubicación geográfica del radio enlace, se obtuvo una distancia aproximada de 1.15 kilómetros, la misma herramienta AirLink permitió simular los dispositivos de radio seleccionados, evidenciando como se muestra en la [Figura 65](#page-38-0), que se ajustan a las necesidades pues se tiene línea de vista clara hacia la estación remota y los niveles de potencia recibida en los extremos se encuentran en rangos

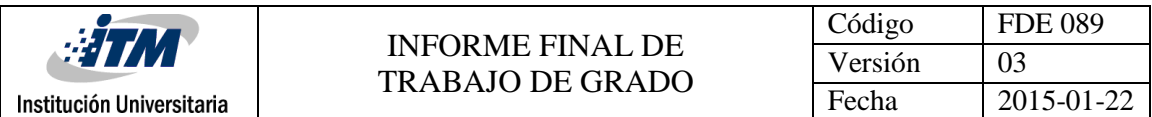

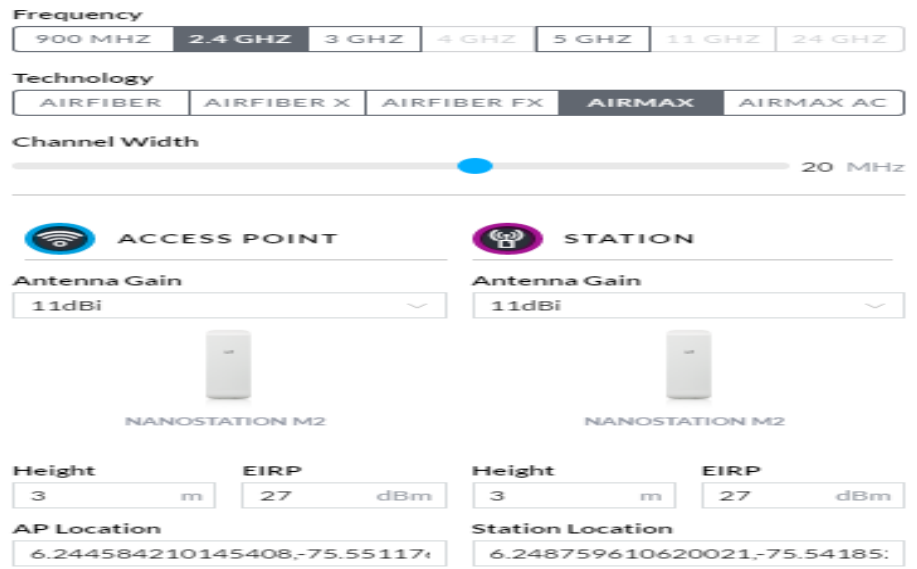

<span id="page-38-0"></span>Figura 65. Simulación utilizando los equipos seleccionados (Nano station M2). Fuente: AirLink Ubuquiti 2016.

La [Figura 66](#page-38-1) muestra parámetros como la potencia de la señal del transmisor y el receptor, la capacidad total del canal y el tipo de modulación utilizada dentro de rangos aceptables.

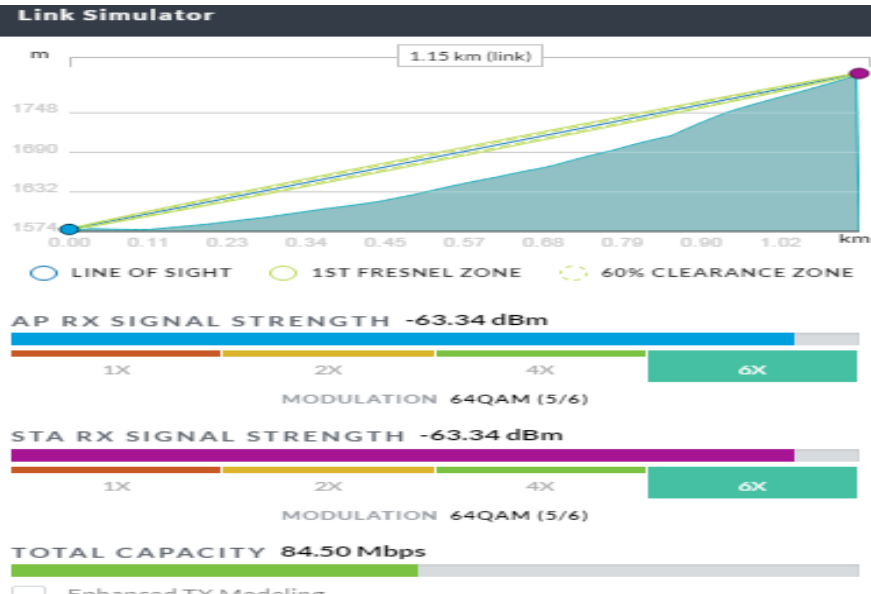

Enhanced TX Modeling

<span id="page-38-1"></span>Figura 66. Resultados de la simulación del enlace con los equipos seleccionados. Fuente: AirLink Ubuquiti 2016.

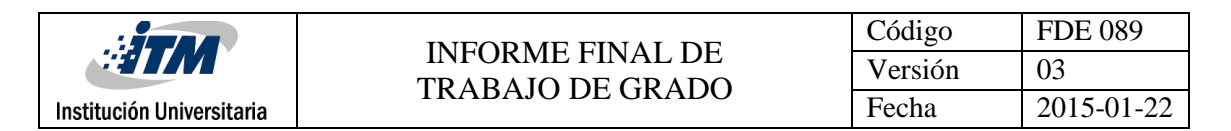

#### <span id="page-39-0"></span>**3.5.1 Configuración del Punto de Acceso (ITM Fraternidad)**

Se accede al equipo a través del navegador de Internet, por medio de la IP [http://172.31.0.10;](http://172.31.0.10/) con el usuario "admin" y la contraseña "wifi13". La [Figura 67](#page-39-1) muestra los parámetros de configuración de la pestaña "Main" del Equipo Máster, que estará instalado en el ITM Fraternidad.<br>E //172310.10/index.cgi

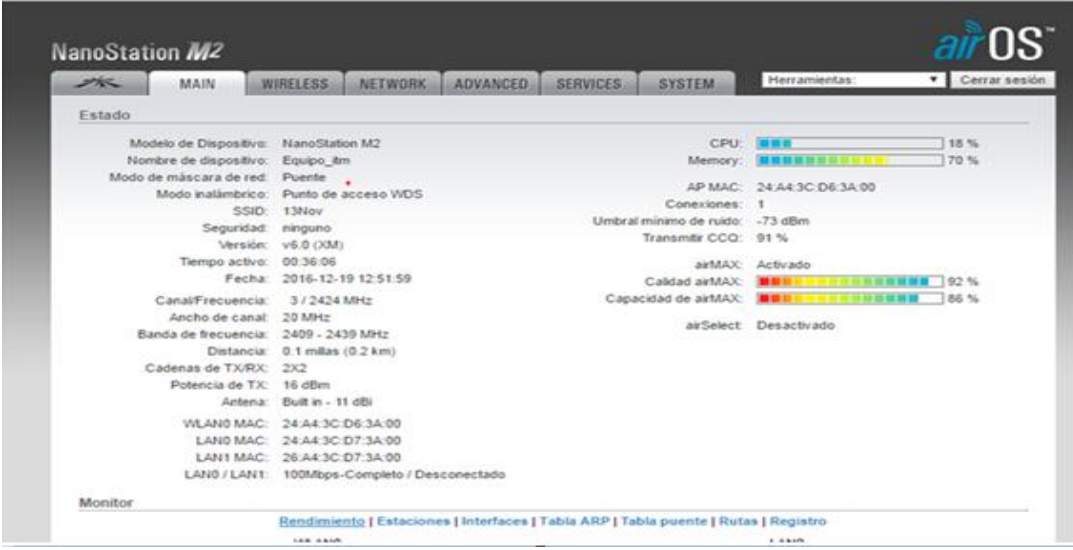

<span id="page-39-1"></span>Figura 67. Configuración pestaña "Main" del Equipo Máster. Fuente: NanoStation M2. 2016

La [Figura 68](#page-39-2) muestra la forma como se configura los parámetros en la pestaña "Wireless". Se observa el Modo de Inalámbrico, el SSID (13Nov) de la red, ancho de banda del canal, la frecuencia de trabajo, la cual se estableció fija y el tipo de Seguridad que tendrá el Radio enlace.

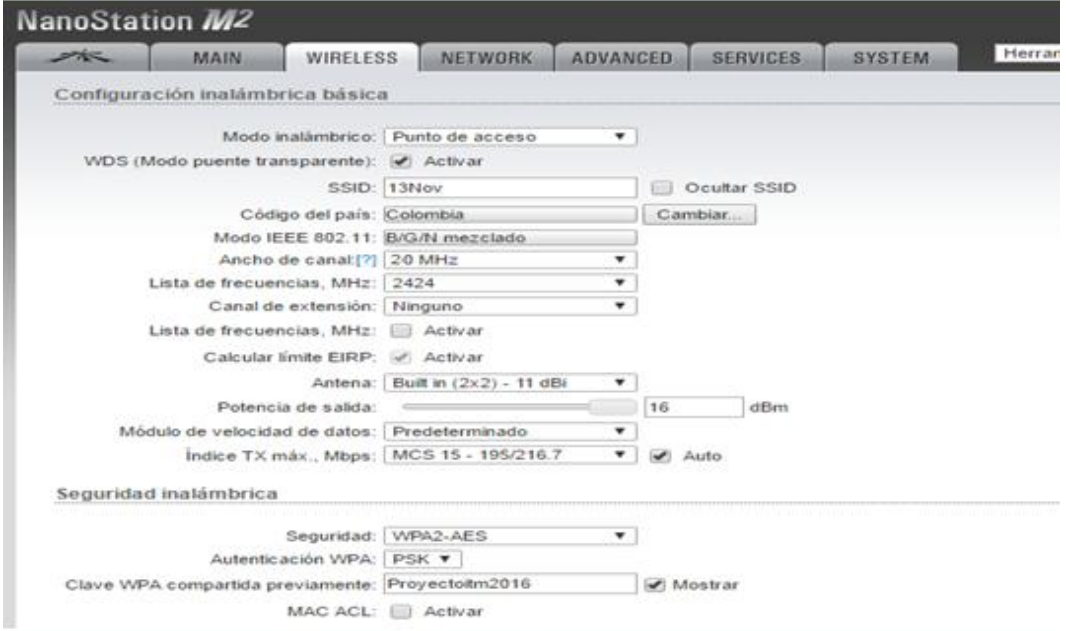

<span id="page-39-2"></span>Figura 68. Pestaña de Wireless en la configuración del Equipo Máster. Fuente: NanoStation M2. 2016

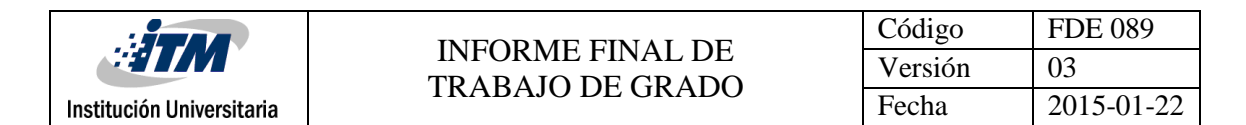

La [Figura 69](#page-40-0) muestra la forma como se configuró la pestaña "Network" del Equipo Máster.

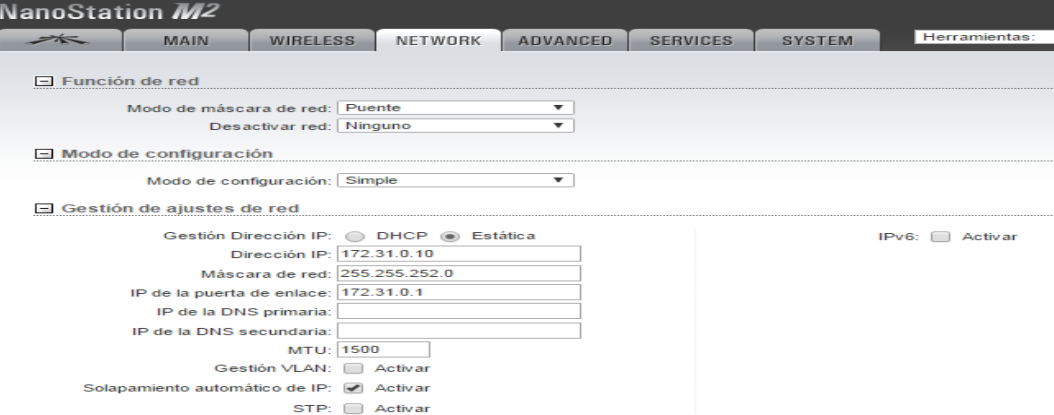

<span id="page-40-0"></span>Figura 69. Pestaña de Network en la Configuración del Equipo Máster. Fuente: NanoStation M2. 2016.

La [Figura 70](#page-40-1) muestra la pestaña "Advanced" del Equipo Máster.

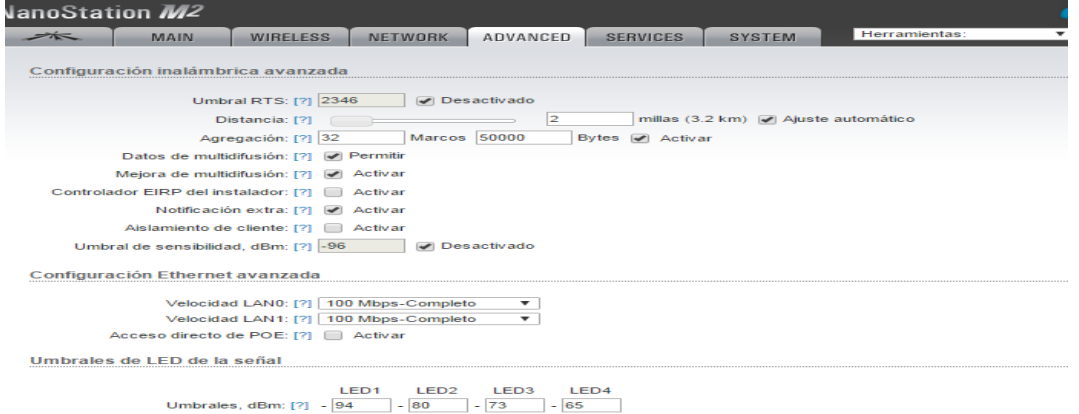

<span id="page-40-1"></span>Figura 70. Pestaña de Configuración Advanced del Equipo Máster. Fuente: NanoStation M2. 2016.

La [Figura 71](#page-40-2) muestra la forma como se configura la pestaña "Services" en el Equipo Máster.

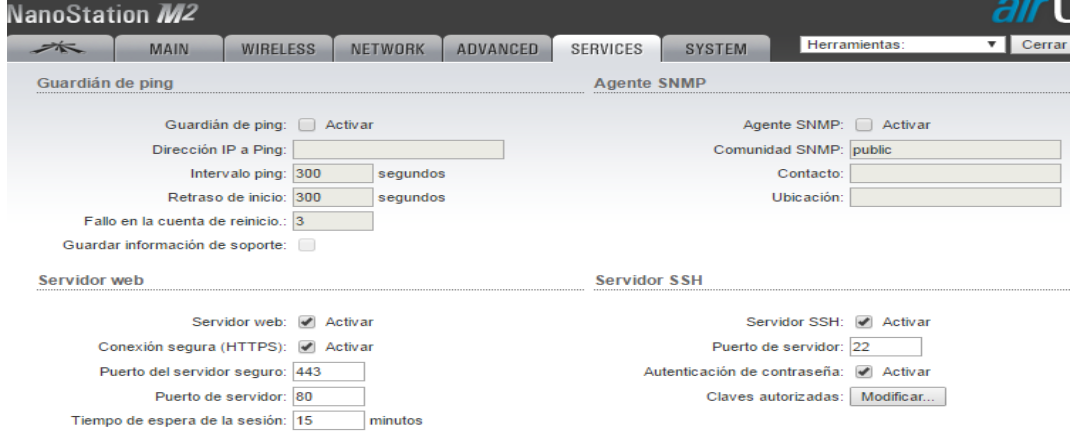

<span id="page-40-2"></span>Figura 71. Pestaña de Configuración Services del Equipo Máster. Fuente: NanoStation M2. 2016.

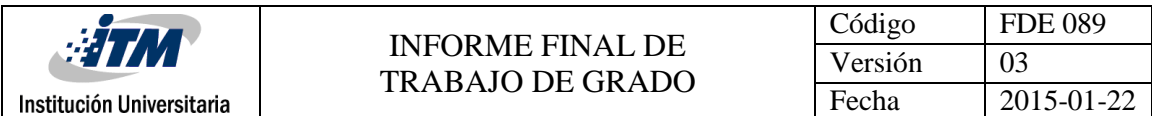

La [Figura 72](#page-41-1) presenta la forma como se deja la configuración de la pestaña "System".

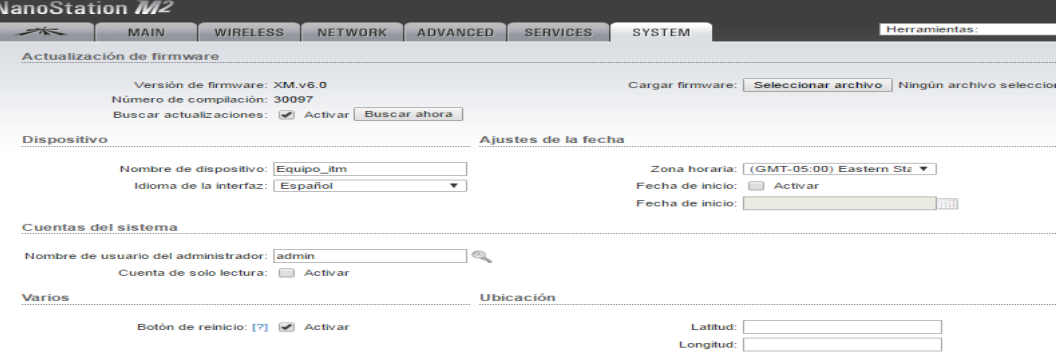

<span id="page-41-1"></span>Figura 72.Pestaña de Configuración System del Equipo Máster. Fuente: NanoStation M2. 2016.

#### <span id="page-41-0"></span>**3.5.2 Configuración del Equipo Estación (Junta de Acción Comunal, barrio 13 de Noviembre)**

Se accede al equipo a través del navegador de Internet, por medio de la Ip [http://172.31.0.20;](http://172.31.0.20/) con el usuario "admin" y la contraseña "wifi13". La [Figura 73](#page-41-2) muestra la pestaña Equipo remoto o Estación, que se encuentra en el Barrio 13 de Noviembre.

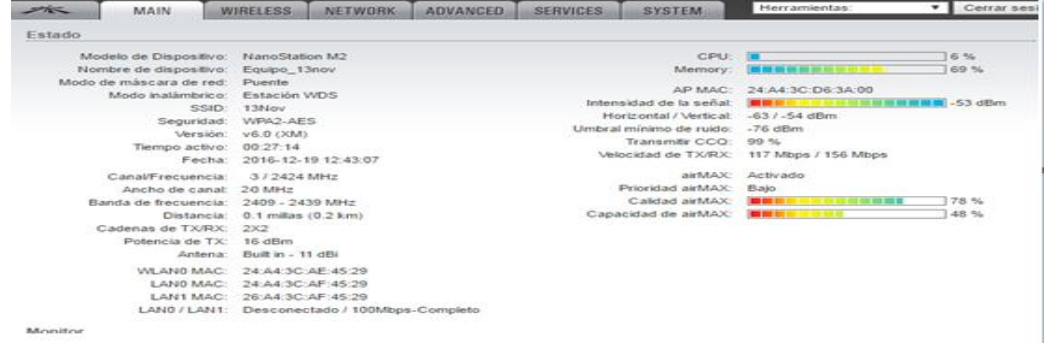

<span id="page-41-2"></span>Figura 73. Pestaña de Configuración Main del Equipo Estación. Fuente: NanoStation M2. 2016.

La [Figura 74](#page-41-3) muestra la forma de cómo se configura el apartado "Wireless" del Equipo Estación.

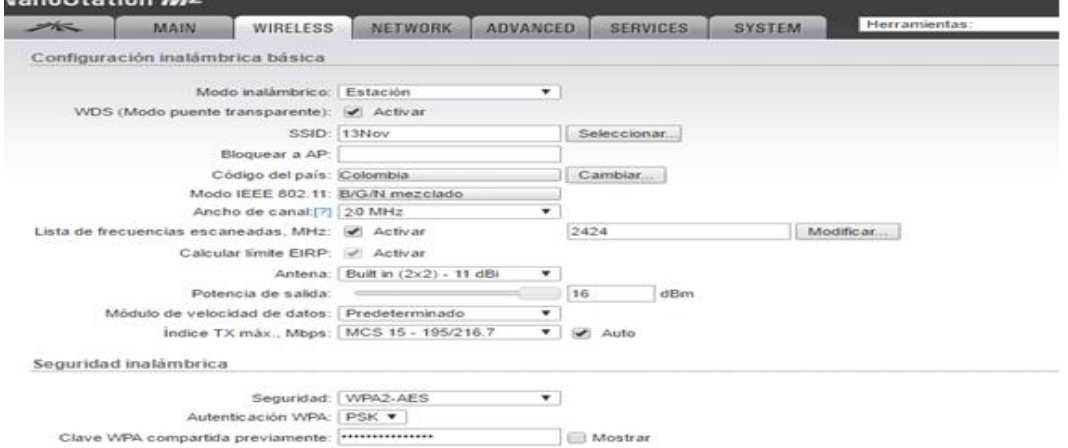

<span id="page-41-3"></span>Figura 74.Pestaña de Configuración Wireless del Equipo Estación. Fuente: NanoStation M2. 2016.

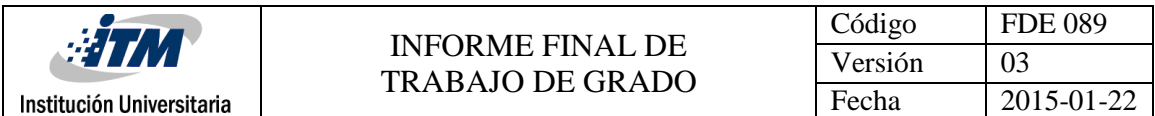

La [Figura 75](#page-42-0) muestra la forma de cómo se configura el apartado "Network" del Equipo remoto o Estación, que se encuentra en el Barrio 13 de Noviembre.

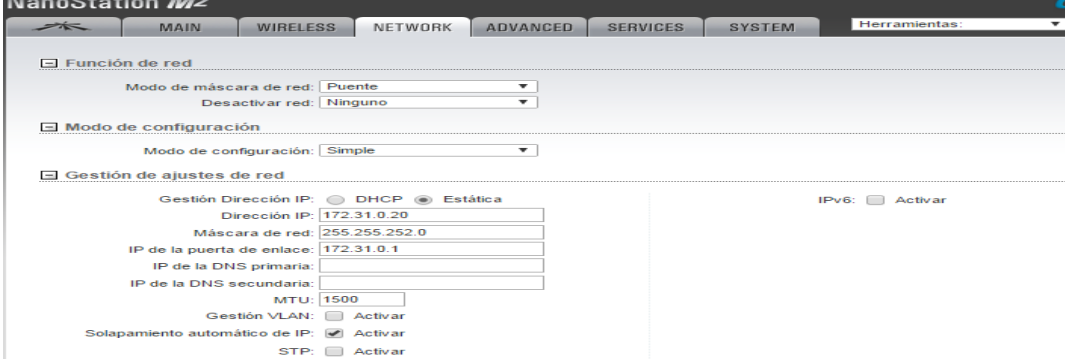

<span id="page-42-0"></span>Figura 75. Pestaña de Configuración Network del Equipo Estación. Fuente: NanoStation M2. 2016.

La [Figura 76](#page-42-1) muestra la forma de cómo se configura el apartado "Advanced" del Equipo Estación.

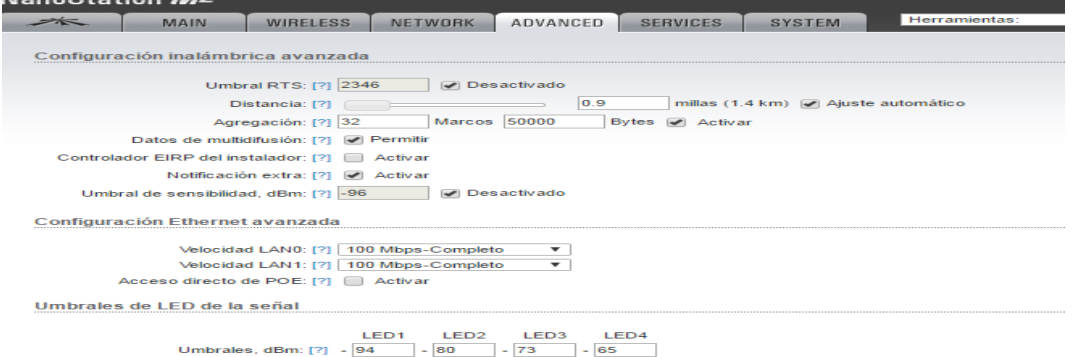

<span id="page-42-1"></span>Figura 76. Pestaña de Configuración Advanced del Equipo Estación. Fuente: NanoStation M2. 2016.

La [Figura 77](#page-42-2) muestra la forma de cómo se configura el apartado "Services" del Equipo Estación.

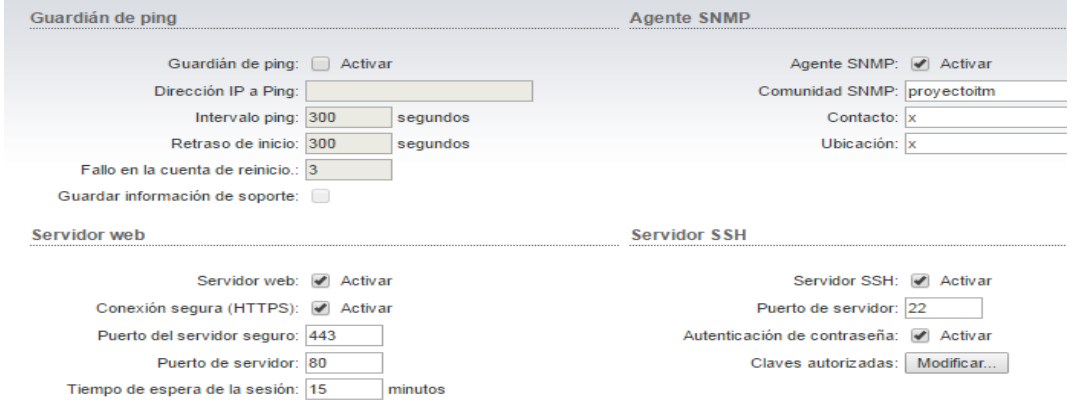

<span id="page-42-2"></span>Figura 77. Pestaña de Configuración Services del Equipo Estación. Fuente: NanoStation M2. 2016.

La [Figura 78](#page-43-1) muestra la forma de cómo se configura el apartado "System" del Equipo Estación.

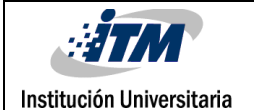

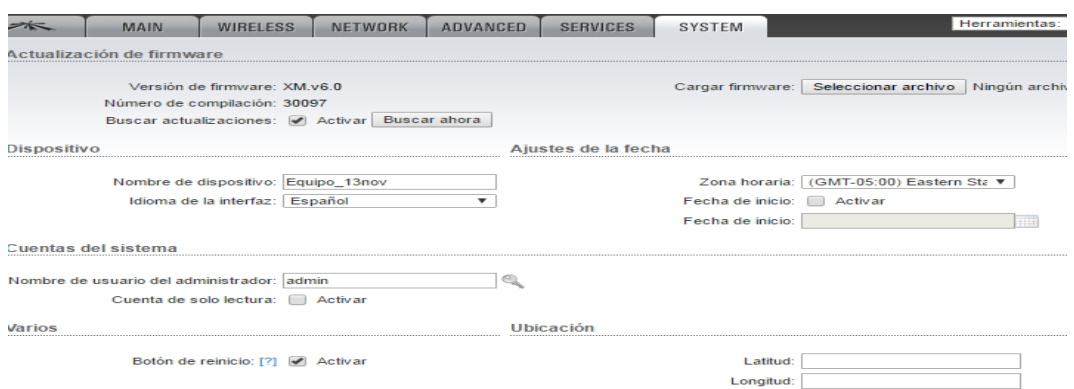

<span id="page-43-1"></span>Figura 78. Pestaña de Configuración System del Equipo Estación. Fuente: NanoStation M2. 2016.

#### <span id="page-43-0"></span>**3.6 Monitoreo y Optimización**

Luego de la implementación del radio enlace se usaron herramientas de monitoreo como AirView, pruebas de Ping y test de velocidad; que permitieron obtener métricas y estadísticas del radio enlace con el fin de garantizar un óptimo funcionamiento del mismo. En la [Figura 79](#page-43-2) se muestra una captura del resultado del Ping entre la Estación remota y el Máster, y se pudo apreciar que no se presentan pérdidas de paquetes, la media del tiempo de envío y recepción del Ping es de 2.89 ms, lo que garantiza la conectividad.

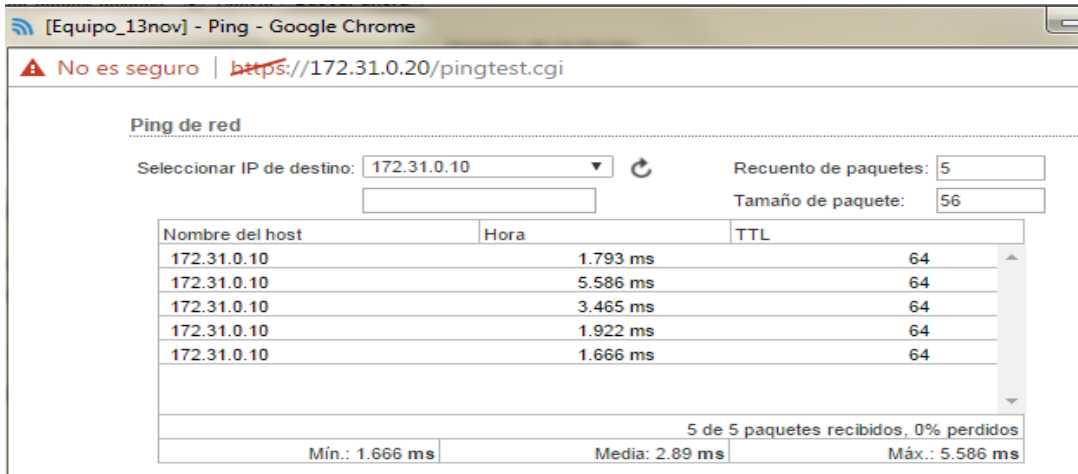

<span id="page-43-2"></span>Figura 79. Resultados de la prueba de Ping desde la Estación hacia el Equipo Máster. Fuente: Herramientas del NanoStation M2. 2016.

La [Figura 80](#page-44-0) muestra los resultados de la medición de la relación señal a ruido en el sistema. Se puede apreciar que S/N es de -56/-80 dBm, que resultan ser aceptable para el enlace implementado.

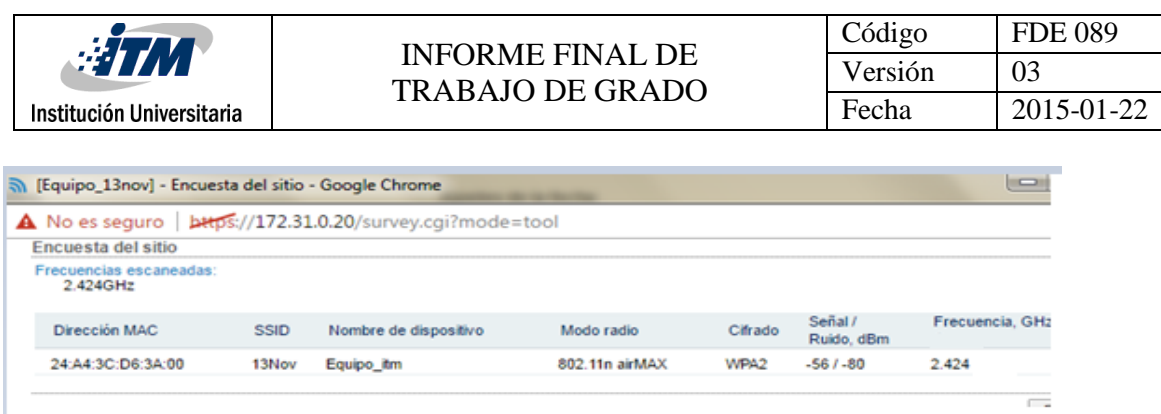

<span id="page-44-0"></span>Figura 80. Resultados relación Señal a Ruido (S/N) del Sistema. Fuente: Herramientas del NanoStation M2. 2016.

La [Figura 81](#page-44-1) muestra el resultado de la prueba práctica de velocidad del radio enlace, donde se obtuvieron valores cercanos a los 55.16 Mbps, si se tiene en cuenta que en la simulación realizada, ver [Figura 65](#page-38-0), se tenía una capacidad del canal de 84.5 Mbps; la prueba se realizó desde la Estación Remota hacia el Equipo Máster.

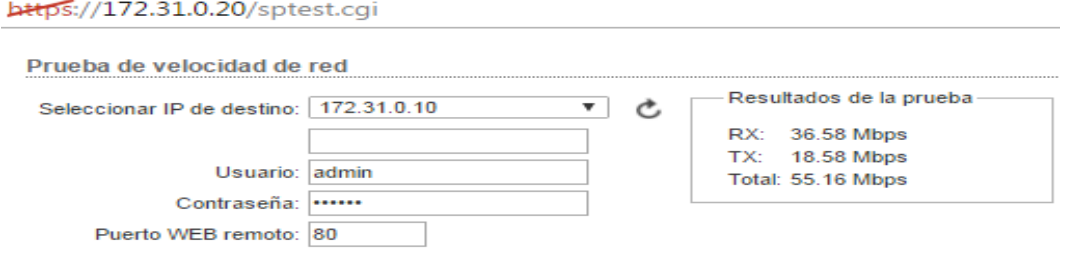

<span id="page-44-1"></span>Figura 81. Resultados de la prueba de velocidad del Sistema. Fuente: Herramientas del NanoStation M2. 2016.

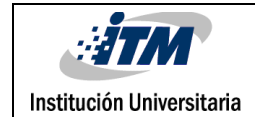

## <span id="page-45-0"></span>4 RESULTADOS Y DISCUSIÓN

A partir de las pruebas realizadas se logró configurar un radio enlace que trabaja en la banda ICM de frecuencias libre de 2.4 GHz; presentó una conectividad estable como se pudo observar en la prueba de ping realizada, ya que no se presentaron pérdidas de paquetes y la tasa media de envío y recepción del ping es 2.89 ms, ver [Figura 79](#page-43-2).

El radio enlace quedó establecido entre la Sede del ITM Fraternidad como Equipo Máster, y la Sede de la Junta de Acción Comunal del Barrio 13 de Noviembre como Estación Remota, con una distancia aproximada de 1.2 Km.

La [Figura 82](#page-45-1) muestra la disposición final de las antenas, superpuestas en una brújula para apreciar el ángulo de elevación (22°, Equipo Máster) y de inclinación (248°, Estación Remota).

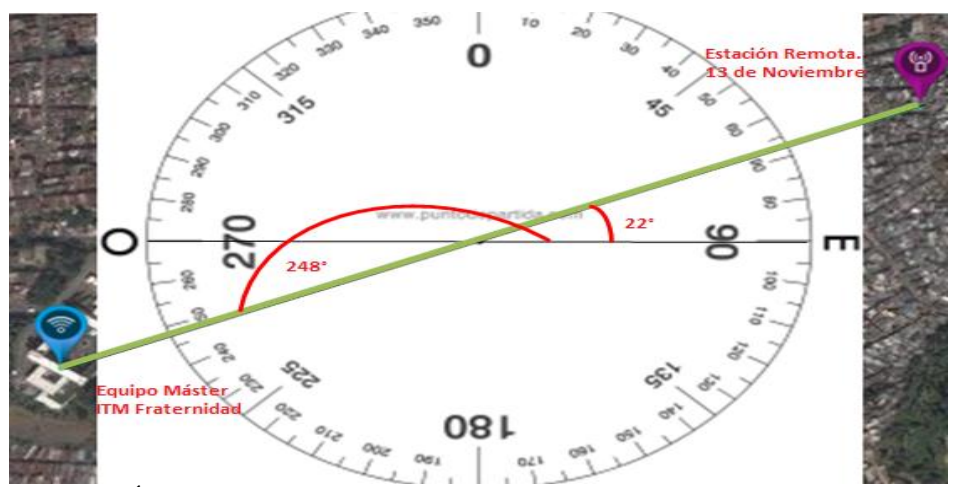

<span id="page-45-1"></span>Figura 82. Ángulos de Elevación e Inclinación de las antenas dispuestas. Fuente: Herramienta AirLink, Nano Station, 2016. Superposición, Autor.

Ubicar el mejor rango de frecuencias también jugó un papel fundamental, con la herramienta AirView se logró evidenciar qué tan saturado se encontraba el espectro electromagnético y permitió seleccionar el rango de frecuencias con menor saturación; para el proyecto se escogió el valor de 2.424 GHz como frecuencia central, tal y como se observa en la [Figura 83](#page-46-0), los colores fríos (azul y violeta) reflejan el espectro con menor saturación, mientras que los colores cálidos (amarillo y rojo) representan el espectro más ocupado.

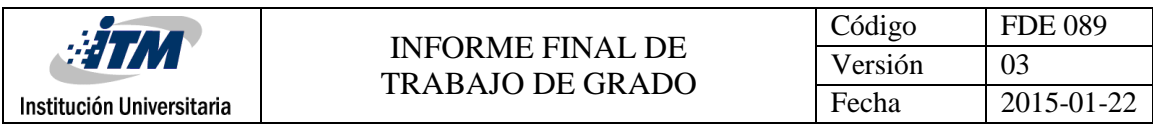

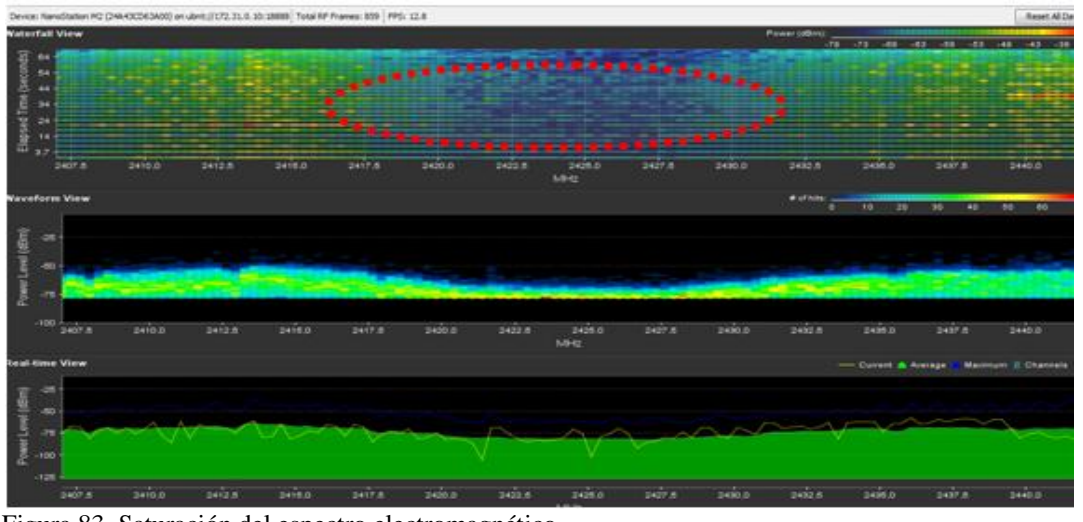

<span id="page-46-0"></span>Figura 83. Saturación del espectro electromagnético. Fuente: Herramienta AirView Nano Sation M2, 2016.

De forma similar, pero a nivel de canales se observa en la [Figura 84](#page-46-1), por lo que se determinó utilizar el Canal 3, con un ancho de banda de 20 MHz, ya que éste solo presentó un uso de 20.2%.

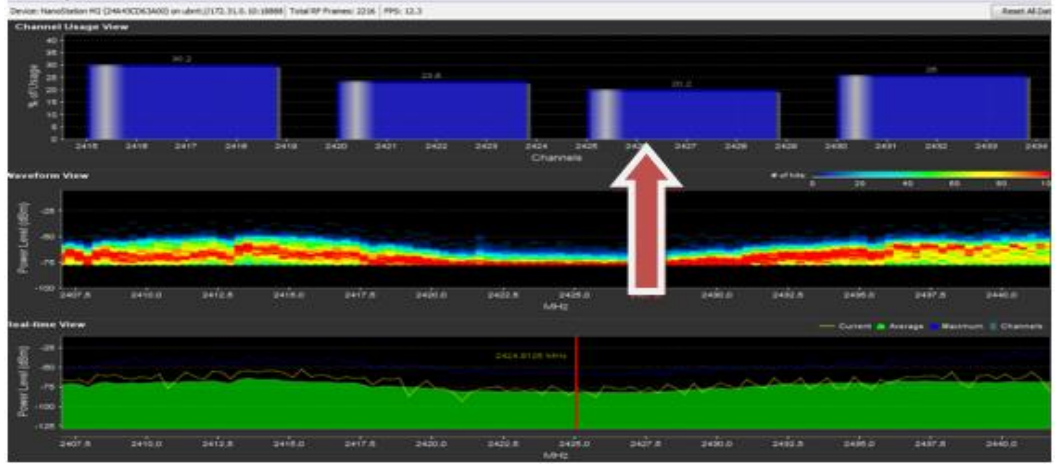

<span id="page-46-1"></span>Figura 84. Porcentaje de utilización de los Canales. Fuente: Herramienta Airview, Nano Sation M2, 2016.

Al tener en cuenta factores que afectan directamente las comunicaciones inalámbricas y en particular las bandas de frecuencias libres de 2.4 GHz, se pudo lograr una solución aceptable al problema planteado, ya que en la práctica se logró obtener una velocidad de 55.16 Mbps, como se mostró anteriormente y que representa más del 65% de la capacidad real del canal, según el resultado de la simulación del radio enlace que se presentó en la [Figura 66](#page-38-1).

En la [Figura 80](#page-44-0), se presenta el resultado de la relación señal a ruido, cuyo valor fue de -56/-80 dBm, lo que quiere decir que se tienen 24 dB, que pueden ser suficientes para lograr velocidades mayores a los 20 Mbps, según la tabla publicada en el sitio web:

[\(https://www.nireleku.com/2013/01/entendiendo-la-relacion-senal-ruido-y-la-atenuacion/\)](https://www.nireleku.com/2013/01/entendiendo-la-relacion-senal-ruido-y-la-atenuacion/)

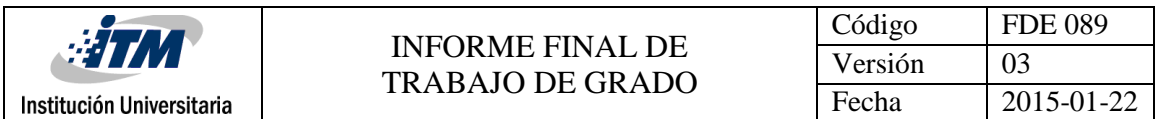

El diseño físico del proyecto quedó dispuesto de la siguiente manera: Para la conexión a Internet, desde el ITM Fraternidad se utilizó el puerto 2, del Router Mikrotik CCR1009-8G-1S-1S+ Giga Ethernet, Ver [Figura 85](#page-47-0).

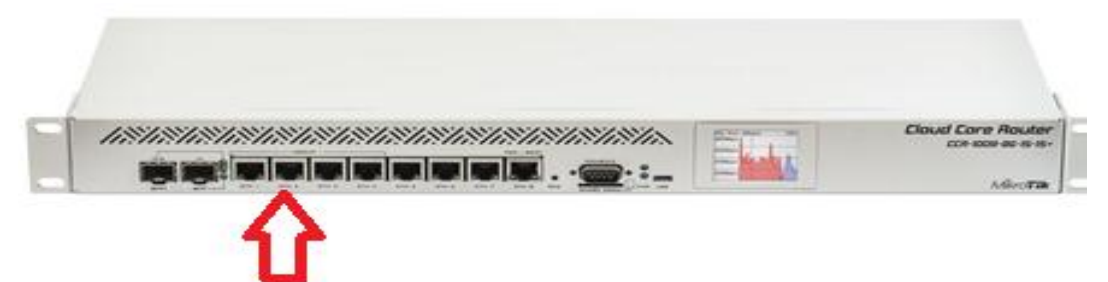

<span id="page-47-0"></span>Figura 85. Puerto del router Mikrotik utilizado para la conexión a Internet. Fuente: Mikrotik.

Desde el Router Mikrotik CCR1009-8G-1S-1S+, se establece una conexión a través del puerto Giga Ethernet "G1" Troncal, del Switch D-Link Des-3010 F. Ver [Figura 86](#page-47-1).

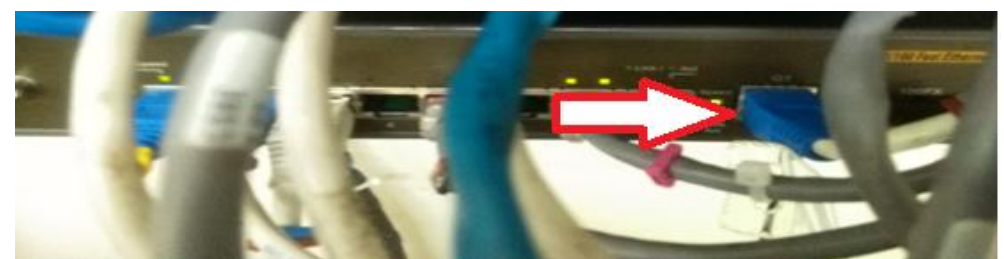

Figura 86. Puerto de conexión entre router Mikrotik y Switche D-Link. Fuente: Autor.

<span id="page-47-1"></span>Para llevar la conexión de Internet hasta la interfaz WAN del servidor PfSense, desde el mismo Switch D-Link Des-3010F se utilizó el puerto 1 mostrado en la [Figura 87](#page-47-2).

<span id="page-47-2"></span>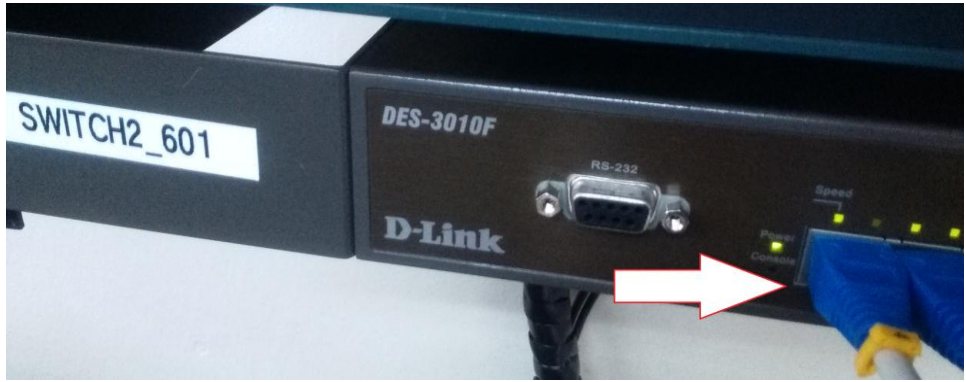

Figura 87. Puerto de conexión hacia la interfaz Wan del Pfsense. Fuente: Autor.

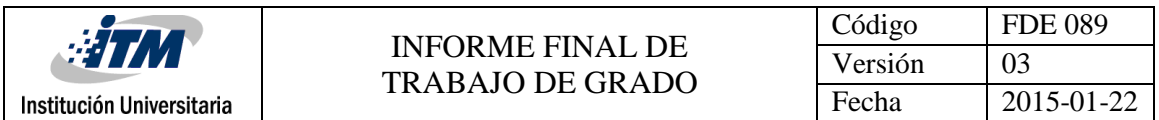

Se lleva luego la conexión a la interfaz LAN del PfSense por medio del Puerto 1 del switch Cisco Catalyst 2960 de 24 Puertos. Desde el mismo Switche también se establecen conexiones para el Equipo Máster por medio del Puerto 2, y para el servior FTP desde el Puerto 3.

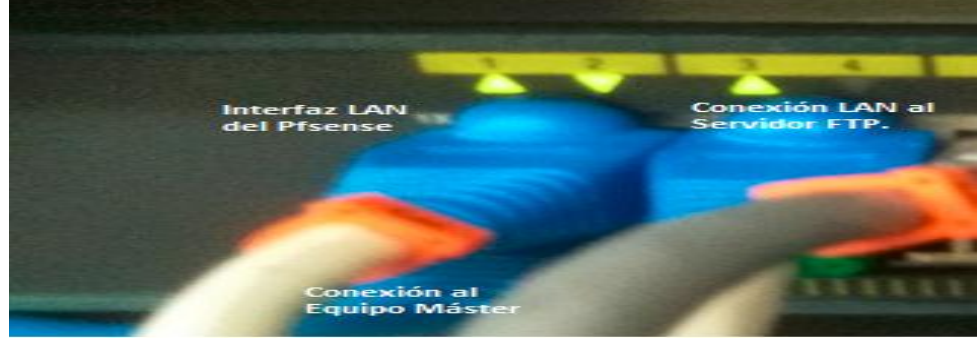

Figura 88. Puertos de conexión para la interfaz LAN del Pfsense y los demás equipos. Fuente: Autor.

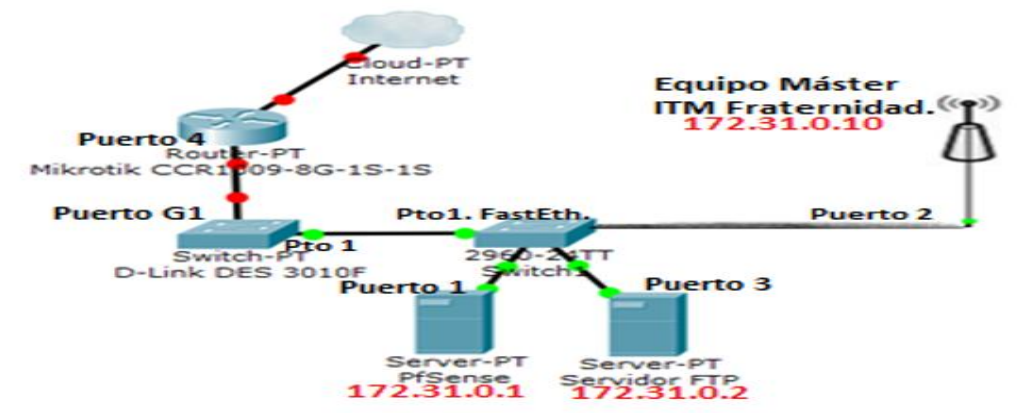

Gráficamente se pueden observar estas conexiones físicas en la [Figura 89](#page-48-0)

<span id="page-48-0"></span>Figura 89. Conexión física de equipos en el laboratorio del ITM Fuente: Autor.

La disposición final en campo de los equipos del radio enlace, se puede ver en la [Figura 90](#page-48-1).

<span id="page-48-1"></span>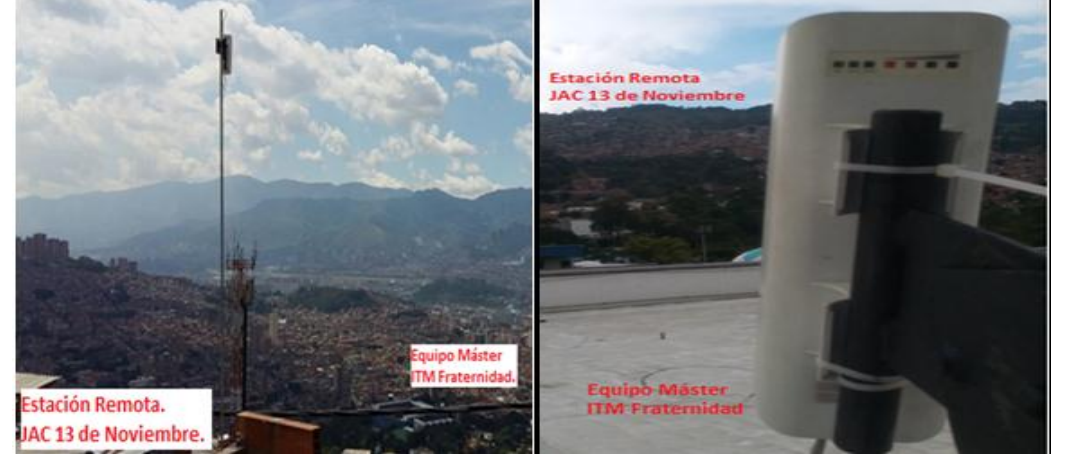

Figura 90. Disposición en terreno de los equipos del radio enlace: Estación Remota y Equipo Máster. Fuente: Autor.

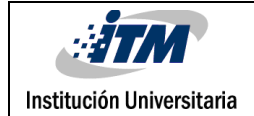

# <span id="page-49-0"></span>5 CONCLUSIONES, RECOMENDACIONES Y TRABAJO FUTURO

#### **CONCLUSIONES.**

Se diseñó e implementó un radio enlace que utiliza radios Ubiquiti Nano Station M2, que previamente simulado indicó que se podía alcanzar una velocidad de 84.50Mbps, pero que en la práctica, finalmente quedó transmitiendo a 55.16 Mbps, sin pérdida de paquetes como lo demuestran las pruebas de conectividad realizadas con el comendo ping. Además, mediante pruebas de monitoreo se obtuvo una relación señal a ruido aceptable para brindar acceso a Internet gratuito a los usuarios del barrio Trece de Noviembre, ubicado en la comuna 8 de Medellín, a 1.2 km de la sede Fraternidad del ITM. Para que los usuarios accedan al servicio, deben autenticarse previamente con un usuario y contraseña válidos a través de un portal cautivo PFSENSE implementado por software.

Siguiendo la metodología Top Down de Cisco, se definieron los requisitos iniciales y se planteó un diseño lógico con direcciones IP Privadas clase B con máscara de 22, cuyo rango es: 172.31.0.200 a 172.31.3.254 para los clientes que se conectarán a través de los Access Points en la Estación Remota. Se estableció una IP estática para el Equipo Máster que fue 172.31.0.10 y otra para la Estación Remota (172.31.0.20). Para el diseño físico, se utilizaron equipos Ubiquiti Nano Station M2, cuya ganancia es de 11dBi, trabajando a una frecuencia fija de 2.424 GHz, y con ancho de banda de 20 MHz para el canal. El radio enlace se simuló utilizando la herramienta AirLink, y se realizaron pruebas de monitoreo como test de velocidad, relación señal a ruido de -56/-80dBm y análisis espectral con la herramienta AirView.

También se implementó un Portal Cautivo tipo software, llamado Pfsense, por medio del cual los usuarios se autentican para disfrutar del servicio de Internet gratuito. La versión del Pfsense instalada fue la 2.3.1-Release (Amd 64); cuya arquitectura está basada en el Sistema Operativo FreeBSD. El Pfsense también ofrece funcionalidades como Firewall, Proxy, Lista de Control de Acceso (ACL); igualmente herramientas de gestión como asignación de ancho de banda, prioridad de tráfico, log de eventos, QoS, entre otras.

Para el servicio de transferencia de archivos (FTP), se utilizó un Windows Server 2012 R2, al cual se le asignó la IP estática 172.31.0.2; éste tiene una capacidad de almacenamiento en disco disponible de 150 GB. Para este servicio, los usuarios deben ingresar también con un usuario y contraseña.

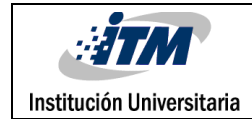

#### **RECOMENDACIONES**

Si bien no se probó la capacidad que pueda tener el radio enlace para otorgar conectividad Wifi a 200 usuarios de forma simultánea es probable que esto se pueda lograr segmentándolos, de tal manera que accedan por medio de distintos Access Points, conectados a través de un Switche de la Estación Remota. También se podrían utilizar platos en cada antena, con el fin de concentrar mejor la cantidad de energía irradiada, lo que representa mayor directividad y por ende una mejor ganancia.

Sería bueno que para los proyectos posteriores y en particular de aquellos que surjan de una idea de un Docente, se defina el alcance o los aportes por parte del Docente y/o la Institución, en nuestro caso en particular hubo algunos inconvenientes al momento de definir los aportes económicos del Docente y/o de la institución, lo que sin lugar a dudas representa pérdida de tiempo, vital para el desarrollo satisfactorio de los proyectos.

Se evidenciaron falencias igualmente en la asignación de los recursos que eran la materia prima del proyecto, como lo era la asignación del canal de internet y las estaciones de trabajos (Servidores) requeridas para la implementación del proyecto.

#### **TRABAJO FUTURO**

Se espera que este proyecto sirva como hoja de ruta para continuar implementando nuevos enlaces de radio, que permitan a otros sectores aledaños al Trece de Noviembre disfrutar del servicio gratuito de Internet, de esta forma se continúa reduciendo la brecha tecnológica que padecen estos sectores marginados de la ciudad.

Se espera que futuros proyectos implementen enlaces hacia otros puntos, cambiando a una topología Punto-Multipunto más elaborada, que permita llegar a más lugares como: parques, plazoletas o zonas comunes.

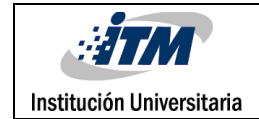

### <span id="page-51-0"></span>**REFERENCIAS**

- Aguirre, D. (19 de 11 de 2015). Habitante y Comerciante del Sector. (W. S. Renee Diaz, Entrevistador)
- Andrews, J. (2007). Fundamentals of WiMAX: understanding broadband wireless. Estados Unidos: Prentice Hall.
- Delgado, V. M. (20 de 05 de 2014). AULA DE SOFTWARE LIBRE. Obtenido de https://www.uco.es/aulasoftwarelibre/375-implementacion-de-un-portal-cautivo-conwifidog/

Dpto. Adtvo. de Planeacion de Medellin. (2008). la comuna 8 memoria y territorio.

- Flickenger, R., Aichele, C., & Buittrich, S. (2008). Redes Inalámbricas en Paises en Desarrollo. Hacker Friendly.
- Garces Cardona, F. (2008). Medellin.
- Garcia, C., Quezada, C., & Bello, D. (14 de 07 de 2010). slideshare.net. Obtenido de http://es.slideshare.net/valericio1/portal-cautivo
- Garcia, R. J. (2012). instalaciones de radiocomunicaciones. En G. M. Santiago. Madrid: ediciones paraninfo.
- Ministerio de las TICs. (2003). Bandas radioeléctricas sin licencia. Tecnologías Wi-Fi, 75.
- Molina, F. (04 de 01 de 2015). Calculos primera zona de fresnel. Obtenido de http://www.franciscomolina.cl/2015/01/04/calculos-primera-zona-de-fresnel/
- Oppenheimer, P. (2012). Top-Down Network Design Third Edition. Indianapolis, IN 46240 USA: Cisco Press.
- Poole, A. C. (1 de 08 de 2014). Radio-Electronics.com. Obtenido de http://www.radioelectronics.com/info/wireless/wi-fi/ieee-802-11-standards-tutorial.php
- Sweeney, D. (2006). Wimax:Operator´s Manual. New York: Apress.
- Technologies, G. I.-I. (02 de 01 de 2003). Grupo IRC. Obtenido de http://www.radiocomunicaciones.net/radio-enlaces.html
- Wi-Fi, N. I. (s.f.). radio comunicaciones. Obtenido de http://www.radioelectronics.com/info/wireless/wi-fi/ieee-802-11-standards-tutorial.php

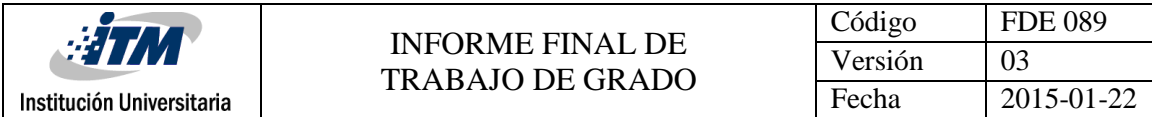

# <span id="page-52-0"></span>APÉNDICE

**Apéndice A.**

**Calculando la Zona de Fresnel**

Fórmula sin obstáculos:

$$
r=17,32*\sqrt{(d/4f)}
$$

**d** = Distancia total entre transmisor y receptor (km).

**f** = Frecuencia (GHz).

**r** = Altura en metros que deben tener las antenas.

#### **Ejemplo con frecuencia de 2,4 GHz**

Para una distancia de 1.1 km. (Nuestro caso)

 $r = 17,32^*$  raíz ((1.1Km/ (4\*2,4 GHz)))  $\rightarrow$  r= 5.8 m.

Esto quiere decir que para el caso en particular, el radio *ideal* de la zona de Fresnel es de 5.8 m.

Sabiendo que las condiciones "ideales" no se cumplen, y para un radio enlace óptimo, se espera garantizar libertad de obstáculos por lo menos el 80% **"Primera zona de Fresnel"**; esto es:

#### **Calculando la Primera zona de Fresnel:**

 $r = 5.86$  m  $*$  80%  $\rightarrow$   $r = 4.68$  m, radio primera zona de Fresnel.

Lo que quiere decir que con 4.68 m de radio despejado entre ambas antenas, tenemos un radio enlace óptimo y estable.

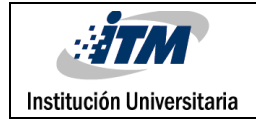

#### **Apéndice B.**

Especificaciones técnicas del radio Nano Station M2.

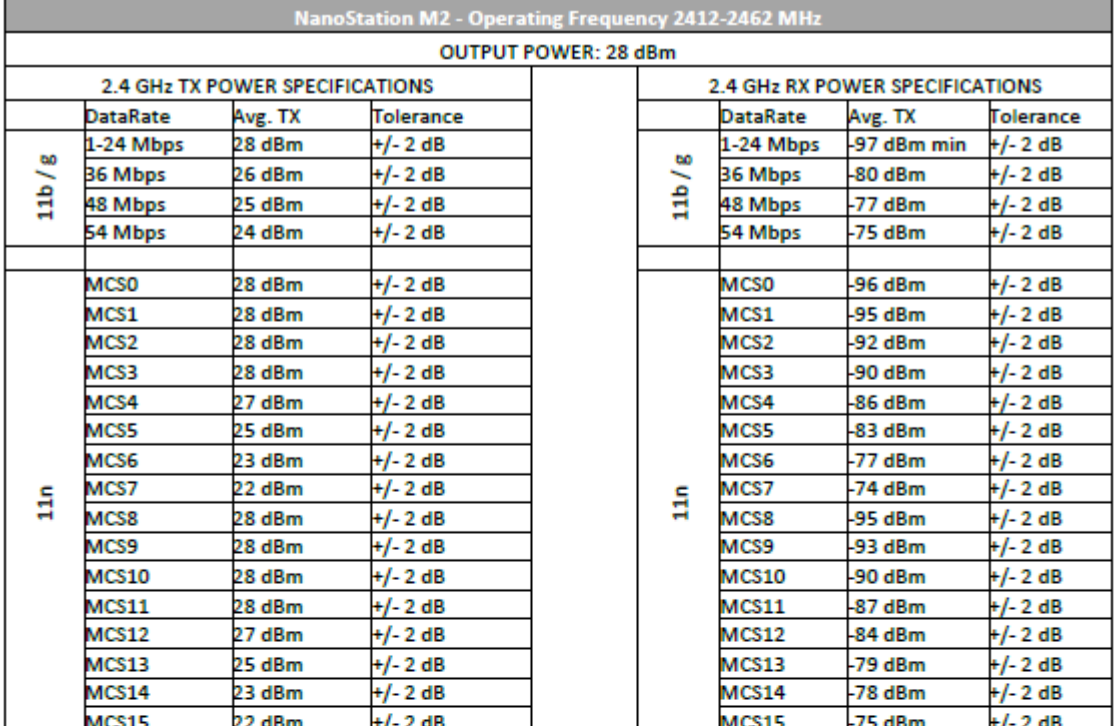

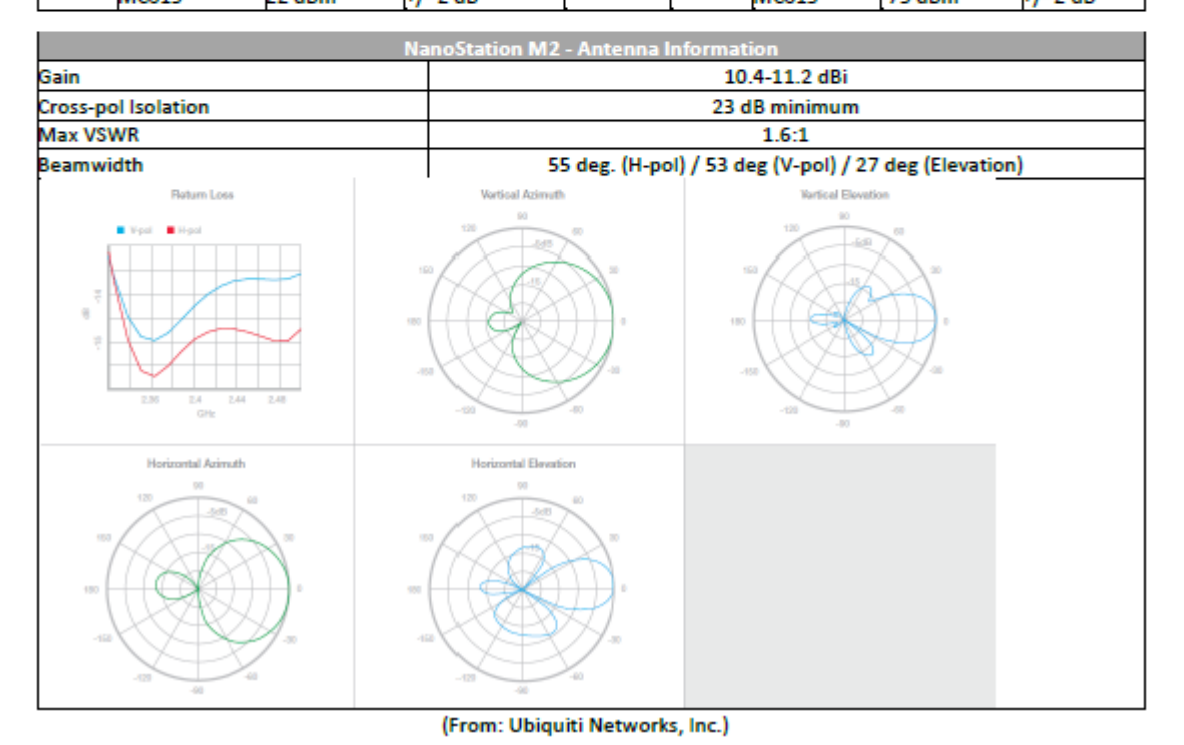

54

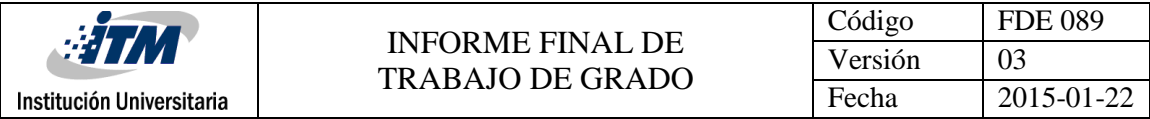

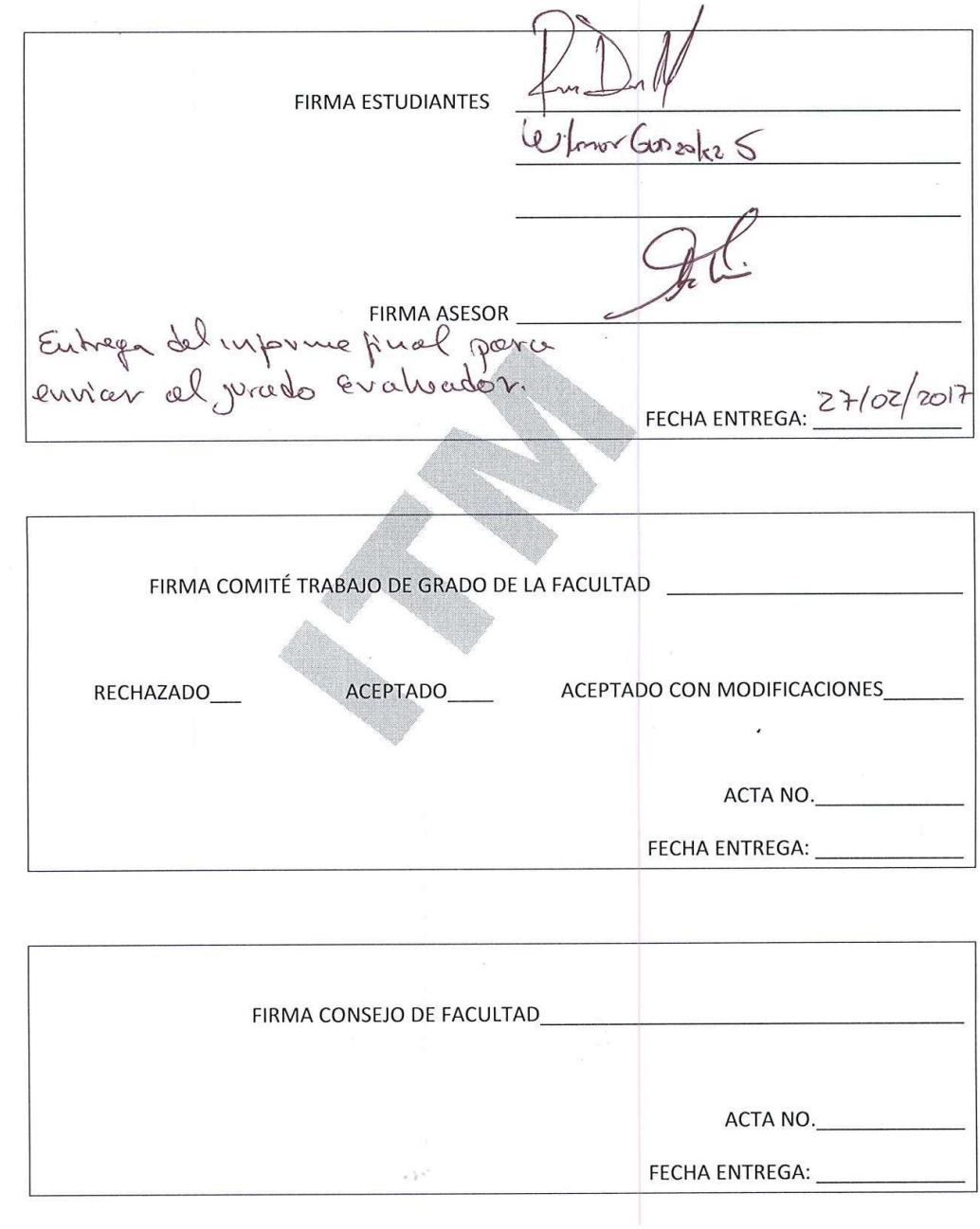